## <span id="page-0-0"></span>**DMDVB20 LBST L-Band Satellite Modulator With DVB-S2 Receiver and ODU Driver**

**Installation and Operation Manual** 

**TM138 Revision 1.0** 

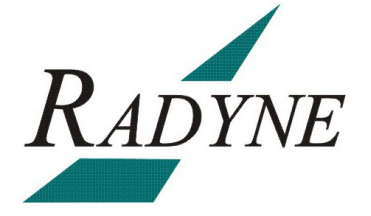

**Radyne Corporation** • **3138 E. Elwood St.** • **Phoenix, AZ 85034** • **(602) 437-9620** • **Fax: (602) 437-4811** • **www.radn.com**

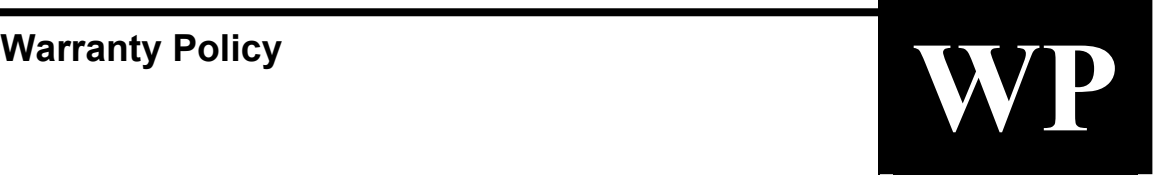

Radyne Corp. (Seller) warrants the items manufactured and sold by Radyne Corp. to be free of defects in material and workmanship for a period of two (2) years from date of shipment Radyne Corp.'s obligation under its warranty is limited in accordance with the periods of time and all other conditions stated in all provisions of this warranty.

This warranty applies only to defects in material and workmanship in products manufactured by Radyne Corp. Radyne Corp. makes no warranty whatsoever concerning products or accessories not of its manufacture. Repair, or at the option of Radyne Corp., replacement of the Radyne Corp. products or defective parts therein shall be the sole and exclusive remedy for all valid warranty claims.

### **Warranty Period**

The applicable warranty period shall commence on the date of shipment from a Radyne Corp. facility to the original purchaser and extend for the stated period following the date of shipment. Upon beginning of the applicable Radyne Corp. warranty period, all customers' remedies shall be governed by the terms stated or referenced in this warranty. In-warranty repaired or replacement products or parts are warranted only for the remaining unexpired portion of the original warranty period applicable to the repaired or replaced products or parts. Repair or replacement of products or parts under warranty does not extend the original warranty period.

### **Warranty Coverage Limitations**

The following are expressly *not covered* under warranty:

- 1. Any loss, damage and/or malfunction relating in any way to shipping, storage, accident, abuse, alteration, misuse, neglect, failure to use products under normal operating conditions, failure to use products according to any operating instructions provided by Radyne Corp., lack of routine care and maintenance as indicated in any operating maintenance instructions, or failure to use or take any proper precautions under the circumstances.
- 2. Products, items, parts, accessories, subassemblies, or components which are expendable in normal use or are of limited life, such as but not limited to, bulbs, fuses, lamps, glassware, etc. Radyne Corp. reserves the right to revise the foregoing list of what is covered under this warranty.

### **Warranty Replacement and Adjustment**

Radyne Corp. will not make warranty adjustments for failures of products or parts, which occur after the specified maximum adjustment period. Unless otherwise agreed, failure shall be deemed to have occurred no more than seven (7) working days before the first date on which Radyne Corp. receives a notice of failure. Under no circumstances shall any warranty exceed the period stated above unless expressly agreed to in writing by Radyne Corp.

### **Liability Limitations**

This warranty is expressly in lieu of and excludes all other express and implied warranties, Including but not limited to warranties of merchantability and of fitness for particular purpose, use, or applications, and all other obligations or liabilities on the part of Radyne Corp., unless such other warranties, obligations, or liabilities are expressly agreed to in writing by Radyne Corp.

All obligations of Radyne Corp. under this warranty shall cease in the event its products or parts thereof have been subjected to accident, abuse, alteration, misuse or neglect, or which have not been operated and maintained in accordance with proper operating instructions.

In no event shall Radyne Corp. be liable for Incidental, consequential, special or resulting loss or damage of any kind howsoever caused. Radyne Corp.'s liability for damages shall not exceed the payment, if any, received by Radyne Corp. for the unit or product or service furnished or to be furnished, as the case may be, which is the subject of claim or dispute.

Statements made by any person, including representatives of Radyne Corp., which are inconsistent or in conflict with the terms of this warranty, shall not be binding upon Radyne Corp. unless reduced to writing and approved by an officer of Radyne Corp.

### **Warranty Repair Return Procedure**

Before a warranty repair can be accomplished, a Repair Authorization must be received. It is at this time that Radyne Corp. will authorize the product or part to be returned to the Radyne Corp. facility or if field repair will be accomplished. The Repair Authorization may be requested in writing or by calling:

### **Radyne Corp.**

3138 E. Elwood St. Phoenix, Arizona 85034 (USA) ATTN: Customer Support Phone: (602) 437-9620 Fax: (602) 437-4811

Any product returned to Radyne Corp. for examination must be sent prepaid via the means of transportation indicated as acceptable to Radyne Corp. Return Authorization Number must be clearly marked on the shipping label. Returned products or parts should be carefully packaged in the original container, if possible, and unless otherwise indicated, shipped to the above address.

### **Non-Warranty Repair**

When a product is returned for any reason, Customer and its shipping agency shall be responsible for all damage resulting from improper packing and handling, and for loss in transit, not withstanding any defect or nonconformity in the product. By returning a product, the owner grants Radyne Corp. permission to open and disassemble the product as required for evaluation. In all cases, Radyne Corp. has sole responsibility for determining the cause and nature of failure, and Radyne Corp.'s determination with regard thereto shall be final.

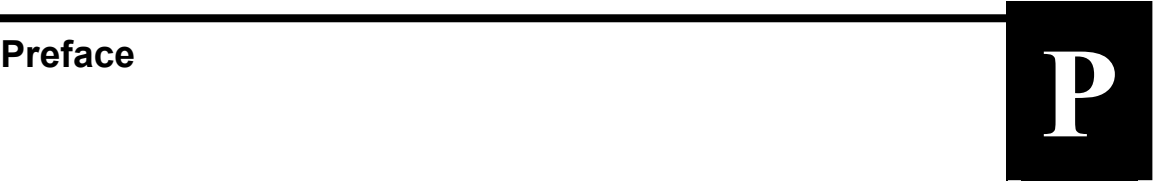

This manual provides installation and operation information for the Radyne DMDVB20 LBST. This is a technical document intended for use by engineers, technicians, and operators responsible for the operation and maintenance of the DMDVB20 LBST.

### **Conventions**

Whenever the information within this manual instructs the operator to press a pushbutton switch or keypad key on the Front Panel, the pushbutton or key label will be shown enclosed in "less than" (<) and "greater than" (>) brackets. For example, the Reset Alarms Pushbutton will be shown as <RESET ALARMS>, while a command that calls for the entry of a '7' followed by 'ENTER' Key will be represented as <7,ENTER>.

### **Cautions and Warnings**

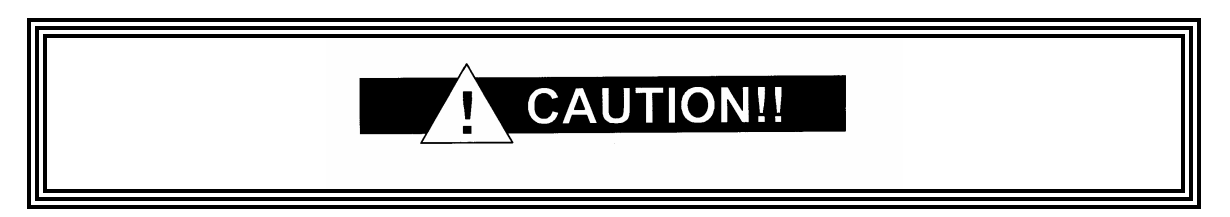

A caution icon indicates a hazardous situation that if not avoided, may result in minor or moderate injury. Caution may also be used to indicate other unsafe practices or risks of property damage.

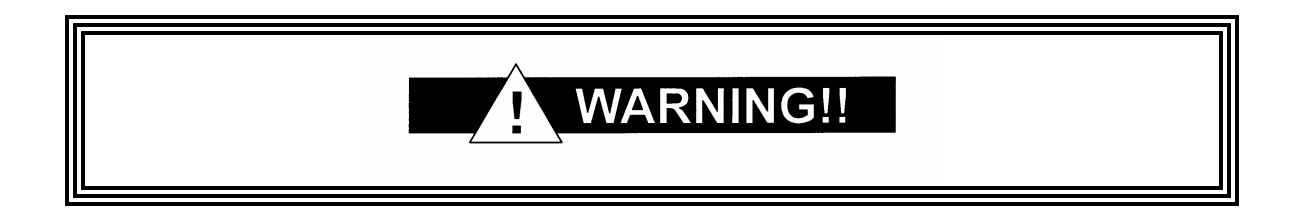

A warning icon indicates a potentially hazardous situation that if not avoided, could result in death or serious injury.

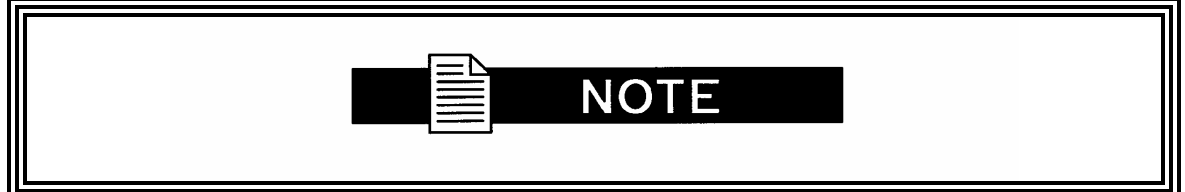

A note icon identifies information for the proper operation of your equipment, including helpful hints, shortcuts, or important reminders.

### **Trademarks**

Product names mentioned in this manual may be trademarks or registered trademarks of their respective companies and are hereby acknowledged.

### **Copyright**

©2008, Radyne Corp. This manual is proprietary to Radyne Corp. and is intended for the exclusive use of Radyne Corp.'s customers. No part of this document may in whole or in part, be copied, reproduced, distributed, translated or reduced to any electronic or magnetic storage medium without the express written consent of a duly authorized officer of Radyne Corp.

### **Disclaimer**

This manual has been thoroughly reviewed for accuracy. All statements, technical information, and recommendations contained herein and in any guides or related documents are believed reliable, but the accuracy and completeness thereof are not guaranteed or warranted, and they are not intended to be, nor should they be understood to be, representations or warranties concerning the products described. Radyne Corp. assumes no responsibility for use of any circuitry other than the circuitry employed in Radyne Corp. systems and equipment. Furthermore, since Radyne Corp. is constantly improving its products, reserves the right to make changes in the specifications of products, or in this manual at any time without notice and without obligation to notify any person of such changes.

### **Record of Revisions**

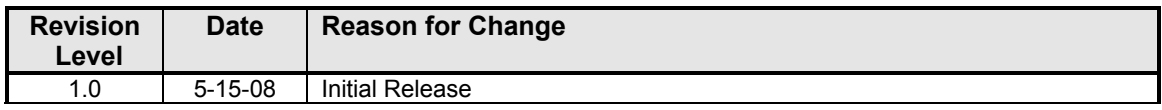

### **Comments or Suggestions Concerning this Manual**

Comments or suggestions regarding the content and design of this manual are appreciated. To submit comments, please contact the Radyne Corp. Customer Service Department.

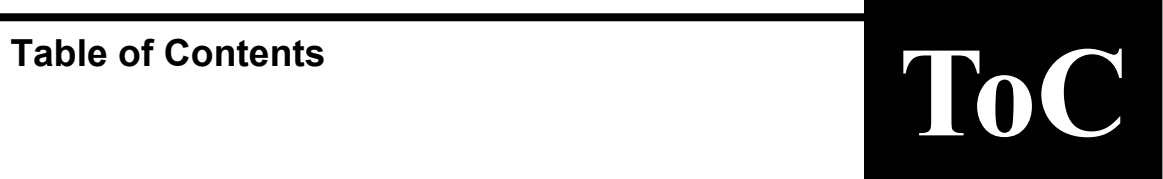

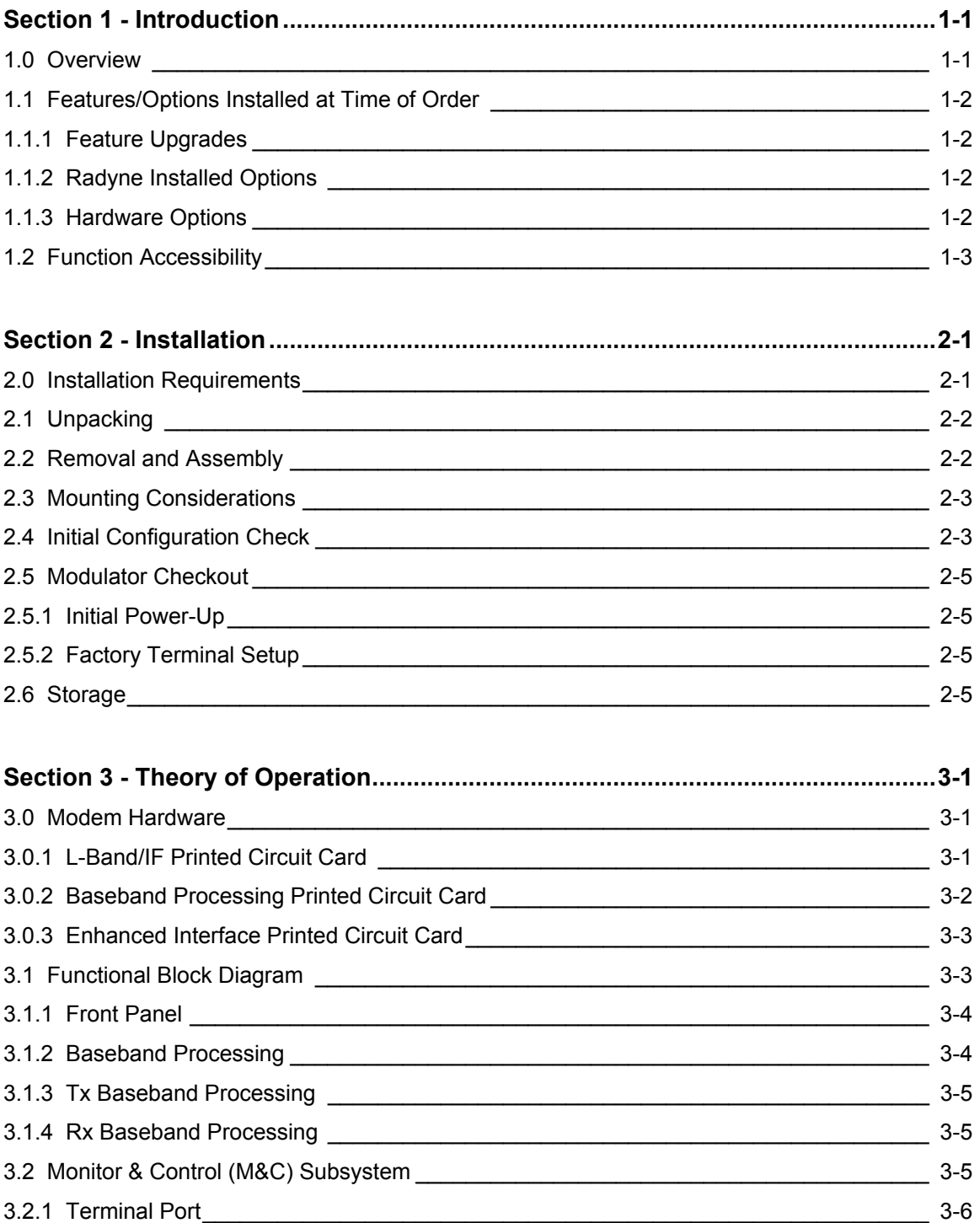

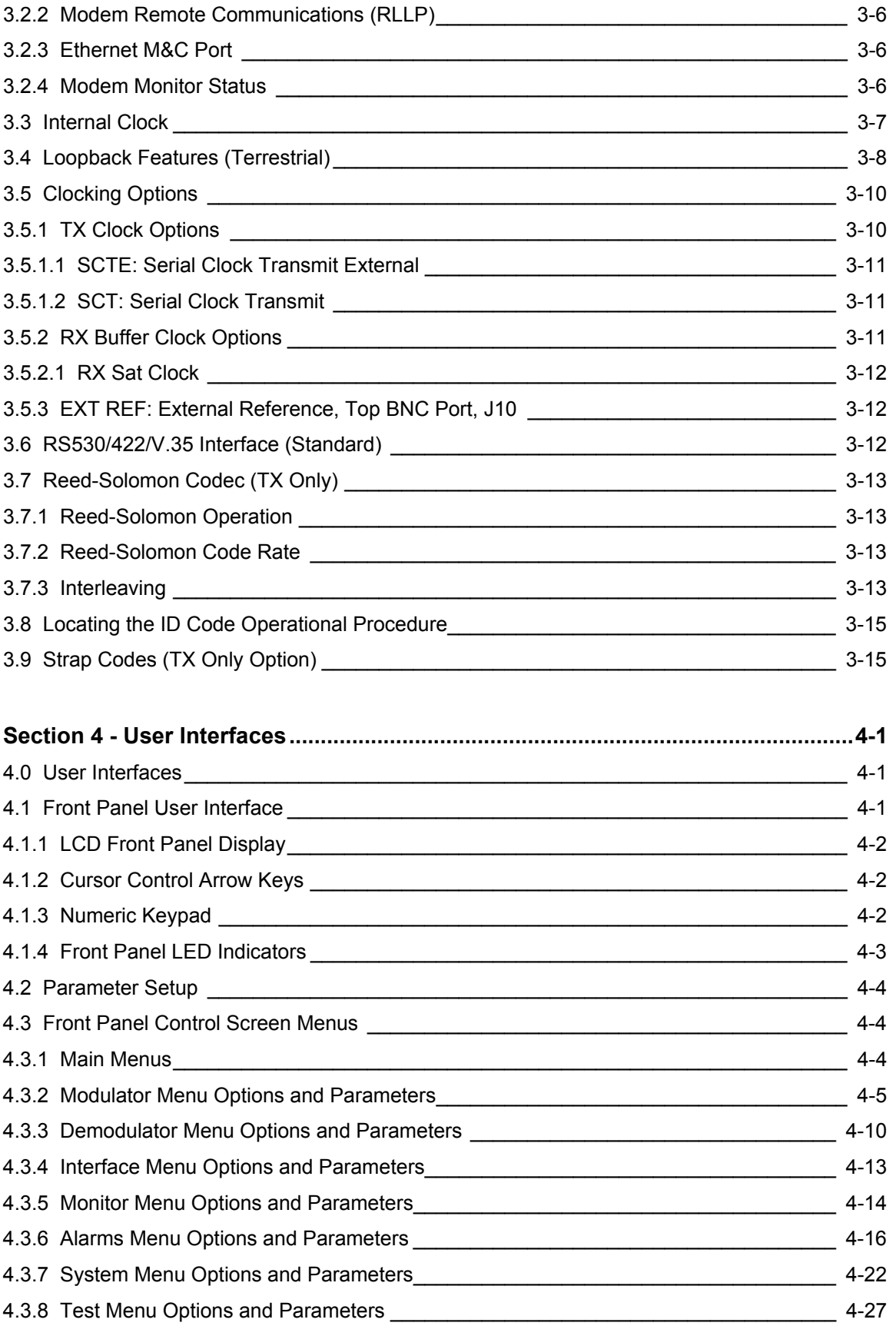

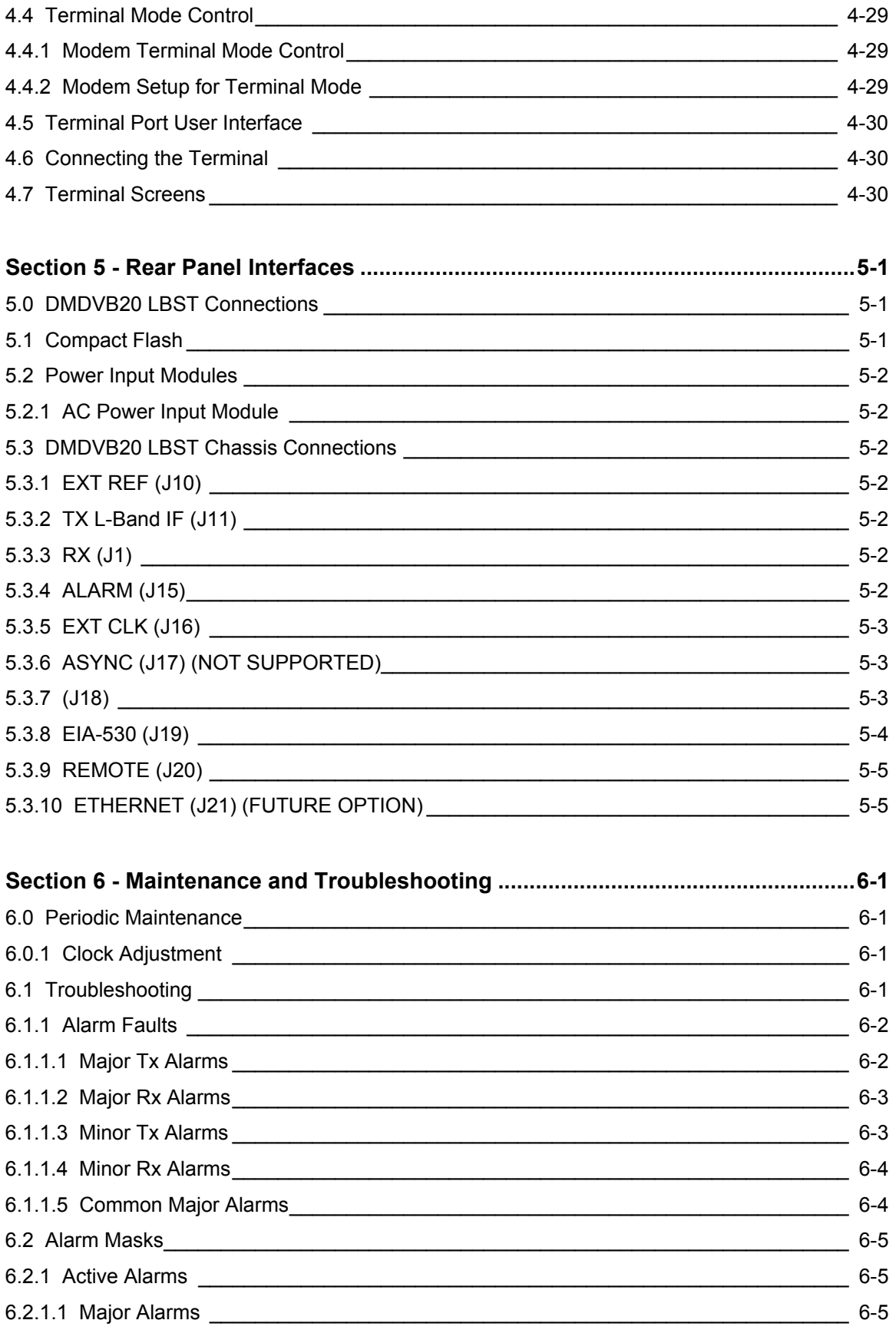

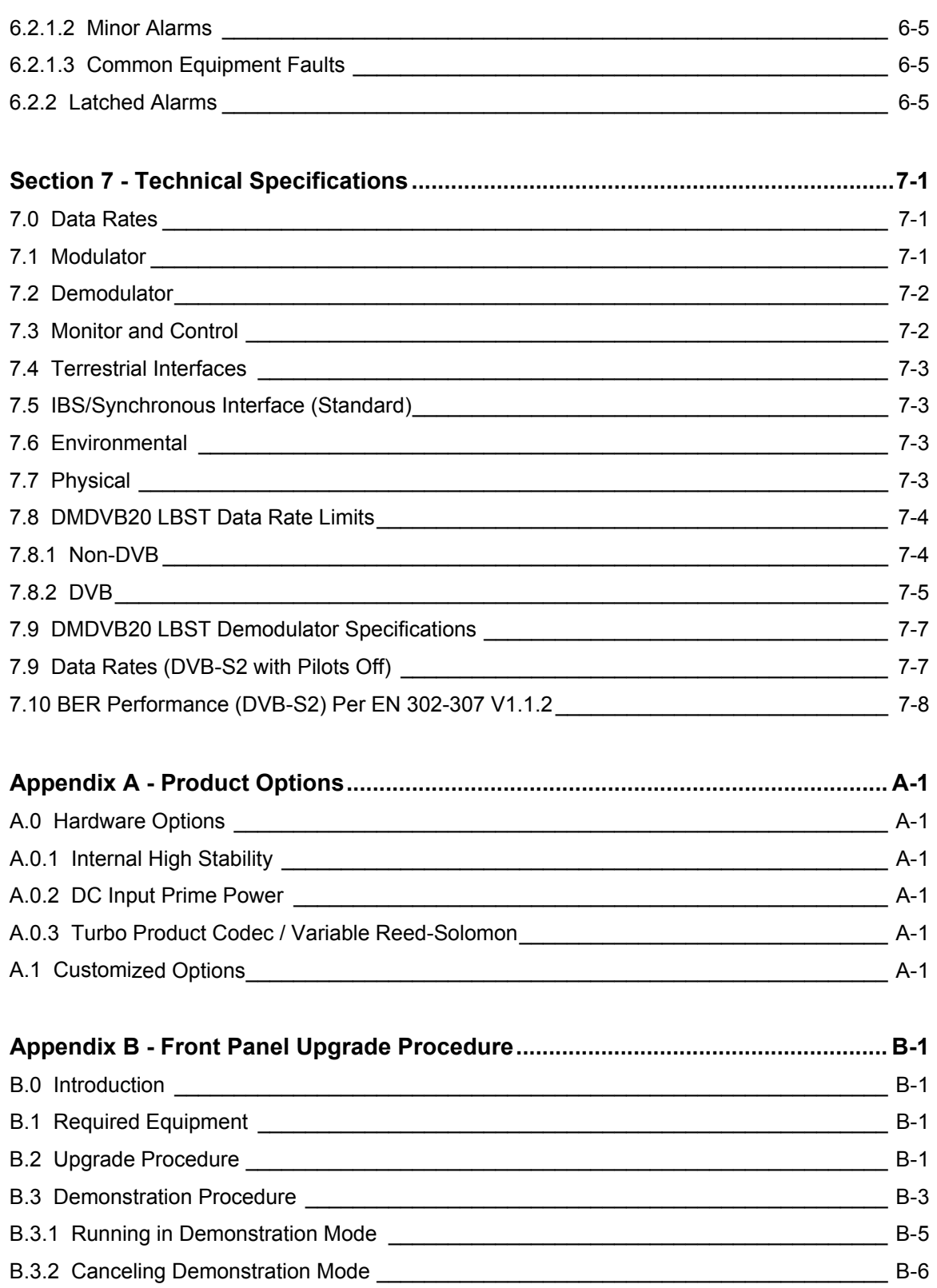

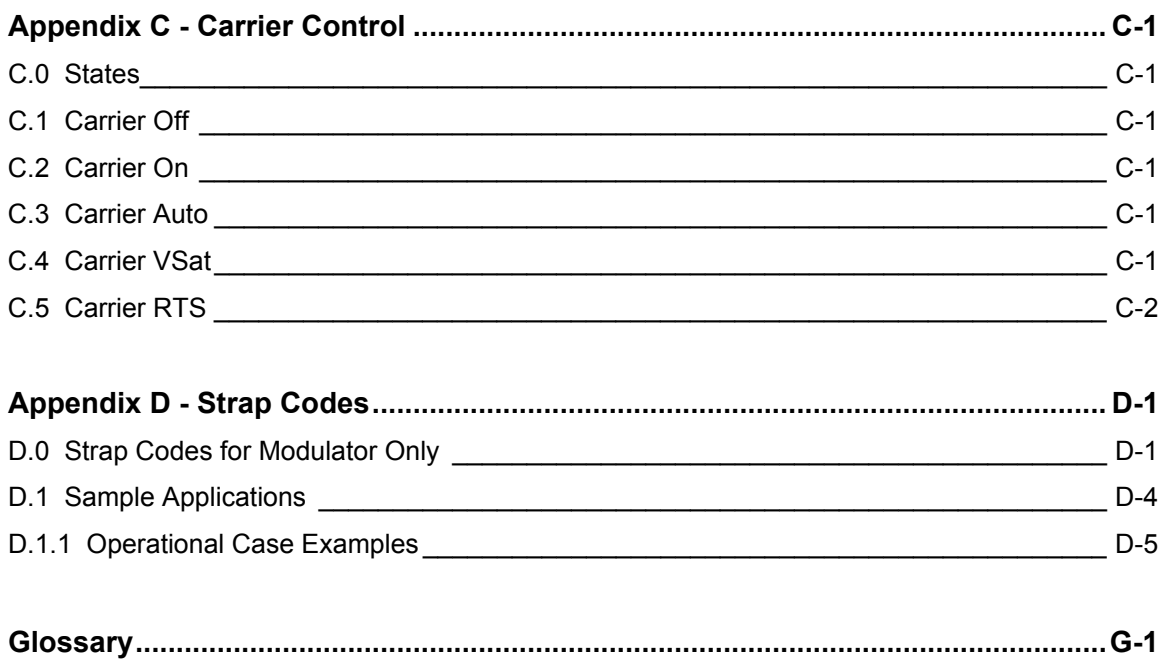

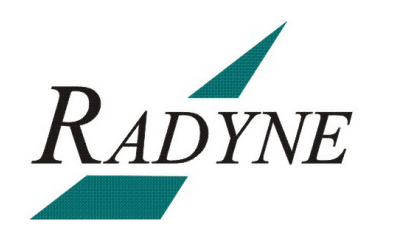

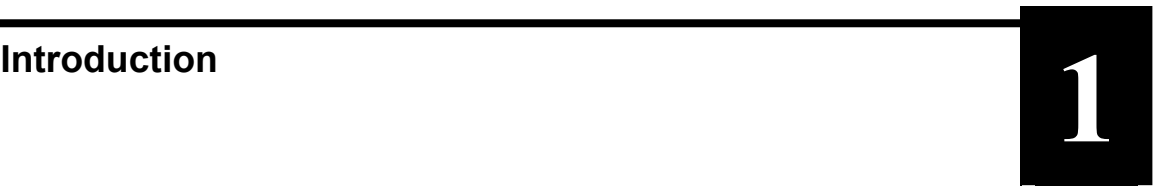

This chapter provides an overview of the DMDVB20 LBST Satellite Modem. The DMDVB20 LBST will be referred to in this manual as "the standard unit" and the DMDVB20 LBST will be referred to as the LBST. When describing the DMDVB20 LBST, it may be referred to as "the DMDVB20 LBST", "the modem", or "the unit".

### <span id="page-11-0"></span>**1.0 Overview**

The Radyne DMDVB20 LBST Satellite Modem (Figure 1-1) offers the best features of a sophisticated programmable modem.

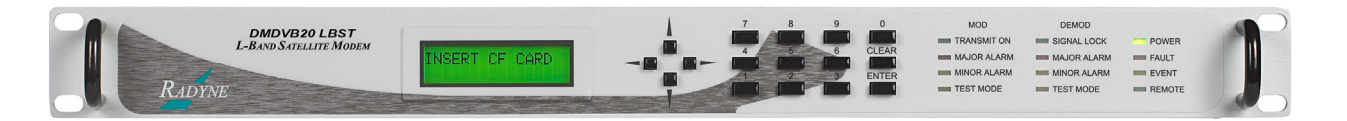

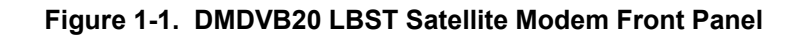

This versatile equipment package combines unsurpassed performance with numerous userfriendly Front Panel Programmable Functions. The DMDVB20 LBST provides different services for the modulator and the demodulator. The modulator supported services are: Closed net, Intelsat IBS and DVB -S. The demodulator support DVB-S2. All of the configuration and Monitor and Control (M&C) Functions are available at the Front Panel. Operating parameters, such as variable data rates, FEC Code Rate, modulation type, IF Frequencies, Framing and interface type can be readily set and changed at the Front Panel by earth station operations personnel.

The modulator operates at all standard IBS Data Rates up to 8.448 Mbps. Selection of any data rate is provided over the range of 2.4 Kbps to 20 Mbps in 1 bps steps. The Demodulator supports DVB-S2 Broadcast Services. The DVB-S2 supports QPSK, 8PSK and 16APSK applications with symbol rates of 2 to 20 Msps. Standard Interface available on the unit is RS422/530.

The DMDVB20 LBST offers additional features that serves as an interface between the indoor unit (DMDVB20 LBST) and the outdoor units (consisting of the BUC and LNB). The output frequency of the LBST is 950 to 2050 MHz. The LBST TX port can supply voltage, 10 MHz Reference and FSK to the BUC via the IFL cable. The RX port can supply LNB via the IFL Cable. The BUC voltage supplied to the BUC can either be 24 or 48 Volts. The Rx Port LNB voltage consists of 18 volts.

The LBST has the capability to enable and disable the BUC/LNB voltages and 10 MHz reference via the front panel. In addition, monitoring features provide verification of system status. The LBST monitors both the current and the voltage at the output of the Tx Port, thus allowing the user to monitor the status of both the indoor units and outdoor units.

### **1.1 Features/Options Installed at Time of Order**

The DMDVB20 LBST can be configured in the following different ways:

- features and options that are installed when the unit is ordered
- feature upgrades
- hardware options that are installed to a unit that is sent to a Radyne facility
- hardware options that the user can install at their own location

Features installed at the time of ordering are the options pre-installed/initialized in the factory prior to shipment. These can be reviewed from the front panel system menu. Refer to Section 4, User Interfaces for information on how to view these features.

Factory installed options are chassis and board configurations that are introduced during manufacturing.

### **1.1.1 Feature Upgrades**

Feature Upgrades are soft upgrades that can be easily be enabled on the modem. Enabling new features are done remotely or through the front panel of the modem. Features may be purchased at any time by contacting a Radyne Corp. salesperson. Refer to Section 4 and Appendix D, for information on how upgrade features are enabled.

### **1.1.2 Radyne Installed Options**

Units may also be sent to the Radyne Corp. facility for hardware option installation. Please contact the Radyne Corp. Customer Service Department for information pertaining to availability and to shipping costs.

### **1.1.3 Hardware Options**

Hardware options (refer to Appendix A) are purchased parts that can be installed into the unit at the customer's site. A screwdriver is normally the only tool required. Please contact the Radyne Corp. Customer Service Department for information pertaining to availability and to shipping costs.

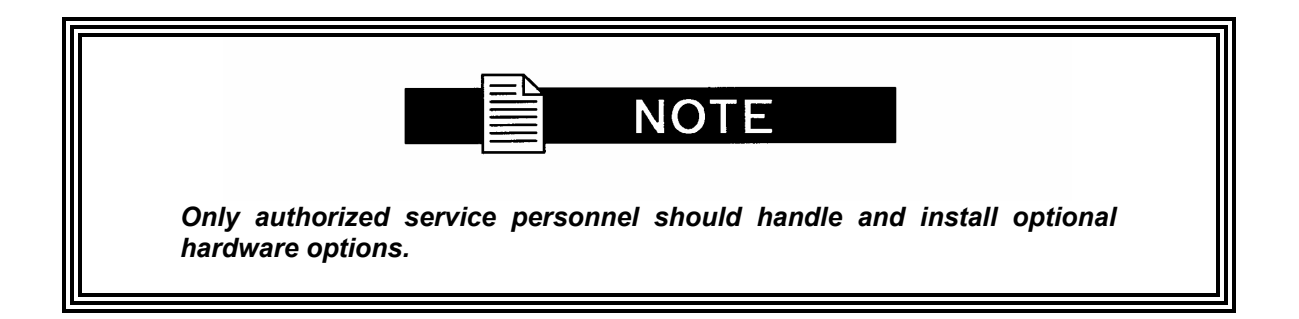

### **1.2 Function Accessibility**

All functions can be accessed through the front panel, terminal or personal computer via a serial link or via the Ethernet port offering a complete remote monitoring and control capability.

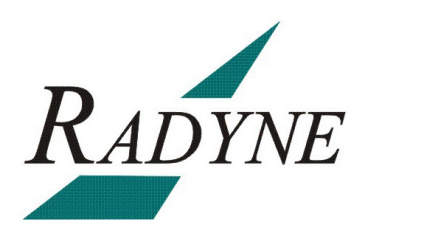

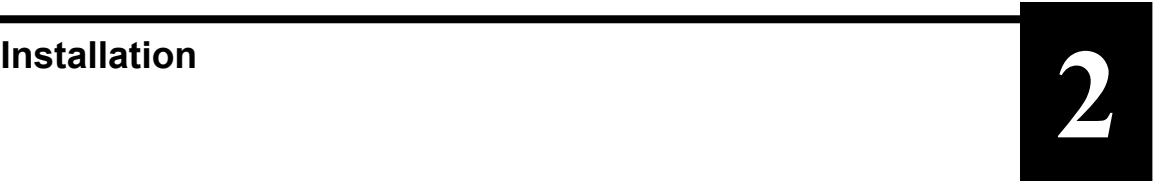

This section provides unpacking and installation instructions, and a description of external connections and backward alarm information.

### **2.0 Installation Requirements**

The DMDVB20 LBST Modem is designed to be installed within any standard 19-inch (48.26 cm) wide equipment cabinet or rack. It requires one rack unit (RU) of mounting space (1.75 inches/4.45 cm) vertically and 19.25 inches (48.89 cm) of depth for the DMDVB20 LBST and 24 inches (60.96 cm) of depth for the DMDVB20 LBST. The rear panel of the modem is has power entering from the left and IF Cabling entering from the right (as viewed from the rear of the unit). Data and Control Cabling can enter from either side.

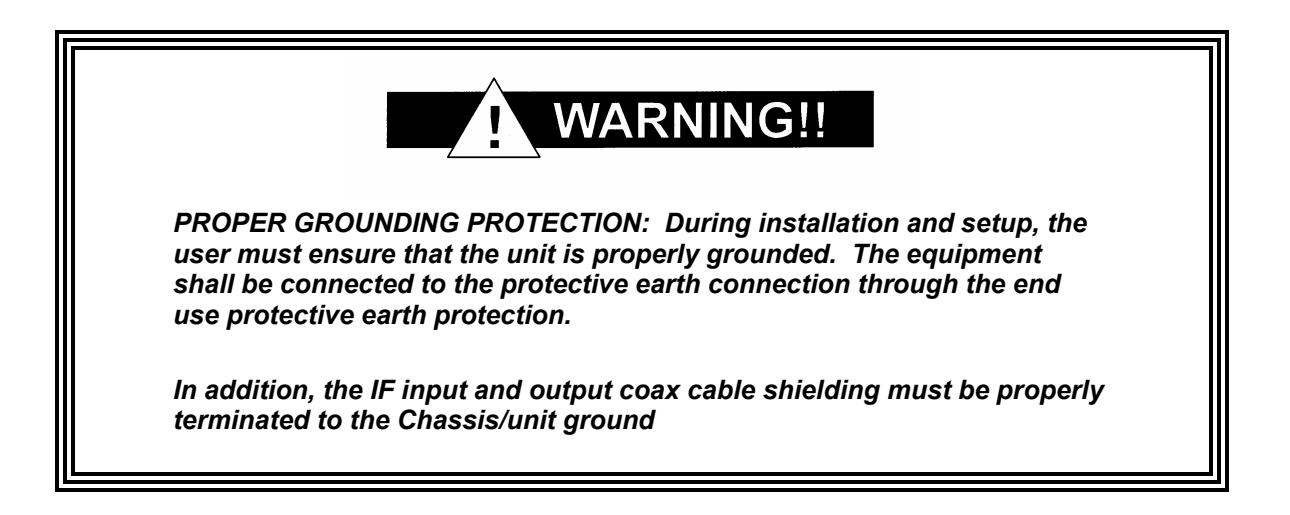

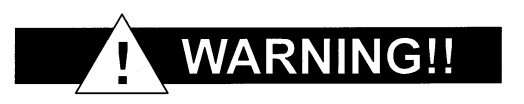

*There are no user-serviceable parts or configuration settings located inside the Chassis. There is a potential shock hazard internally at the power supply module. DO NOT open the Chassis under any circumstances.* 

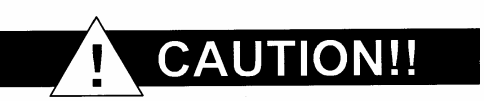

*Before initially applying power to the unit, it is a good idea to disconnect the transmit output from the operating ground station equipment. This is especially true if the current configuration settings are unknown, where incorrect settings could disrupt existing communications traffic.* 

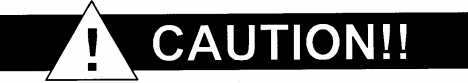

*The modem contains a Lithium Battery***.** *DANGER OF EXPLOSION exists if the battery is incorrectly replaced. Replace only with the same or equivalent type recommended by the manufacturer. Dispose of used batteries in accordance with local and national regulations.*

### **2.1 Unpacking**

The Universal Satellite Modem was carefully packaged to avoid damage and should arrive complete with the following items for proper installation:

- Modem Unit
- Power Cord, with applicable AC Connector
- **Installation and Operation Manual**

### **2.2 Removal and Assembly**

The Modem is shipped fully assembled. It does not require removal of the covers for any purpose in installation.

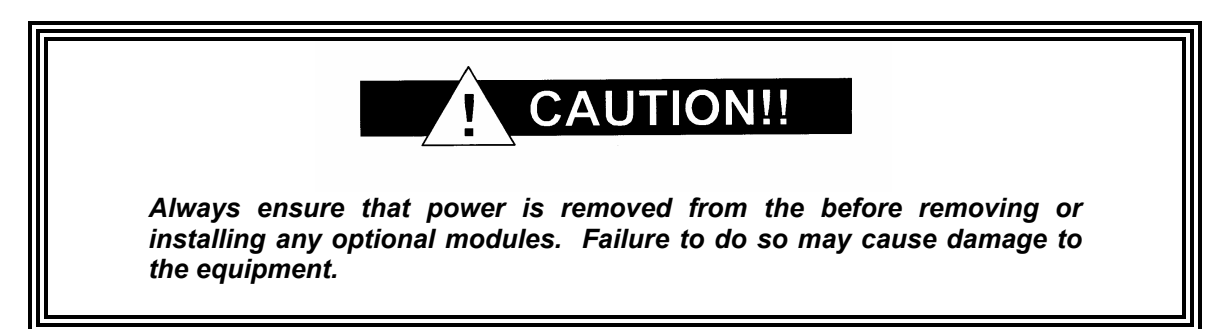

Carefully unpack the unit and ensure that all of the above items are in the carton. If the available AC mains power at the installation site requires a different cord set from the one included in the package, then a suitable and approved cord set (for the country where the equipment is to be installed) will be required before proceeding with the installation.

Should the Power Cable/AC Connector be of the wrong type for the installation, either the cable or the power connector end should be replaced. The power supply itself is designed for universal AC application. See specifications for appropriate voltages and currents.

### **2.3 Mounting Considerations**

When mounted in an equipment rack, adequate ventilation must be provided. The ambient temperature in the rack should preferably be between 10° and 35°C, and held constant for best equipment operation. The air available to the rack should be clean and relatively dry. The modems may be stacked one on top of the other to a maximum of 10 consecutive units before providing one (1) RU of space for airflow. Modems should not be placed immediately above a high-heat or EMF Generator to ensure the output signal integrity and proper receive operation.

Do not mount the in an unprotected outdoor location where there is direct contact with rain, snow, wind or sun. The only tools required for rack mounting are four (4) customer supplied rackmounting screws and the appropriate screwdriver. Rack mounting brackets are an integral part of the front bezel of the unit and are not removable.

### **2.4 Initial Configuration Check**

The modem is shipped from the factory with preset factory defaults. Upon initial power-up, a user check should be performed to verify the shipped modem configuration. Refer to Section 4, User Interfaces to locate and verify that the following configuration settings are correct:

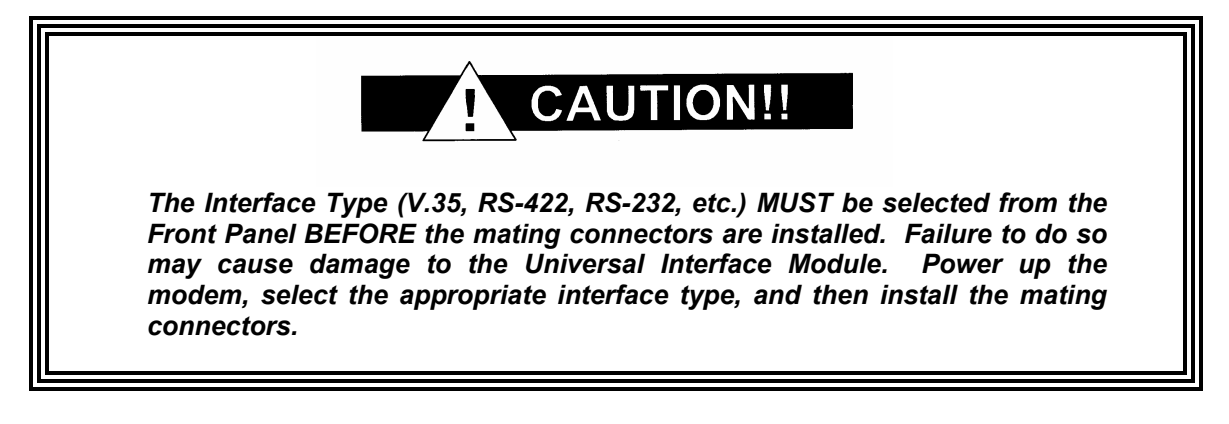

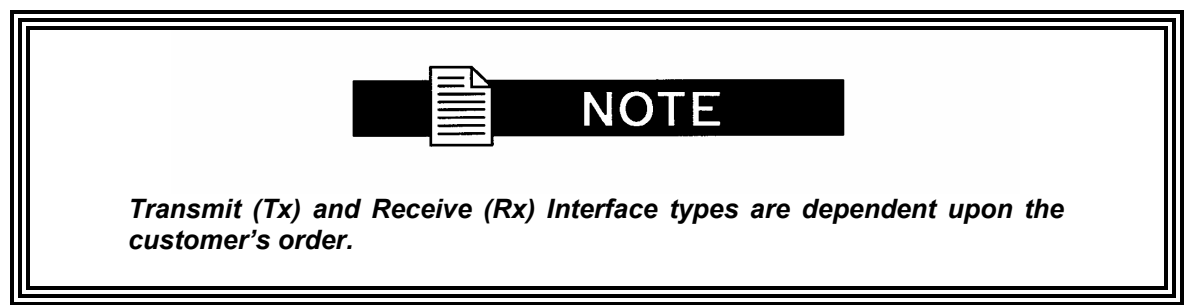

### Standard Factory Configuration Settings

### **Modulator:**

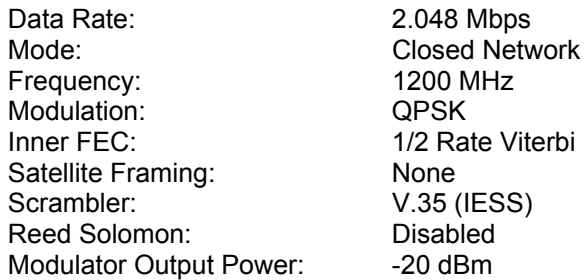

### **Demodulator:**

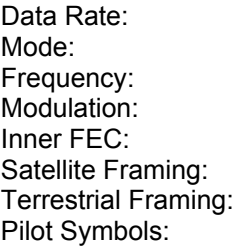

2.048 Mbps DVB S2 1200 MHz QPSK 1/2 Rate S2 DVB S2 Normal None Disabled

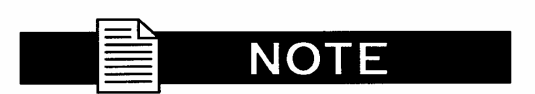

*Usage of the modems loopback capabilities in conjunction with the Ethernet data interface can produce undesirable network loops. In order to run any type of data test with an Ethernet interface you must utilize two modems connected back to back. Simply using one modem and a loopback will not produce the desired results.* 

### **2.5 Modulator Checkout**

The following descriptions assume that the modem is installed in a suitable location with prime AC power and supporting equipment available.

### **2.5.1 Initial Power-Up**

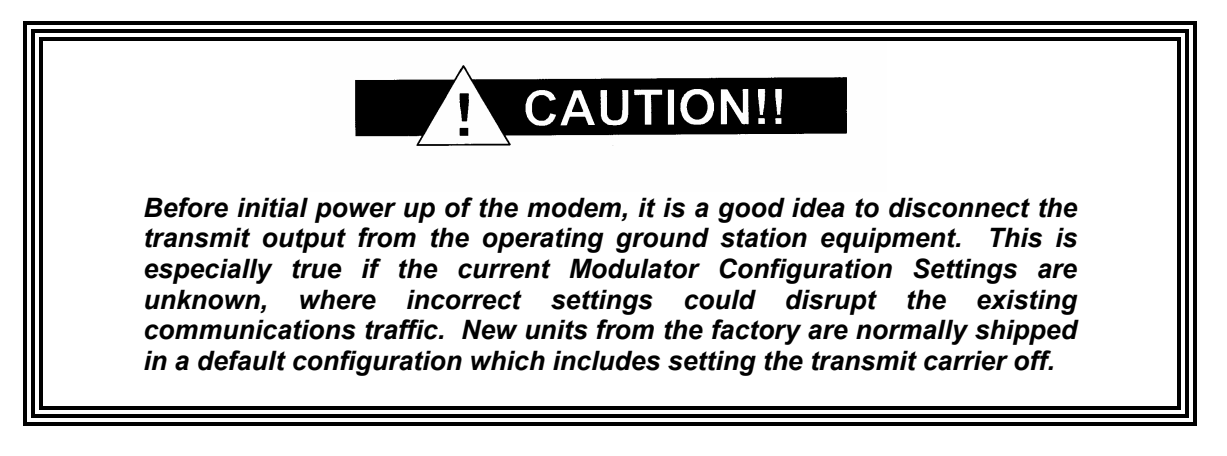

Turn on the unit by placing the Rear Panel Switch (located above the power entry connector) to the On Position. Upon initial and subsequent power-ups, the Microprocessor will test itself and several of its components before beginning its Main Monitor/Control Program. These power-up diagnostics show no results if successful. If a failure is detected, the Fault LED will illuminate.

The initial field checkout of the modem can be accomplished from the Front Panel or in the Terminal Mode. The Terminal Mode has the advantage of providing full screen access to all of the modem's parameters, but requires a separate terminal or computer running a Terminal Program. The Terminal Mode is enabled from the front panel in the System M&C Submenus.

### **2.5.2 Factory Terminal Setup**

The factory terminal setup is as follows:

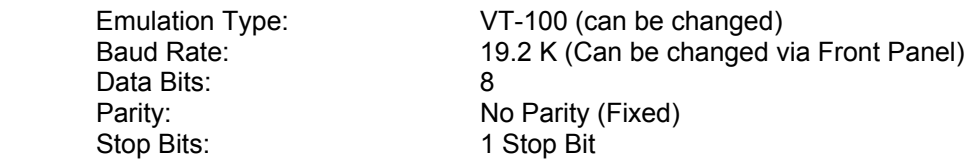

### **2.6 Storage**

It is recommended that the unit be stored in its original sealed packing. The unit should be stored in a dry location where the temperature is stable, away from direct contact with rain, snow, wind, sun, or anything that may cause damage.

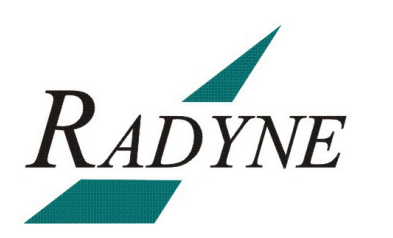

# **Theory of Operation <b>3**<br>**3**

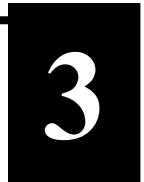

### **3.0 Modem Hardware**

The modem is based on a two printed circuit card (minimum configuration) design with additional optioned printed circuit cards available for additional features. The minimum configuration consists of a Digital Baseband assembly, Tx L-Band assembly and RX L-Band Receiver assembly. The optional printed circuit cards include a Turbo Codec printed circuit card an optional data interface printed circuit card (refer to Appendix A). A block diagram of the Modem is shown in Figure 3.1.

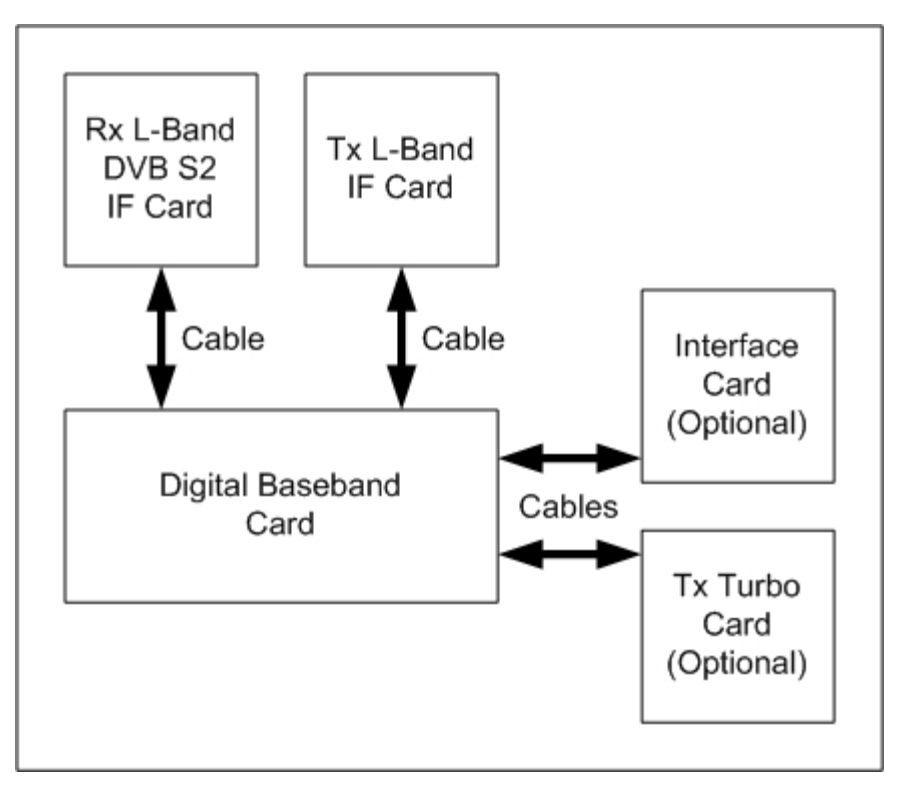

**Figure 3-1. Block Diagram** 

### **3.0.1 L-Band Printed Circuit Card**

The L-Band circuit cards consists of an analog modulation function, an analog complex down conversion, and two wide-band digital synthesizers. The block diagram of the L-Band assembly is shown in Figure 3-2.

In the modulator, analog in-phase (I) and quadrature (Q) signals are generated on the Digital Baseband Printed Circuit Card, routed to the L-Band Printed Circuit Card, and modulated at the desired frequency. The L-Band modulated signal is then passed through a microprocessor controlled variable attenuator providing gain control of the output signal.

In the complex downconverter, the signal for demodulation is amplified and sent through a variable wideband attenuator for AGC. The gain-controlled signal is then passed through a complex downconverter to a low IF.

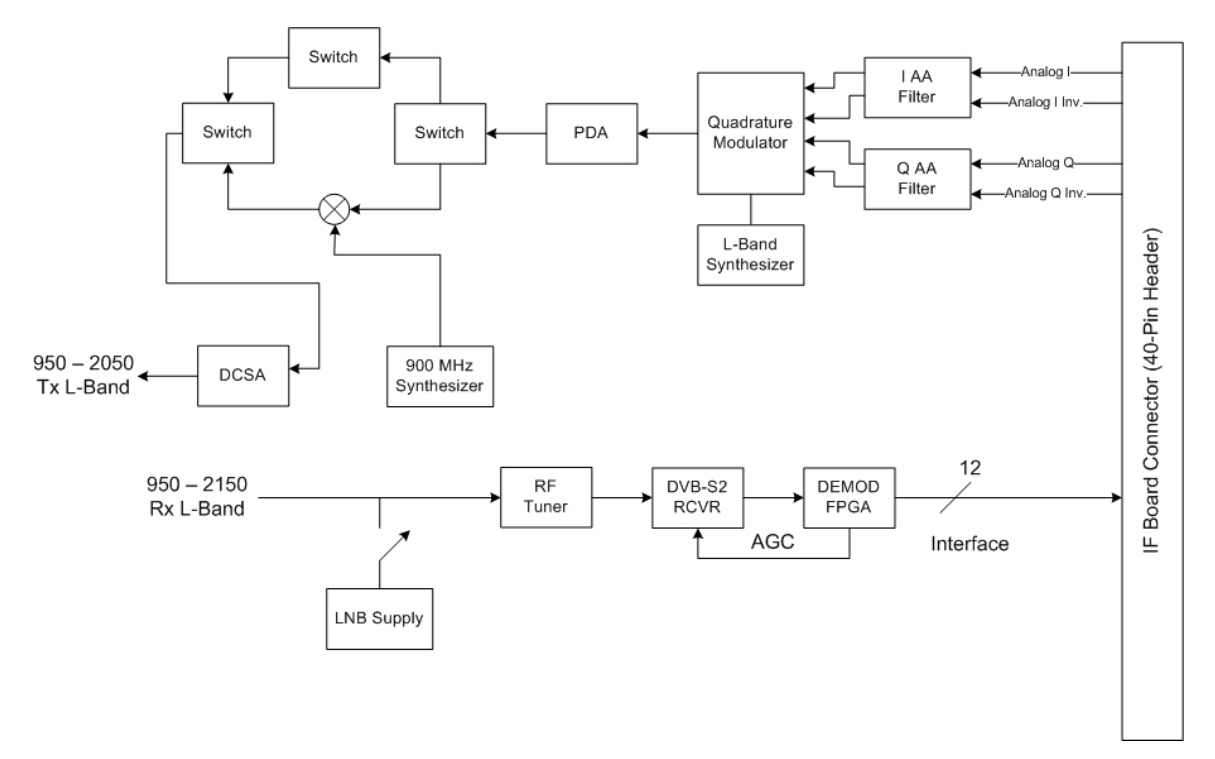

**Figure 3-2. IF Card Block Diagram** 

## **3.0.2 Baseband Processing Printed Circuit Card**

The advent of million-plus gate count FPGAs, advanced logic synthesis tools, and DSPs providing hundreds of MIPs enabled the design of a software configurable modem. Large, fast FPGAs now provide designers with what is essentially an on the fly programmable ASIC. High speed, complex digital logic functions that previously could only be implemented in dedicated integrated circuits are now downloaded from a micro-controller through a serial or peripheral interface. When a new digital logic function is needed, a new configuration file is loaded into the FPGA. There is no limit to the number of digital logic configurations available to the FPGA, aside from the amount of Flash memory available to the system microprocessor for storage of configuration files.

The Baseband Processing Printed Circuit Card provides a flexible architecture that allows different modes of terrestrial and satellite framing, various FEC options, and several different modulation/demodulation formats. Also included on the Baseband Printed Circuit Card are three synchronous interfaces, an EIA-530 Interface supporting RS-422, V.35, and RS-232. All three interfaces are provided on the same DB-25 Connector, and are selectable from the front panel.

The Baseband Printed Circuit Card also contains the Monitor and Control (M&C) Circuitry responsible for:

- **Programmable part setup and initialization**
- Continuous control and adjustment of some functions
- **Calibration**
- Monitoring fault status
- Calculating and displaying measurements
- User monitor and control interface including front panel and remote
- **Units configuration and feature set**

The M&C System is based on a powerful microprocessor with a large amount of Flash memory. Several bus architectures are used to interconnect the M&C to all components of the modem. Communication to the outside world is done via connections to the remote port, terminal port, Ethernet port, and alarm ports. The M&C runs off of software programmed into its Flash memory. The memory can be reprogrammed via the Ethernet port to facilitate changes in software.

### **3.0.3 Enhanced Interface Printed Circuit Card**

The normal terrestrial data for the Baseband Processing Card can be re-routed to the enhanced interface card. The enhanced interface card adds a variety of connections to the modem for additional applications

### **3.1 Functional Block Diagram**

Figure 3-3 represents the Functional Blocks. The modem is shown in a typical application with customer data, Tx/Rx RF equipment and an antenna.

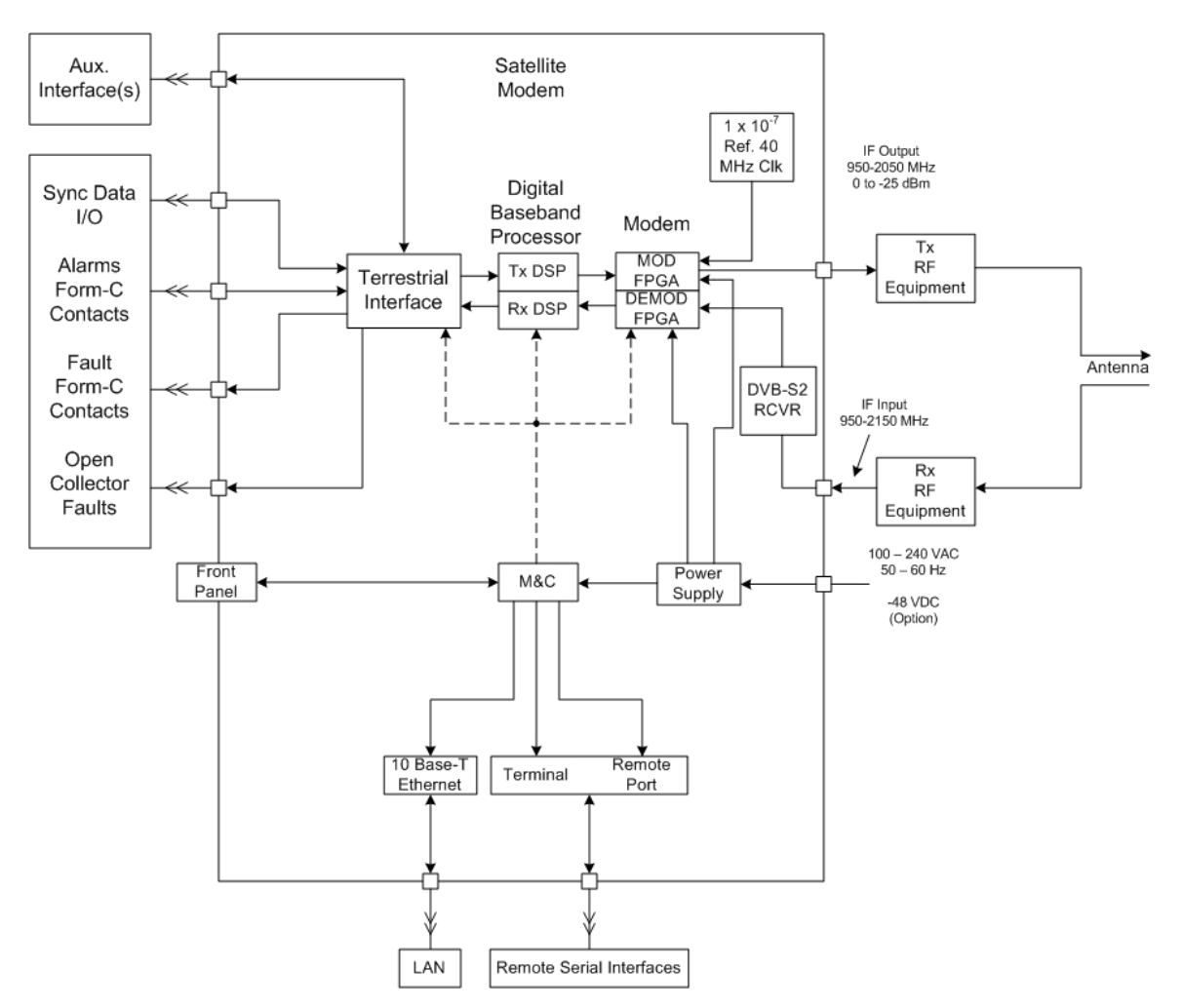

**Figure 3-3. Satellite Modem Functional Block Diagram**

### **3.1.1 Front Panel**

The Front Panel includes a 2 x 16 backlit LCD Display, Indicator LEDs, and a Numeric Keypad (refer to Section 4.1).

### **3.1.2 Baseband Processing**

The Baseband Processor performs all Modulator functions required for an IBS Framing Unit, and Reed-Solomon Codec. In addition, the Baseband Processing Section provides for transmit clock selection and rate adaptation as well as a rate adapter and Plesiochronous/Doppler (PD) Buffer in the receive direction. A multiplexer is also provided for the SCT Clock Source for Loop Timing Applications. The transmit and receive paths are configured independently under processor control.

### **3.1.3 Tx Baseband Processing**

The Tx Data and Clock enters the Baseband Processor, passes through a Rate Adapting FIFO and enters the Framer/Drop Processor. In IBS mode, the framer adds the appropriate framing as defined in 309. The data is then sent to the Reed-Solomon Encoder.

When enabled, the Reed-Solomon Encoder, encodes the data into Reed-Solomon Blocks. The blocks are then interleaved and synchronized to the frame pattern as defined by the selected specification (IESS-309, DVB, etc.). After Reed-Solomon Encoding, the composite data and clock are applied to the BB Loopback Circuit.

### **3.1.4 Rx Baseband Processing**

The Receive Processor performs the inverse function of the Tx Processor. Data received from the satellite passes through the LDPC Receiver to the Decoder/Deframer. The Deframer acquires the LDPC frame, and extracts the received data, placing the data into the PD Buffer, sending the overhead data to the UIM. The data is extracted from the buffer and is sent to the UIM.

### **3.2 Monitor & Control (M&C) Subsystem**

The modems M&C system is connected to most of the circuitry on any board contained in the modem. These connections provide status on the working condition of the circuitry as well as providing the data required for the various measurements the modem provides. The M&C processes this information and generates status indications as well as alarms when necessary. Detailed status information is available via the modems various user interfaces including the remote and terminal ports. An external summary fault is available on the RS422 Data interface

The M&C contains a high-performance microprocessor and is responsible for overall command and control of modem functions. The M&C is constantly monitoring all subsystems of the modem by performing a periodic poll routine and configures the modem by responding to commands input to the system. During each poll cycle, the status of each of the subsystems is collected and reported to each of the external ports. Performance statistics such as Eb/No, buffer fill %, etc. are compiled. If faults are detected, the M&C will take appropriate actions to minimize the effect of such faults on the system (refer to the Fault Matrices in Section 6).

The modem supports the following M&C protocols:

- Terminal Interface (Section 3.2.1)
- Remote Port Interface (Section 3.2.2)
- Modem Status, Alarms & Contact Closures (Section 3.2.4)

### **3.2.1 Terminal Port (Supported in Rev B or greater)**

This port supports an asynchronous control protocol as described in Section 4. It is configured to support RS-232 signal levels. This port is intended for use in computer-based remote M&C. All functions of the modem may be monitored and controlled from this port via a common terminal connected to the Terminal Port. This function is front panel selectable.

The Terminal Mode Control allows the use of an external terminal or computer to monitor and control the modem from a full screen interactive presentation operated by the modem itself. No external software is required other than VT-100 Terminal Emulation Software (e.g. "Procomm" for a computer when used as a terminal. The Control Port is normally used as an RS–232 Connection to the terminal device. The RS-232 operating parameters can be set using the modem Front Panel and stored in Non-volatile memory for future use.

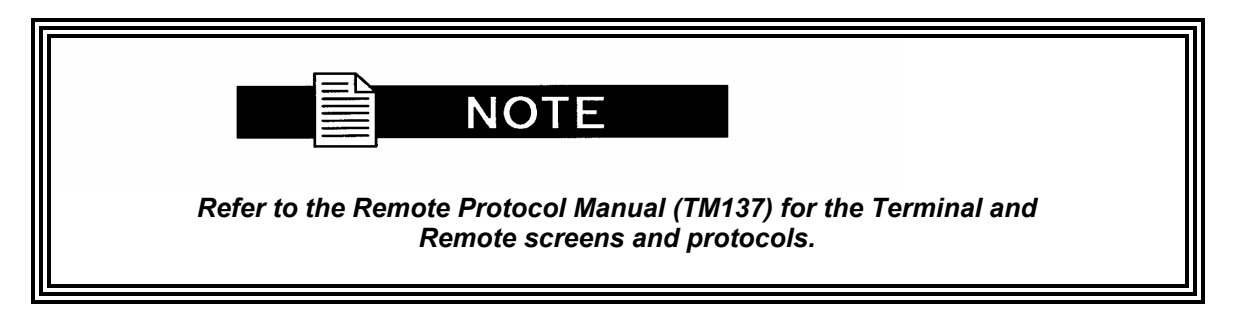

### **3.2.2 Modem Remote Communications (RLLP)**

The Remote Port located on J20 allows for control and monitoring of parameters and functions via an RS-232 Serial Interface, or RS-485 for RLLP Protocol. 'Equipment Remote Mode' setup can be entered from the front panel under the "System" menu. This requires the user to first set the Remote Port Control to "Remote" then set the Multidrop Address as needed followed by setting the Remote Interface to RS232 or RS485.

Control and status messages are conveyed between the modem and all subsidiary modems and the host computer using packetized message blocks in accordance with a proprietary communications specification. This communication is handled by the Radyne Link Level Protocol (RLLP), which serves as a protocol 'wrapper' for the RM&C data. Complete information on monitor and control software is contained in the following sections.

### **3.2.3 Ethernet M&C Port (Not Supported)**

### **3.2.4 Modem Monitor Status**

The modems M&C system is connected to most of the circuitry on any board contained in the chassis. These connections provide status on the working condition of the circuitry as well as providing the data required for the various measurements the modem provides. The M&C processes this information and generates status indications as well as alarms when necessary. Detailed status information is available via the modems various user interfaces (front panel, remote and terminal). A summary of this information can be connected to external equipment, switches or alarms via the open collector and/or form-C fault connections

### **Form-C Contacts:**

The UIM provides three Form-C Relays under processor control that appear at J15.

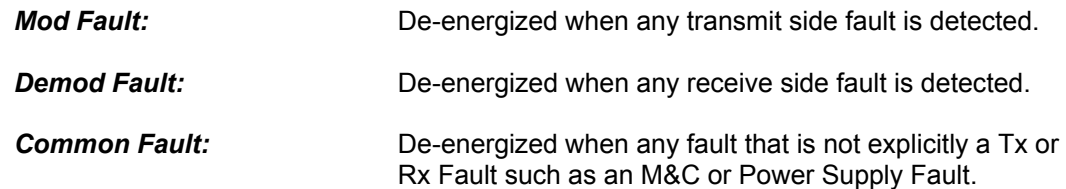

### **Open Collector Faults:**

The UIM provides two Open Collector Faults that appear at Pins 18 & 21 on J19.

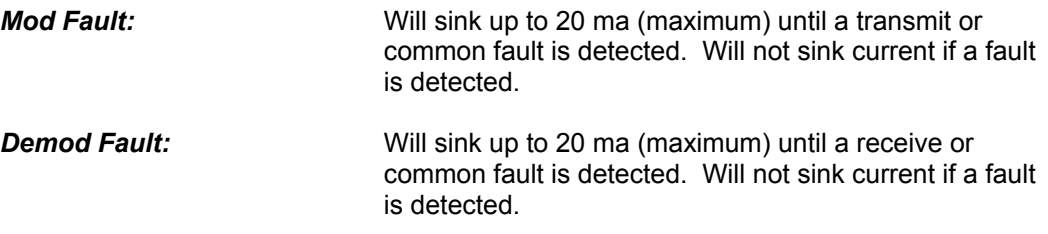

The open collector faults are intended for use in redundancy switch applications in order to provide quick status indications.

### **3.3 Internal Clock**

The time and date is kept in order to 'time-tag' system events. User can change the Internal Clock via the front panel or Terminal ports.

## **3.4 Loopback Features (Terrestrial)**

The modem provides for a number of different loopbacks. The Loopback supported are:

- TX Terrestrial Loopback Tx Data port is looped back to the Rx Data port after the interface driver/receiver. (prior to the framing unit)
- TX Baseband Loopback Tx Data port is looped back to the Rx Data port after the interface driver/receiver. (after the framing unit)
- RX Terrestrial Loopback Receive Data from the satellite is looped back for retransmission to the satellite, providing a far end loopback. (prior to the framing unit)
- RX Baseband Loopback Receive Data from the satellite is looped back for retransmission to the satellite, providing a far end loopback. (after to framing unit)

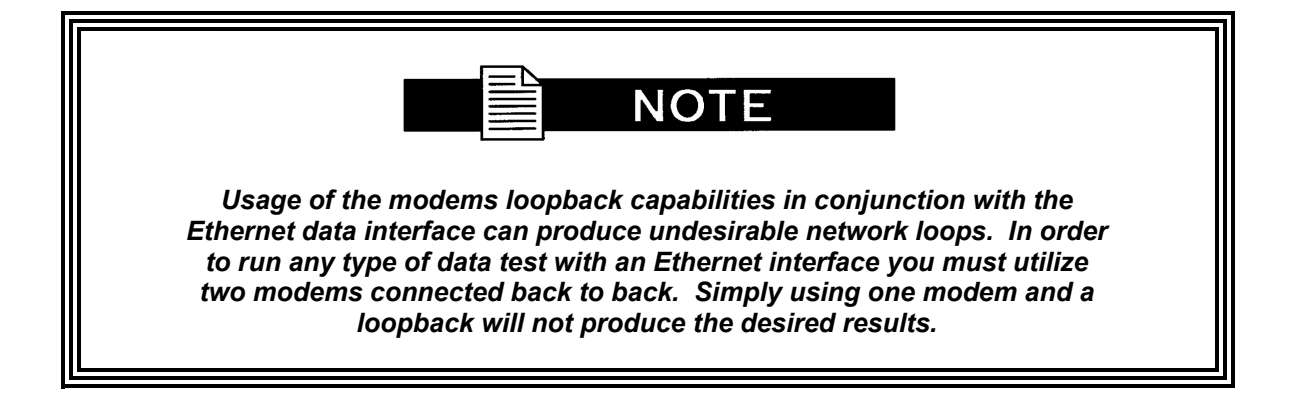

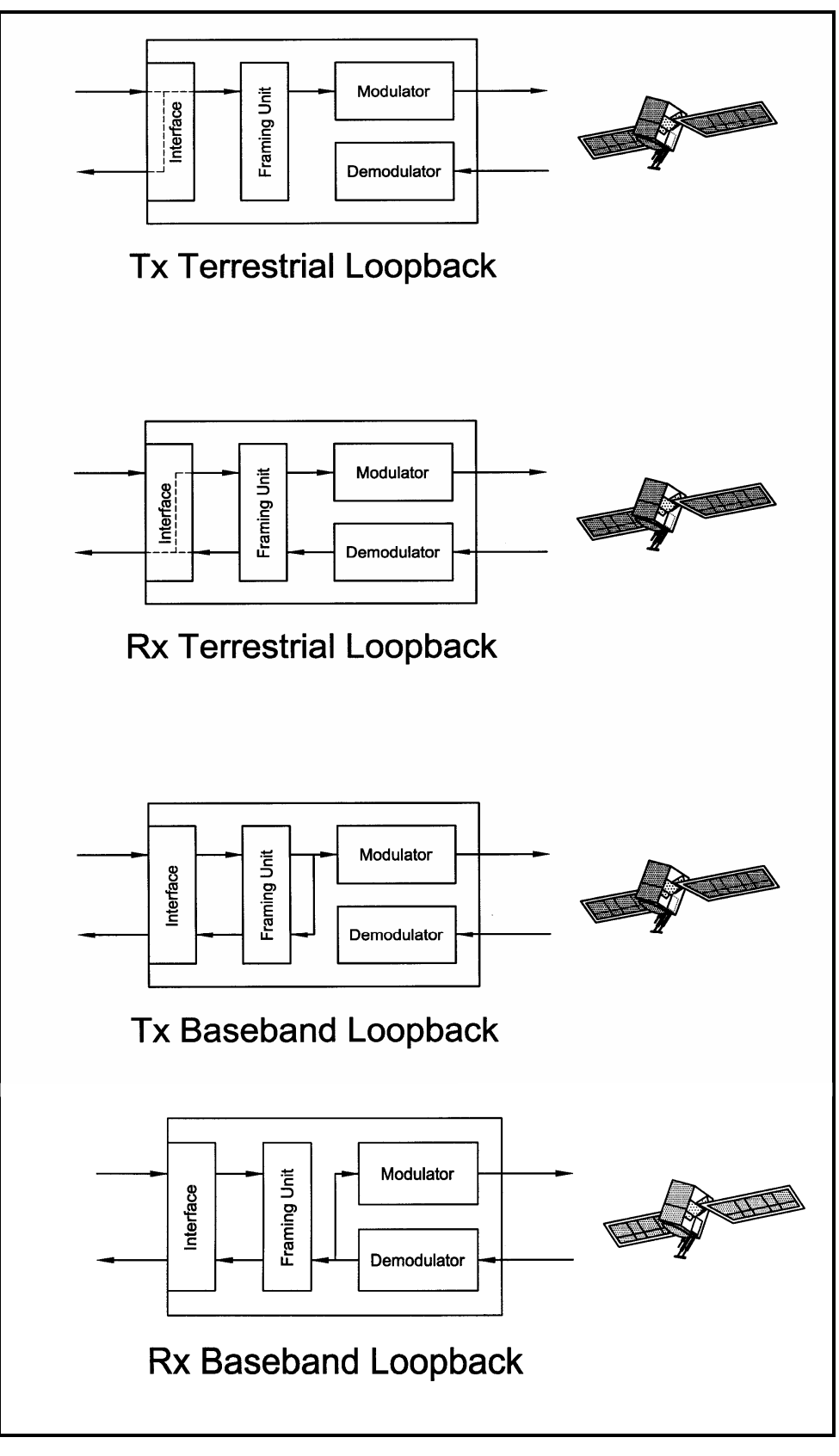

**Figure 3-5. Loopback Functional Block Diagram** 

## **3.5 Clocking Options**

The modem supports a number of different clocking options that can be recovered from the satellite or the terrestrial links. The various clocking options allow users to determine which clock will best fit their applications. Figure 3-6 gives an overview on how the modem processes the various clocks for the Tx Clock source and the Rx Buffer Clock source. Tx and Rx Clocks may be independently locked.

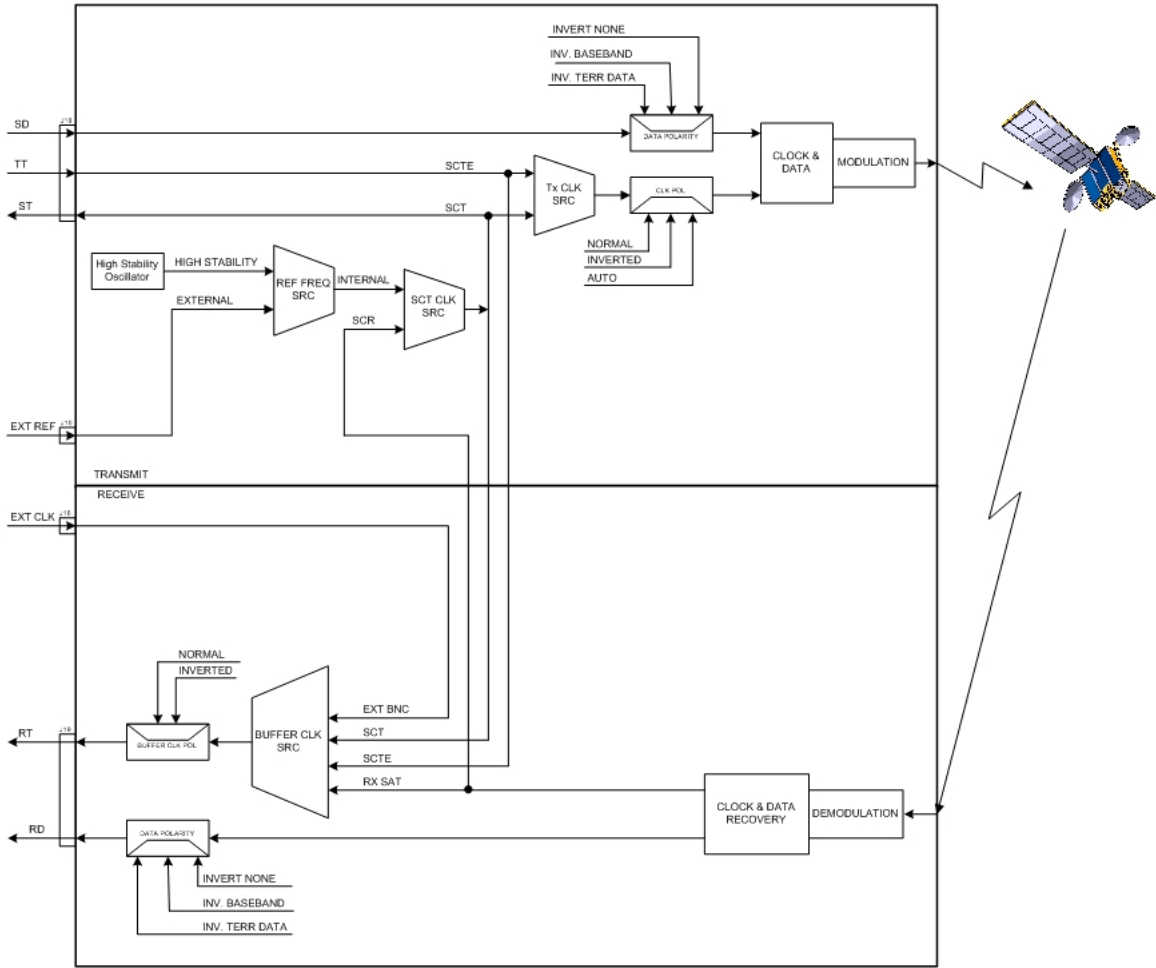

**Figure 3-6. Clocking and Polarity Diagram**

### **3.5.1 TX Clock Options**

TX clock options can be recovered from the terrestrial interface, satellite interface or internally generated. The allows users to select SCTE Clock (Terrestrial) or the SCT internal clock. The modem also allows user to recover the SCT Clock from the satellite (SCR) or from the modem internally. The modem allows users to select clock polarity. The Tx clock selections available are:

The following paragraphs define the types of clocking options available to the user at the Front Panel.

- **SCT** (Internal Oscillator)
- SCTE (External Tx Terrestrial Clock)
- Rx Satellite Clock

### **3.5.1.1 SCTE: Serial Clock Transmit External**

The SCTE clock is the Transmit Terrestrial Clock associated with the data interface. SCTE is an external clock received from the terrestrial equipment and the modem utilizes the terrestrial clock to lock the internal clock.

In Figure 3-7, the Transmit Terrestrial Data enters the modem and is clocked into a dejitter FIFO. Data is clocked out of the FIFO by the Modulator Clock. The Modulator Clock and Phase-Locked Loop (PLL), in conjunction with the Dejitter FIFO, which reduces the input jitter. Jitter reduction exceeds the jitter transfer specified in CCITT G.821.

SCTE is sometimes referred to as Tx Terrestrial Timing or Terminal Timing. Terminal Timing is reference to the RS422 synchronous interfaces.

### **3.5.1.2 SCT: Serial Clock Transmit**

The SCT clock can be generated internally or recovered from the satellite. The SCT clock source can be used as the TX clock source, RX Buffer Clock source and the Terrestrial Terminal equipment for clocking the transmit data. If the SCT clock is recovered from the satellite, then it is referred to as SCR. SCR is also referred to as Receive Clock, Satellite Clock, or Receive Timing (RT).

When SCT clock is configured as Internal, the frequency of the clock is set the same as the Transmit Terrestrial Clock rate. If SCT clock is configured as SCR, the internal clock is set to the same rate as the incoming receive satellite clock. SCT is sometimes referred to as Internal Timing or Send Timing (ST). In the event that the satellite clock is lost, the modem will automatically switch over to the Internal Clock and revert back to SCR when activity is detected.

If SCT is selected, then Terrestrial data that is synchronous to the SCT Clock is required to be supplied by the modem. It is intended for the terminal equipment to use the SCT as its clock source. The Autophase Circuit will automatically ensure that the data is clocked correctly into the modem. Therefore, a return clock is not necessary. The Clock Polarity should be set to Auto.

### **3.5.2 RX Buffer Clock Options**

The modem supports a number of RX Buffer clock options that can be recovered from the satellite, terrestrial links, internally or externally. The various clocking options allow users to determine which clock will best fit their applications. Figure 3-7 gives an overview on how the modem processes the various clocks for the Tx Clock and the Rx Buffer Clock. The modem allows users to select clock polarity Tx and Rx Clocks may be independently locked. The following RX Buffer clock selections are available:

Rx Satellite Clock (Recovered from Satellite)

The modem handles RX Buffer clock selections based on source priority levels. The user assigns priorities to the clock sources based on source selections. Source 1 has the highest priority and Source 4 being the last resort or lowest priority. If a fallback clock is selected and activity is lost at the highest priority source, the modem will fall back to the next highest priority clock with activity. When activity resumes on a higher priority source, the modem resumes using the higher priority source

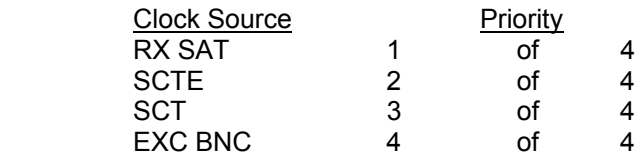

### **3.5.2.1 RX SAT Clock**

The RX Sat clock is recovered from the satellite that is received from the distant end. If selected the Buffer Clock is lock to the RX sat clock.

### **3.5.3 EXT REF: External Reference, Top BNC Port, J10**

This is not actually a clock, but does have some clocking implications. When the external reference is used, the master oscillator within the modem is locked to the external reference, and the internal accuracy and stability of the unit assumes that of the External Reference. Therefore, not only are the transmit frequencies locked to the external reference, but the modem's internal SCT Oscillator is locked to the external reference as well.

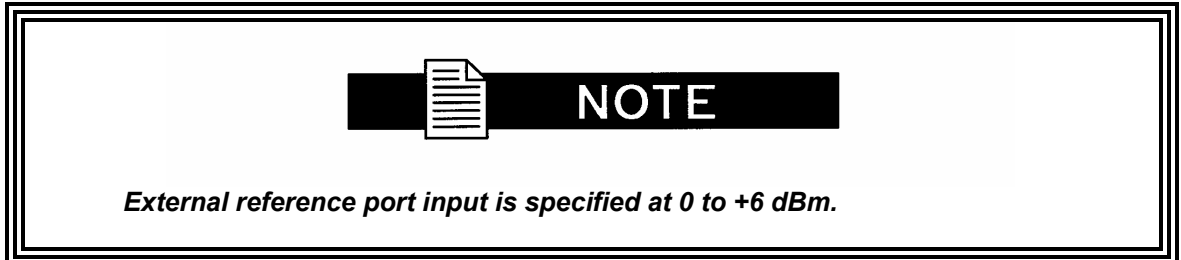

### **3.6 RS530/422/V.35 Interface (Standard)**

Data must be clocked into the modem by either the SCTE or SCT Source. If SCTE is selected as the Tx Clock Source, then SCTE must be supplied to the modem on the EIA-530 port. The output of the dejitter buffer will be clocked with this source. SCT should be used if SCTE has excessive iitter.

## **3.7 Reed-Solomon Codec (TX Only)**

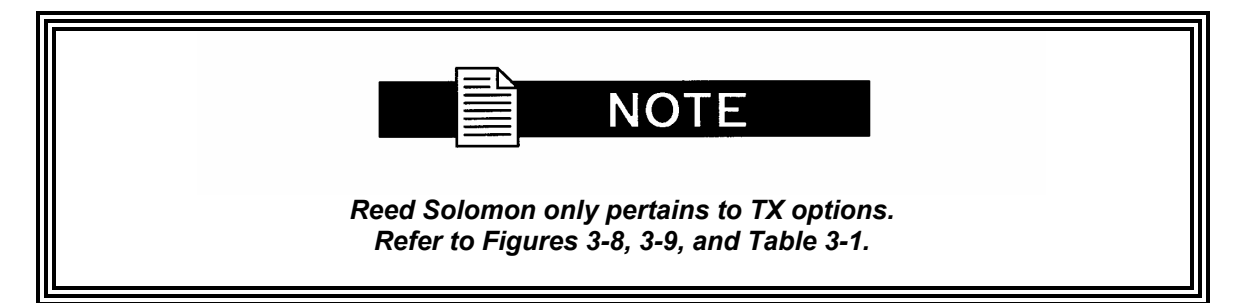

Utilizing a Reed-Solomon (R-S) Outer Codec concatenated with a Convolutional Inner Codec is an effective way to produce very low error rates even for poor signal-to-noise ratios while requiring only a small increase in transmission bandwidth. Typically, concatenating an R-S Codec requires an increase in transmission bandwidth of only  $9 - 12\%$  while producing a greater than 2 dB improvement in  $E_p/N_o$ . R-S is a block Codec where K data bytes are fed into the encoder which adds  $2t = (N - K)$  check bytes to produce an N byte R-S block. The R-S decoder can then correct up to "t" erred bytes in the block.

### **3.7.1 Reed-Solomon Operation**

When the Reed-Solomon Codec is enabled, data is fed to the R-S Encoding Section where it is scrambled, formed into blocks, R-S encoded, and interleaved. Unique words are added so that the blocks can be reformed in the Receiving Modem (Refer to Figures 3-7 and 3-8). Data is then sent to the modulator where it is convolutionally encoded, modulated and transmitted to the satellite.

When the signal is received and demodulated by the Receiving Modem, it is fed to a Viterbi Decoder for the first layer of error correction. After error correction is performed by the Viterbi Decoder, the unique words are located and the data is deinterleaved and reformed into blocks. The R-S Decoder then corrects the leftover errors in each block. The data is then descrambled and output from the R-S Section.

### **3.7.2 Reed-Solomon Code Rate**

The R-S Code Rate is defined by (N, K) where N is the total R-S block size in bytes - data + check bytes - and K is the number of data bytes input into the R-S Encoder. The transmission rate expansion required by the R-S Codec is then defined by N/K. The modem automatically sets the correct R-S code rate for IBS open network operation in accordance with the data shown in Table 3-1. The modem allows the following N and K setting: (126, 112), (219, 201), (194, 178), (225, 205).

Variable Reed-Solomon rates are available on the optional AS/5167 Super Card. Refer to Appendix A for further information.

### **3.7.3 Interleaving**

Interleaving depths of 4, 8, or 12 R-S blocks are allowed. This allows burst errors to be spread over multiple blocks in order to enhance the error correcting performance of the R-S Codec. For Intelsat Network Modes, the interleaving depth is automatically set to 4 for QPSK or BPSK, or 8 for 8PSK. In Closed Network Mode, the interleaver depth can be manually set to 4 or 8, and in DVB Network Mode, the interleaver depth is automatically set to 12.

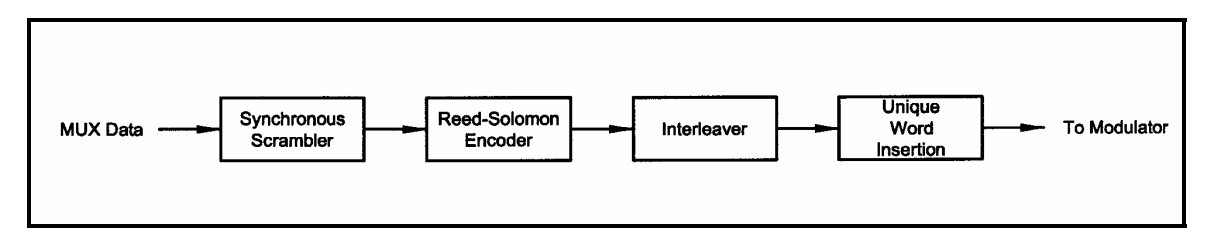

**Figure 3-7. Reed-Solomon Encoder Functional Block Diagram** 

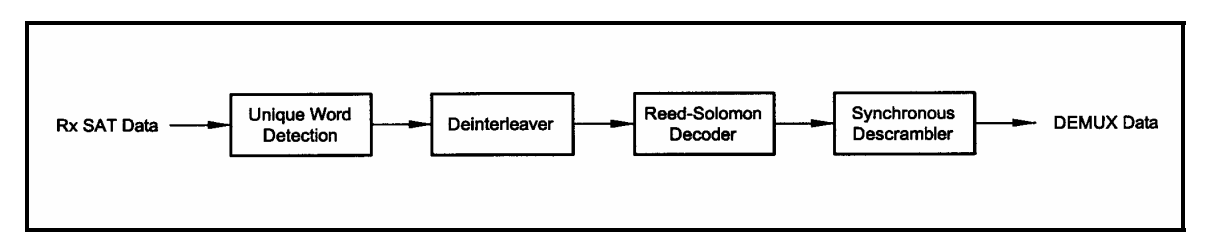

**Figure 3-8. Reed-Solomon Decoder Functional Block Diagram** 

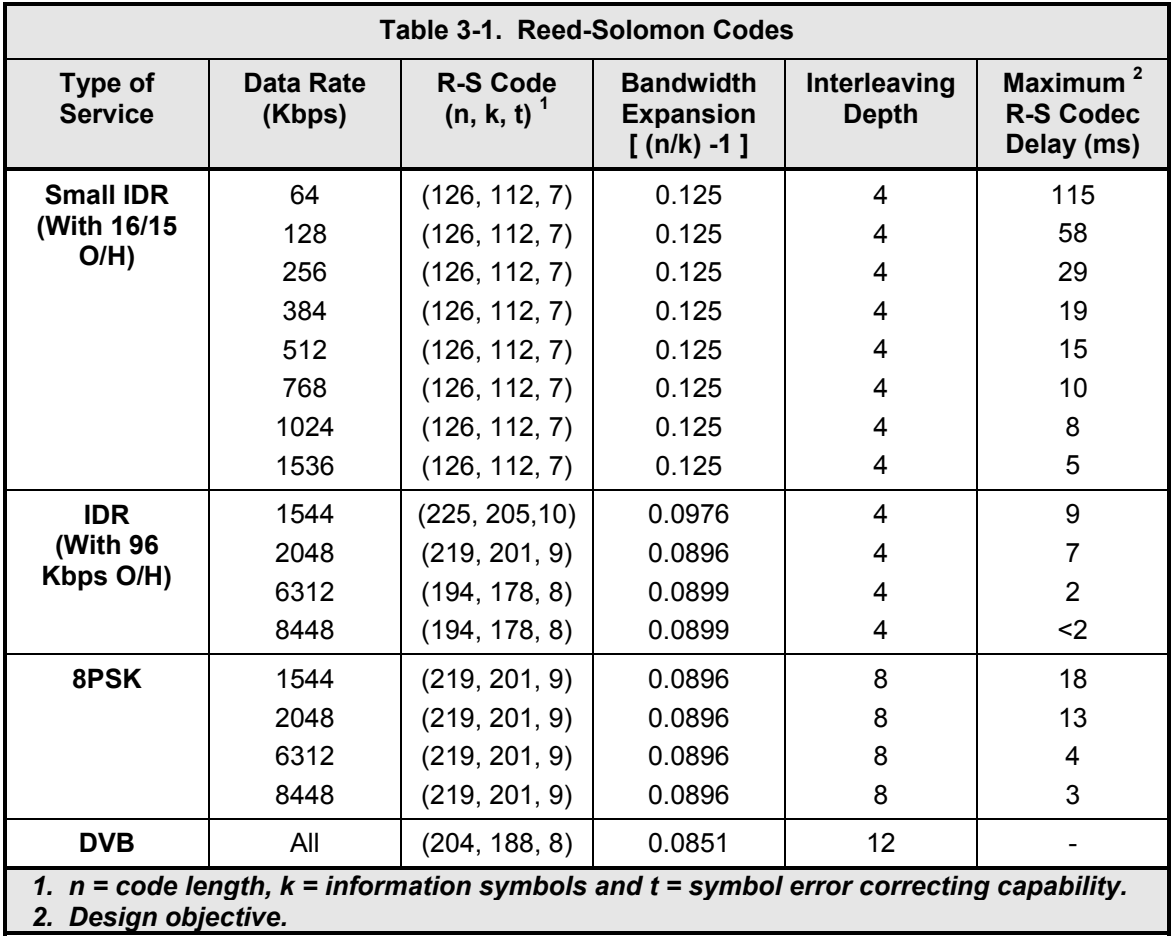

### **3.8 Locating the ID Code Operational Procedure**

The modem has unique ID codes that allow the user to add feature upgrades to the modem without the unit having to be returned to the factory. Users are required to identify these ID codes when they want additional features added to their unit. Radyne will supply a new ID code that is required to be entered in the ID code field. Once the new ID code is entered, the modem will activate the new features.

Refer to Appendix B for upgrade procedures.

### **3.9 Strap Codes (TX Only Option)**

The Strap Code is a quick set key that sets many of the modem parameters. For quick setup of the modem, Strap Codes are very helpful. When a Strap Code is entered, the modem is automatically configured for the code's corresponding data rate, overhead, code rate, framing, scrambler type and modulation. An example of how to set a strap code follows:

Refer to [Appendix D](#page-0-0) or the various strap code options.

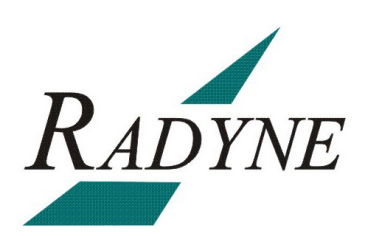
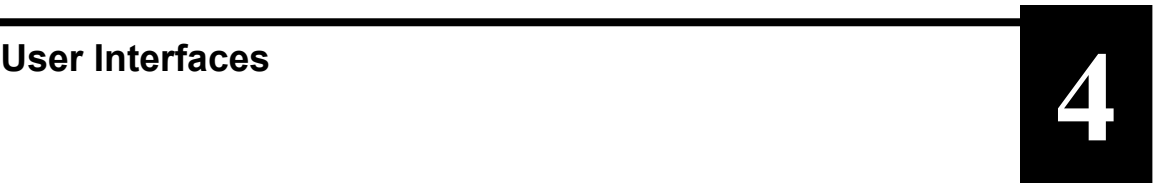

# **4.0 User Interfaces**

This section contains information pertaining to the user interfaces for the modem. There are four user interfaces available for the modem. These are:

- Front Panel Interface Refer to section 4.1.
- Terminal Interface :Refer to section 4.4.
- RS485 Remote Port Interface (RLLP) Refer to the Section 4.6.

#### **4.1 Front Panel User Interface**

The Front Panel of the DMDVB20 LBST allows for complete control and monitor of all DMDVB20 LBST parameters and functions via a keypad, LCD display and status LEDs.

The front panel layout is shown in Figure 4-1 and 4-2 showing the location and labeling of the front panel. The front panel is divided into four functional areas: the LCD Front Panel Display, the Cursor Control Arrow Keys, the Numeric Keypad, and the Front Panel LED Indicators, each described below in Table 4-1.

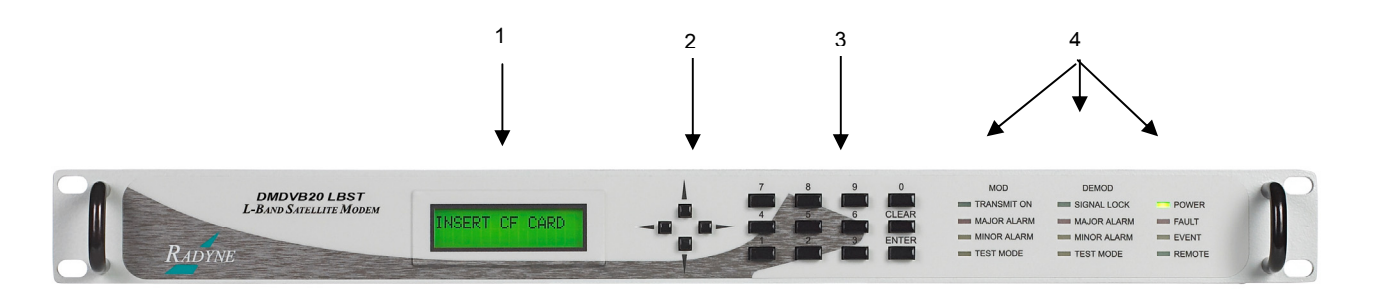

**Figure 4-2. DMDVB20 LBST Front Panel** 

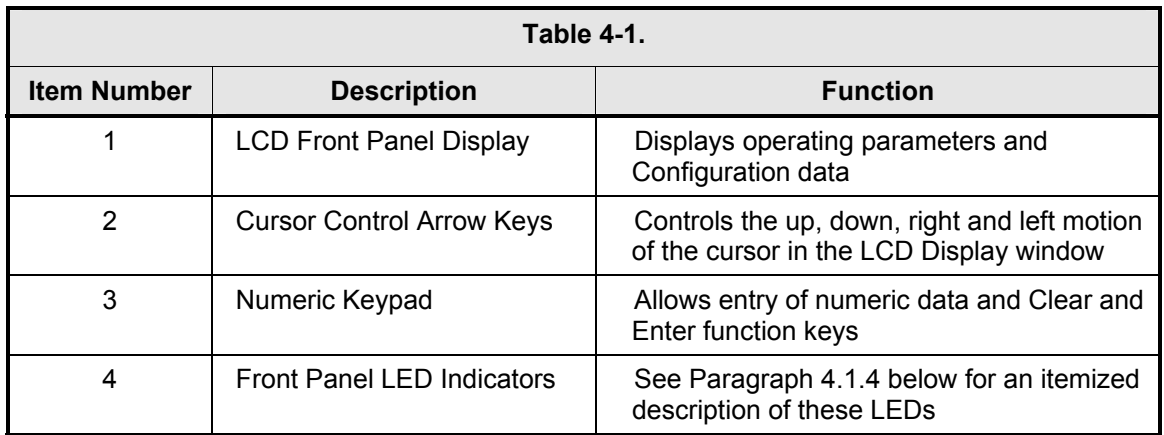

# **4.1.1 LCD Front Panel Display**

The front panel display is a 2 line by 16-character LCD display. The display is lighted and the brightness can be set to increase when the front panel is currently in use.

The LCD display automatically dims after a period of inactivity. The display has two distinct areas showing current information. The upper area shows the current parameter being monitored, such as 'Frequency' or 'Data Rate'. The lower line shows the current value of that parameter. The LCD display is a single entry window into the large matrix of parameters that can be monitored and set from the Front Panel.

# **4.1.2 Cursor Control Arrow Keys**

A set of 'Arrow' or 'Cursor' keys (1), ( $\downarrow$ ), ( $\leftrightarrow$ ), ( $\leftrightarrow$ ), is used to navigate the parameter currently being monitored or controlled. Table 4-2 describes the functions available at the Front Panel.

# **4.1.3 Numeric Keypad**

A 10-Key Numeric Keypad with two additional keys for the 'Enter' and 'Clear' function allows the entry of data into the system. Table 4-2 describes the functions available at the Front Panel.

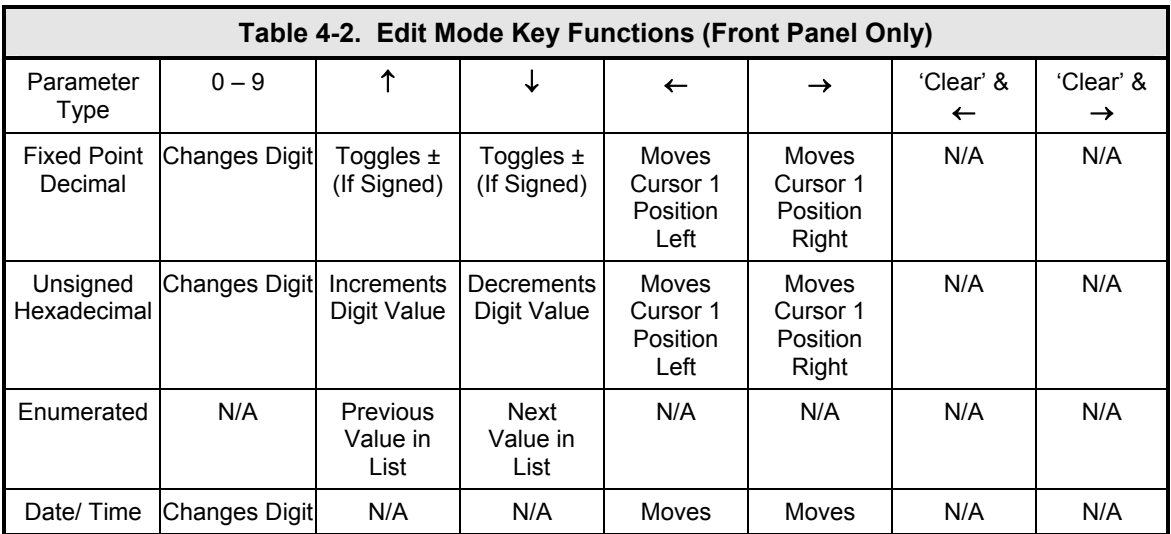

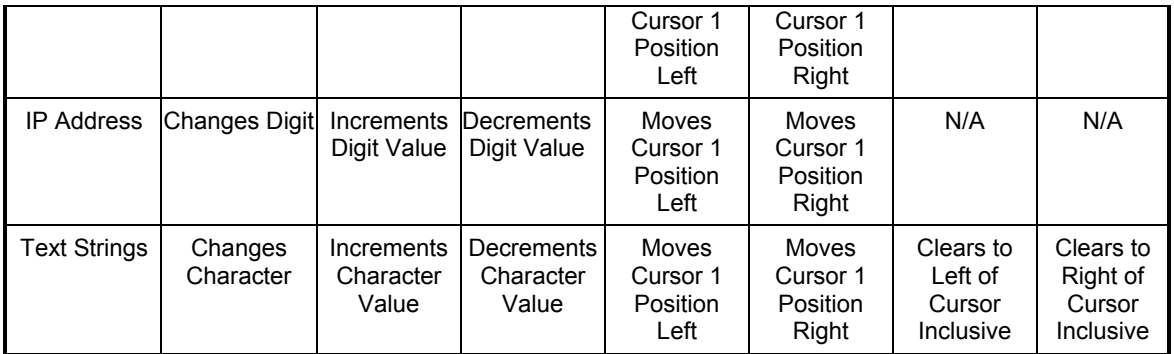

# **4.1.4 Front Panel LED Indicators**

Twelve LEDs on the Front Panel (Refer to Table 4-3) indicate the status of operation. The LED colors maintain a consistent meaning. Green signifies that the indication is appropriate for normal operation, Yellow means that there is a condition not proper for normal operation, and Red indicates a fault condition that will result in lost communications.

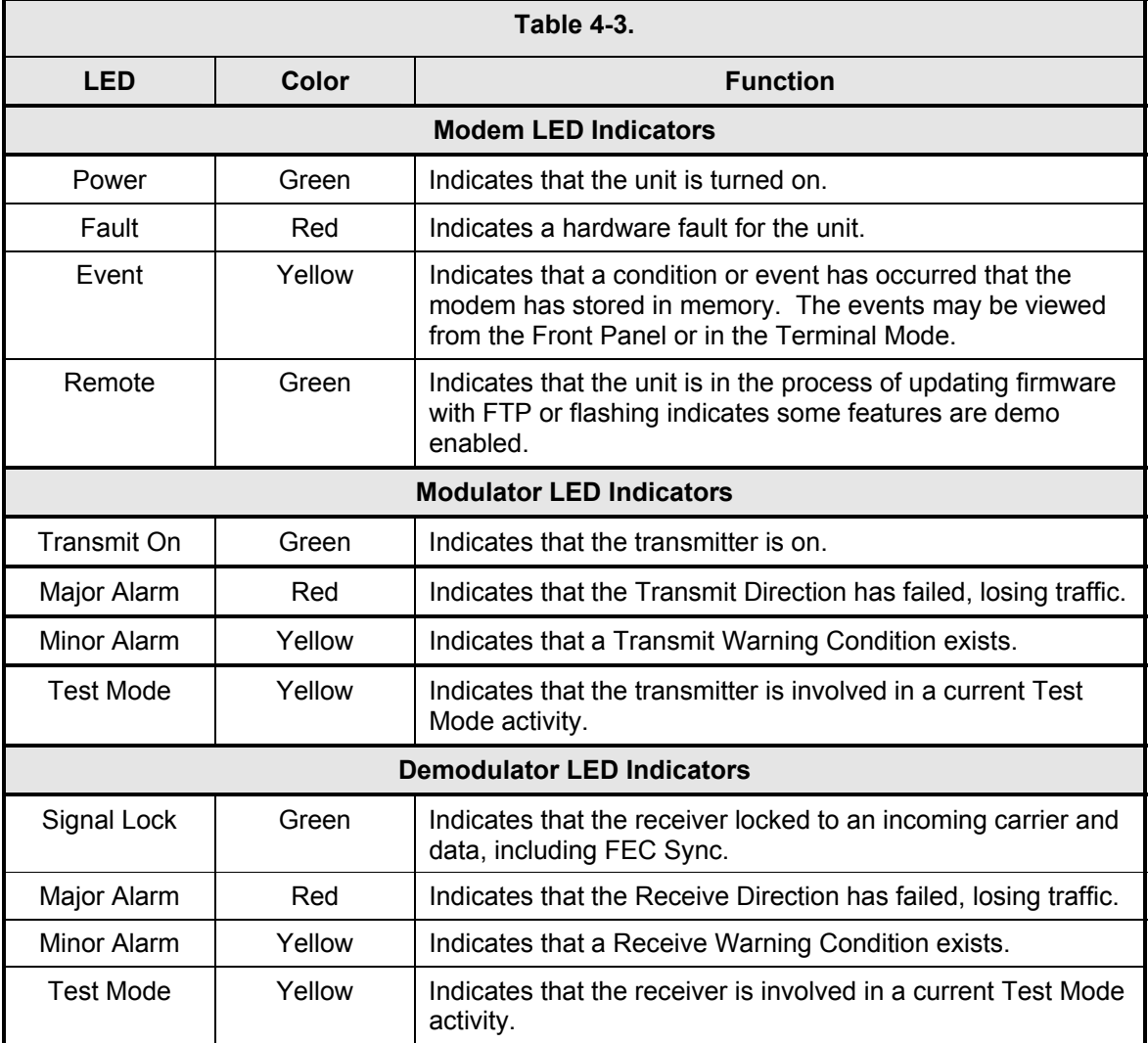

# **4.2 Parameter Setup**

The four Cursor Control Arrow Keys are used to navigate the menu tree and select the parameter to be set. After arriving at a parameter that needs to be modified, depress <ENTER>. The first space of the modifiable parameter highlights (blinks) and is ready for a new parameter to be entered. After entering the new parameter using the keypad (Refer to Figure 4-2), depress <ENTER> to lock in the new parameter. If a change needs to be made prior to pressing <ENTER>, depress <CLEAR> and the display defaults back to the original parameter. Depress <ENTER> again and re-enter the new parameters followed by <ENTER>.

![](_page_39_Figure_4.jpeg)

**Figure 4-2. Entering New Parameters** 

Following a valid input, the unit will place the new setting into the nonvolatile EEPROM making it available immediately and available the next time the unit is powered-up.

# **4.3 Front Panel Control Screen Menus**

The Front Panel Control Screens are broken down into sections under several Main Menus.

# **4.3.1 Main Menus**

**MODULATOR** 

**DEMODULATOR**

**INTERFACE**

**MONITOR**

**ALARMS**

**SYSTEM**

**TEST**

# **4.3.2 Modulator Menu Options and Parameters**

![](_page_40_Picture_153.jpeg)

 The Network Spec Command sets a number of parameters within the modem to meet a specification. The purpose is to eliminate keystrokes and potential compatibility problems.

 Data rates not covered by a given network specification will not be allowed. If the mode of operation is selected after the data rate has been entered, then the data rate must be compatible with the desired mode of operation or the network spec will not be allowed. The following parameters cannot be changed while the unit is in the given mode of operation:

#### *DVB: Per EN301-421 & En301-210*

![](_page_40_Picture_154.jpeg)

#### *Closed Net:*

 All possible combinations allowed, however, a DVB setting requires the DVB network spec. Activates the AUPC Menu.

available strap codes. Parameters set by strap code:

**STRAP CODE {Refer to Strap Code Guide, Appendix H}**  The Strap Code is a quick set key that sets many modem parameters. Consult the strap code guide for

> Data Rate Inner Code Rate Satellite Framing **Scrambler** Outer Code Rate (Reed-Solomon) Modulation Network Spec

#### **IF (menu)**

![](_page_40_Picture_155.jpeg)

![](_page_41_Picture_154.jpeg)

Allows the user to select the Tx Code Rate and Type

- **DIFF CODING {ENABLED, DISABLE}**  Allows the user to enable or disable the Differential Encoder. Having the encoder enabled ensures proper phase lock. May not be adjustable in some modes.
- **SCRAMBLER SEL {NONE, V.35-IESS, V.35 CITT, V.35 EF, IBS w/Optional Framing and optional Reed-Solomon, Reed-Solomon Scrambler w/Optional Framing, CCITT, V.35FC, V.35EF\_RS, TPC SCRAMBLER (Turbo Codec), DVB}** Allows the user to select the descrambler type.
- **SCRAMBLER CTRL {ENABLED, DISABLE}**  Allows the user to enable or disable scrambler operation.
- **SAT FRAMING {1/15 (IBS), DVB, None}** Allows the user to select the framing type.
- **TERR FRAMING {NONE, 188, 204}, when using DVB Network Specifications**
- **DATA POLARITY {INV. TERR & BASE, INV. BASEBAND, INV.TERR DATA, NONE}** Allows the user to invert the Tx Data polarity.
- **REED-SOLOMON (menu)** These selections are visible only when the Reed-Solomon Option is installed.
	- **ENABLE/DISABLE {ENABLED, DISABLE}**  Allows the user to Enable/Disable the Reed-Solomon Encoder.
	- **RS RATE {Refer to Table 3-1 for standard n/k values}**  Displays the currently used n, k Reed-Solomon Codes. In Closed Net Mode and using the appropriate hardware, the user may select custom R-S Codes.
	- **INTERLVR DEPTH {4, 8, 12}**  Allows the user to select the Reed-Solomon interleaver depth. In Closed Net Mode, a depth of 4 or 8 may be selected.

```
FSK COMMS {NONE/CODAN/TERRASAT/AMPLUS} 
          (Only available when the FSK Comm is Enabled)
```
# **OFF/NONE:**

Will disable the FSK Communication link. User must select this option if the BUC does not support FSK or if the customer does not want to utilize the FSK option.

**ODU-BUC (menu)**

#### **CODAN:**

Enables the FSK Communication link for CODAN BUCs only. This feature enables the DMD20LBST to retrieve and display certain BUC parameters on the front panel of the modem.

#### **TERRASAT:**

 Enables the FSK communication link for Terrasat BUCs only. This feature enables the DMD20LBST to retrieve and display certain BUC parameters on the front panel of the modem.

#### **AMPLUS:**

Enables the FSK communication link for AMPLUS BUCs only. This feature enables the DMD20LBST to retrieve and display certain BUC parameters on the front panel of the modem.

![](_page_43_Picture_8.jpeg)

![](_page_44_Picture_139.jpeg)

**CAR DLY (SEC) {0 to 255}**  Allows the user to select the time delay after power-up before the Tx Carrier may be enabled. This allows time for the BUC to stabilize.

![](_page_44_Picture_140.jpeg)

**The modem will initiate a FSK query requesting i** address.

# **4.3.3 Demodulator Menu Options and Parameters**

![](_page_45_Picture_148.jpeg)

![](_page_46_Picture_135.jpeg)

![](_page_47_Picture_146.jpeg)

![](_page_48_Picture_154.jpeg)

# **GENERAL (menu)**

![](_page_49_Picture_158.jpeg)

# **EBNO (dB)**  $\qquad \qquad$  Displays the estimated  $E_b/N_o$  as seen by the demodulator.

![](_page_49_Picture_159.jpeg)

![](_page_50_Picture_129.jpeg)

![](_page_50_Picture_130.jpeg)

**RX BUFFER RESET ((ENTER))** Allows the user to re-center the Doppler Buffer when <ENTER> is pressed on the keypad.

# **4.3.6 Alarms Menu Options and Parameters**

# CAUTION!!

*Masking alarms may cause undesirable modem performance.* 

#### **CURRENT ALARMS (menu)**

![](_page_51_Picture_132.jpeg)

# **TX MINOR (menu)**

![](_page_52_Picture_145.jpeg)

![](_page_53_Picture_154.jpeg)

![](_page_54_Picture_126.jpeg)

The following alarms are latched in order to catch

intermittent failures:

# **LATCHED ALARMS**

 **TX MAJOR (menu)**

**FPGA CFG**

**DSP CFG**

**SCT CLOCK PLL**

**SYM CLOCK PLL**

**LB SYNTH PLL** 

 **BUC CURRENT** 

 **BUC VOLTAGE** 

#### **TX MINOR (menu)**

**TERR CLK ACT** 

**TERR DATA ACT**

**TX TERR AIS**

 **DnI FRAME LOCK** 

 **DnI M-FRAME LOCK**

 **TX DVB FRM LOCK** 

 **TX CLKSRC FALLBK** 

 **BUC PLL** 

 **BUC OVER TEMP** 

 **BUC SUMMARY** 

 **BUC OUTPUT** 

 **FSK COMMS** 

**RX MAJOR (menu)** 

**FPGA CFG** 

D**SP CFG** 

 **DMD CFG** 

**SIGNAL LOCK** 

 **INPUT LVL THRESH** 

 **FRAME LOCK** 

**LB SYNTH PLL**

#### **RX MINOR (menu)**

**BUFF UNDERFLOW**

**BUFF NEAR EMPTY**

**BUFF NEAR FULL**

**BUFF OVERFLOW**

**RX DATA ACTIVITY**

**EBNO** 

#### **COMMON (menu)**

**TERR FPGA CFG**

**CODEC FPGA CFG**

**CODEC DEV CFG**

**EXT CLOCK ACT**

**EXT REF ACT** 

**EXT REF LOCK** 

**VOLTAGE (menu)**

**+1.5V RX SUPPLY**

**+1.5V TX SUPPLY**

**+3.3V SUPPLY**

**+5V SUPPLY**

**+12V SUPPLY**

**-12V SUPPLY**

**+20V SUPPLY**

 **CLEAR LATCHED ((ENTER))** Allows the user to reset the latched alarms by pressing <ENTER> on the keypad.

# **4.3.7 System Menu Options and Parameters**

![](_page_57_Picture_127.jpeg)

#### **REMOTE PORT (menu)**

![](_page_58_Picture_152.jpeg)

#### **TCP/IP Menu (THIS FEATURE IS NOT SUPPORTED)**

#### **BOOT MODE {DEFAULT, NON-VOL, BOOTP, IP TEST}**

**DEFAULT:** During initialization (boot up), the modem will restore the web setting to the standard IP Mask and addresses supplied by the modem. The modem will be taken off the network and will not be accessible. The Default settings are:

![](_page_58_Picture_153.jpeg)

**BOOTP:** During initialization (boot up), the modem will get the names, masks, and IP Addresses of the modem, router, and server.

 **NON-VOL:** Stores and uses IP Mask and addresses as provided by the user.

**IP TEST:** Stores and uses IP Mask and addresses to fixed settings as listed below.

![](_page_58_Picture_154.jpeg)

 **BOOTp SERVER {128 – 257, default is 206}**  Only used if Bootp is selected in Boot Mode. Should be consistent with the tag expected by the users Bootp Server.

 **MODEM HOST** The Host Modem for the network.

 **IP ADDR MASK {XXX.XXX.XXX.XXX} Hexadecimal Mask {ddd.ddd.ddd.ddd} Decimal Mask** 

The IP Address Mask of the local network. The mask is expressed in a hexadecimal format, and must be a valid TCP/IP Mask. This field should be set before changes are made to the Modem or Router Address.

 **MODEM IP ADDR {XXX.XXX.XXX.XXX} Hexadecimal Address {ddd.ddd.ddd.ddd} Decimal Mask**  The IP Address of the modem. This address should be consistent for the mask defined. This address is expressed in hexadecimal format. Broadcast and loop back addresses will not be allowed. These are addresses with all subnet bits set to 0's or 1's.

#### **ROUTER IP ADDR {XXX.XXX.XXX.XXX} Hexadecimal Address {ddd.ddd.ddd.ddd} Decimal Address**  The IP Address of the Local Network Router. If a router is present on the local network, this address must be consistent with the IP Mask and the subnet of the modem. If no router is present, then the address should be set to a foreign address. This address is expressed in hexadecimal format.

#### **BOOTP SERVER {XXX.XXX.XXX.XXX} Hexadecimal Address {ddd.ddd.ddd.ddd} Decimal Address**

The IP Address of the Boot Server and the address of the SNMP Trap Server when SNMP is active. If a server is used and there is no local router, this address must be consistent with the modem address. If a router has been specified, the address is presumed to be reachable via the router. Broadcast and loop back addresses will not be allowed. These are addresses with all subnet bits set to 0's or 1's.

Broadcast and loop back addresses will not be allowed. These are addresses with all subnet bits set to 0's or 1's.

![](_page_59_Picture_8.jpeg)

*To change the display for the IP ADDRESS MASK, MODEM IP ADDRESS, SERVER IP ADDRESS, AND ROUTER IP ADDRESS, press all four arrow keys simultaneously.* 

 **MODEM EADDR {001065010000}**  Displays the Ethernet address of the device. Set at the factory and is a unique identifier for the Ethernet physical interface.  **ETHER RATE {10 MBPS/HD}**  The data rate for the local Ethernet Interface.

10 Mbps/HD – for 10 Base-T in either half-duplex or full duplex.

**HW/FW CONFIG (menu)** 

**FIRMWARE REV** Displays the installed firmware revision.

**M&C REV Displays the installed Monitor and Control revision.** 

 **MAIN BOARD (menu)** 

![](_page_60_Picture_8.jpeg)

*Only the appropriate of the VCO adjustment screens listed below will be displayed. These are protected fields, to prohibit accidental changes. To edit the field, the user must depress all four of the direction arrow keys simultaneously.*

![](_page_60_Picture_133.jpeg)

![](_page_61_Picture_109.jpeg)

**UPGRADE LIST (menu)** The following identifies the available upgrade features:

![](_page_61_Picture_110.jpeg)

# **4.3.8 Test Menu Options and Parameters**

![](_page_62_Picture_129.jpeg)

**NOTE** 

*LOOPBACK WITH ETHERNET DATA INTERFACE Usage of the modems loopback capabilities in conjunction with the Ethernet data interface can produce undesirable network loops. In order to run any type of data test with an Ethernet interface you must utilize two modems connected back to back. Simply using one modem and a loopback will not produce the desired results.*

![](_page_62_Picture_130.jpeg)

**OFFSET:** Causes a single sideband output.

**POS FIR:** For manufacturer's use only.

*NEG FIR:* For manufacturer's use only.

# **4.4 Terminal Mode Control**

The Terminal Mode Control allows the use of an external terminal or computer to monitor and control the modem from a full screen interactive presentation operated by the modem itself. No external software is required other than VT-100 Terminal Emulation Software (e.g. "Procomm" for a computer when used as a terminal. The Control Port is normally used as an RS–232 Connection to the terminal device. The RS-232 operating parameters can be set using the modem Front Panel and stored in EEPROM for future use.

![](_page_64_Picture_4.jpeg)

# **4.4.1 Modem Terminal Mode Control**

The modem can be interactively monitored and controlled in the Terminal Mode, with a full screen presentation of current settings and status.

The Terminal Control Mode supports several baud rates, however the connection must be set for 8 data bits, 1 stop bit and no parity (8,N,1). Three terminal emulations are supported: VT-100, WYSE 50, and ADDS-VP.

"\$" is used for setting the screen when the terminal is used for the first time the non-volatile memory is reset.

# **4.4.2 Modem Setup for Terminal Mode**

Terminal Mode Communications and Protocol is set from the Front Panel Control by setting the "Control Mode" Parameter to "Terminal", and then setting the "Modem Port", "Term Baud" and "Emulation" Parameters as desired. Then a terminal is connected to Connector J20 on the Back Panel. All operating software for the Terminal Mode is contained within the Modem Internal Control Software.

A "break" signal on the communications line, pressing "ESC" on the terminal or Power On of the modem will initiate full screen terminal mode printing and redraw the full screen. The Terminal Mode displays the present status of all user parameters controlled and read by the processor, and offers a menu allowing change to any controlled parameter.

The Terminal Mode uses eight "Screens," each of which have the basic contents of the three modem monitor and control areas as set in the Front Panel matrix columns. This screen is used for setting the parameters of the Modulator, Demodulator, Event, Alarm, Latched Alarm, Drop Controls, Insert Controls, and Interface Areas.

# **4.5 Terminal Port User Interface**

The Remote Port (J20) of the modem allows for complete control and monitoring of all parameters and functions via an RS-232 Serial Interface, or RS-485 for RLLP Protocol. 'Terminal Mode' can be entered from the front panel by selecting "System" and then "Control Mode" followed by "Terminal". The baud rate and evaluation type can be changed at the front panel by using the *System>Baud Rate* Menu.

The Terminal Control Mode is menu-driven and the allowable values for each item number will be shown. To change an item, type in its number followed by <ENTER>. If the parameter to be changed requires a numeric value, enter the number followed by <ENTER> If the parameter is non-numeric, press <SPACE> to cycle through the list of available entries.

![](_page_65_Picture_5.jpeg)

# **4.6 Connecting the Terminal**

- 1. Connect the computer to the Remote Connector (J20) on the rear of the unit using the RS-232 Cable.
- 2. Enable the terminal by selecting Terminal Mode (located under the System Control Mode Menu) from the front panel.
- 3. Verify that your emulation software is set to the following:
	- 8 data bits
	- no parity
	- 1 stop bit

Modify the selection, if necessary, to match the settings (the Front Panel 'SYSTEM' Sub-Menu contains all the Terminal Emulation Controls).

# **4.7 Terminal Screens**

![](_page_65_Picture_15.jpeg)

![](_page_66_Picture_2.jpeg)

# **Rear Panel Interfaces 5**

![](_page_67_Picture_3.jpeg)

This section discusses the electrical interfaces available from the rear panel. All locations are as viewed from the rear of the unit unless otherwise specified.

# **5.0 DMDVB20 LBST Connections**

All DMDVB20 LBST connections are made to labeled connectors located on the rear of the unit (refer to Figure 5-1 for the DMDVB20 LBST. The connector definitions below are those on the DMDVB20 LBST unit. Any connection interfacing to the DMDVB20 LBST must be the appropriate mating connector.

![](_page_67_Picture_7.jpeg)

**Figure 5-1. DMDVB20 LBST Satellite Modem Rear Panel Configurations** 

# **5.1 Compact Flash**

The compact flash slot is located on the right side as viewed from the rear of the unit. A 128 or 256 Mbit flash memory card that stores all the modem M&C and operational data. It must be present when the modem is operating.

# **5.2 Power Input Modules**

# **5.2.1 AC Power Input Module**

AC Input Module (Figure 5-1) is located on the left side of the unit. Power applied to the port with the supplied power cable is  $100 - 240$  VAC,  $50 - 60$  Hz. Integrated into the Power Input Module is the Power On/Off Rocker Switch. Power consumption for the unit is 1A. A chassis ground connection (#10-32 threaded stud), is located to the lower right of the module .5.2.2 DC Power Input/Switch

The Optional DC Power Input and Switch (Figure 5-1) is available for all DMDVB20 LBST products. The unit may be powered from a 36 – 75 VDC source with a maximum unit power consumption of 3 A. Refer to Table 5-1 for pinouts.

![](_page_68_Picture_128.jpeg)

# **5.3 DMDVB20 LBST Chassis Connections**

# **5.3.1 EXT REF (J10)**

The External Reference Port is a 50-Ohm Female BNC Connector and will accept the following frequencies: 1.0, 1.544, 2.0, 2.048, 5.0, and 10.0 MHz.

# **5.3.2 TX L-Band IF (J11)**

The Transmit Output Port is a 50-Ohm Type-N Connector. The power level is programmable from 0 to -25 dBm, in 0.1 dBm steps. The IF Frequency can be programmed to 950 – 2050 MHz, in 1 Hz Steps.

# **5.3.3 RX (J1)**

The Receive Input Port is a 75-Ohm F-Type Connector. The IF Frequency can be programmed from 950 to 2150 MHz in 1 Hz Steps.

# **5.3.4 ALARM (J15)**

The Alarm Port is a 15-Pin Female "D" Connector. Refer to Table 5-2 for pinouts.

![](_page_68_Picture_129.jpeg)

![](_page_69_Picture_97.jpeg)

Note: Normally open or Normally closed conditions identified above indicate a faulted stated or off condition.

\*Note: Pins 1 through 6 offers form C contacts for Major Alarm Status on the Modulator and Demodulator. When the modem is configured for IBS Network Specification, pins 7-9 only support the IBS Prompt Alarms and pins 10-12 only support IBS Service Alarms. If the Network specification is configured for Closed Net, the contact closures for Prompt and Service can be utilized to include the summary of all minor alarms or minor/major alarms. The IBS Prompt menus can include TX Minor Alarms or TX Minor Alarm and TX Major Alarms. The IBS Service Alarms can include RX Minor Alarms or RX Minor Alarms and RX Major Alarms.

# **5.3.5 EXT CLK (J16)**

The External Clock Port is a 75-Ohm Female BNC Connector. It allows interfacing to an external clock source.

# **5.3.6 ASYNC (J17) (NOT SUPPORTED)**

# **5.3.7 (J18)**

Radyne factory use only.

# **5.3.8 EIA-530 (J19)**

The EIA-530 Port is an RS-422/V.35/RS-232 Connection. It is a 25-Pin Female "D" Connector. Refer to Table 5-3 for pinouts.

![](_page_70_Picture_105.jpeg)

# **5.3.9 REMOTE (J20)**

The Remote Port is a RS-485 or RS-232 Connection for remote monitor and control of the modem. It is a 9-Pin Female "D" Connector. Refer to Table 5-4 for pinouts.

![](_page_71_Picture_88.jpeg)

![](_page_71_Picture_5.jpeg)

# **5.3.10 ETHERNET (J21) (FUTURE OPTION)**

The ETHERNET Port (J21) can be used for the Monitor & Control (M&C) Functions of the unit. The physical interface is a standard female RJ-45 Connector.
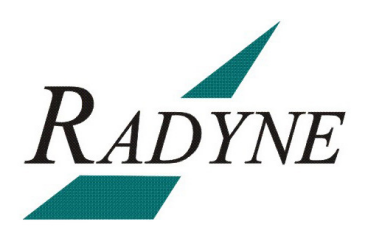

## **Maintenance and Troubleshooting 6**

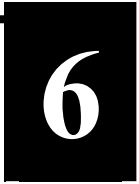

This section discusses unit maintenance and troubleshooting for the Universal Satellite Modem.

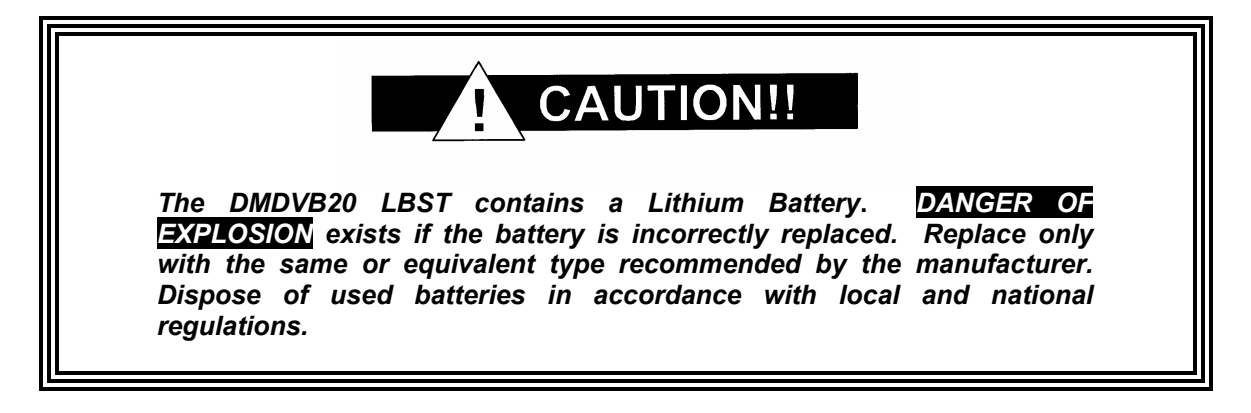

#### **6.0 Periodic Maintenance**

There is no external fuse on the modem. The fuse is located on the power supply assembly inside the case, and replacement is not intended in the field.

#### **6.0.1 Clock Adjustment**

The modem allows for VCO speed adjustment from the front panel. Clock adjustment should be performed only when an internal clock source has insufficient accuracy for the custom modem application.

## **6.1 Troubleshooting**

Should a unit be suspected of a defect in field operations after all interface signals are verified, the correct procedure is to replace the unit with another known working unit. If this does not cure the problem, wiring or power should be suspect.

The following is a brief list of possible problems that could be caused by failures of the modem or by improper setup and configuration for the type of service. The list is arranged by possible symptoms exhibited by the modem.

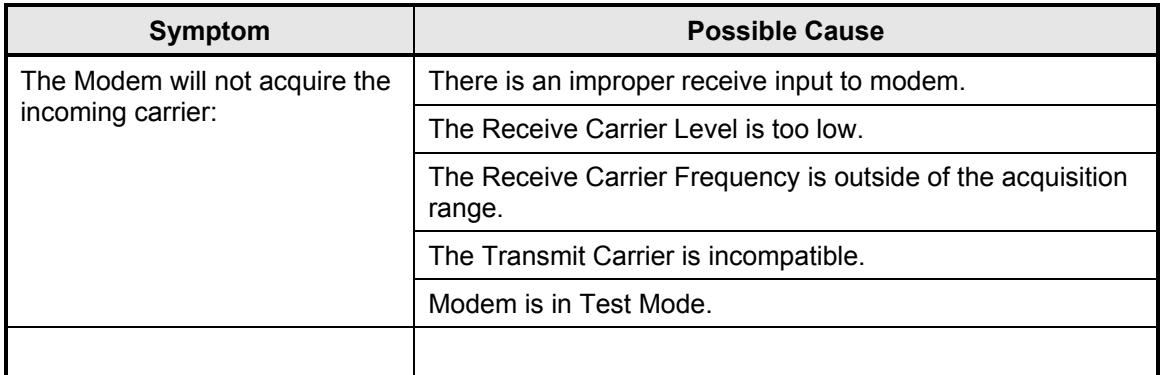

## **6.1.1 Alarm Faults**

# **6.1.1.1 Major Tx Alarms**

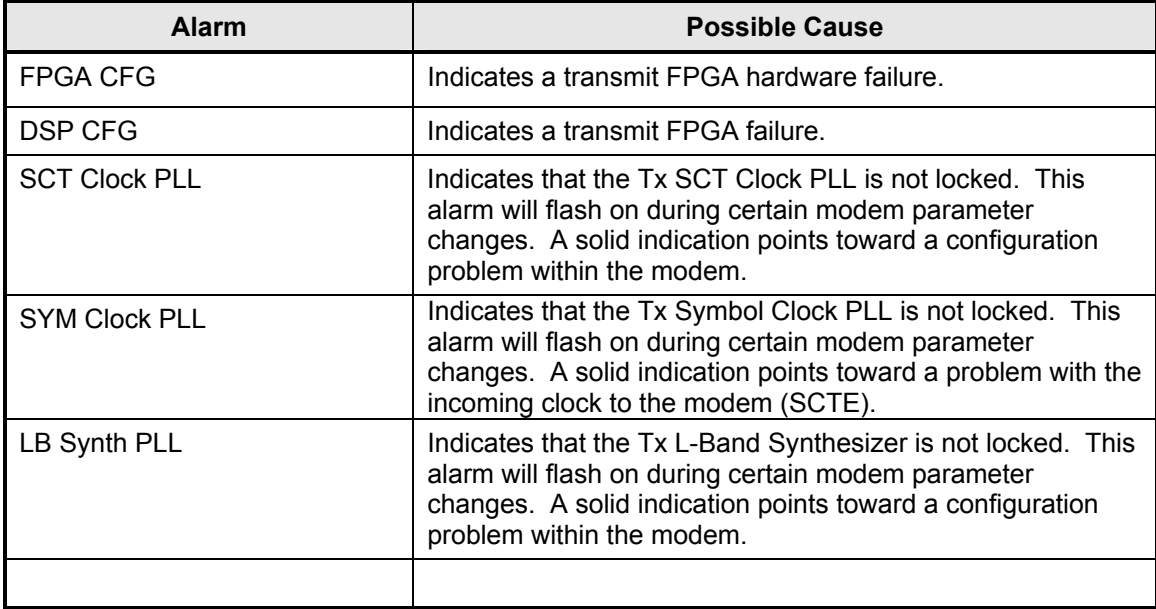

# **6.1.1.2 Major Rx Alarms**

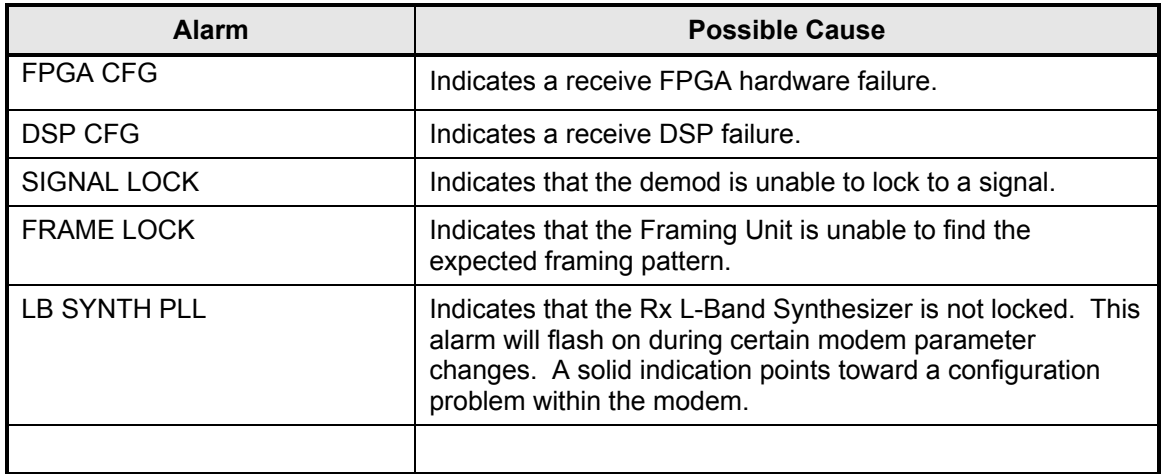

## **6.1.1.3 Minor Tx Alarms**

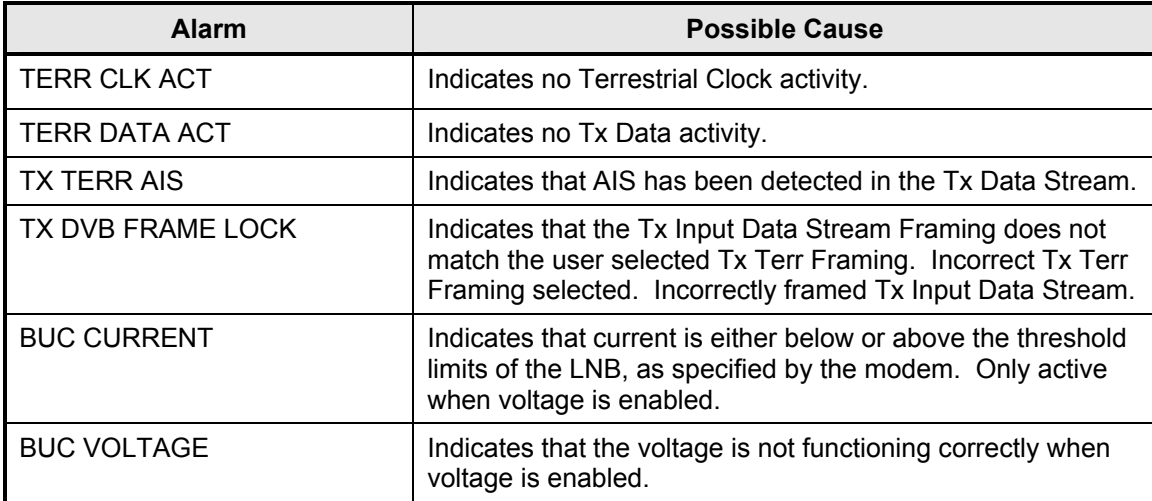

## **6.1.1.4 Minor Rx Alarms**

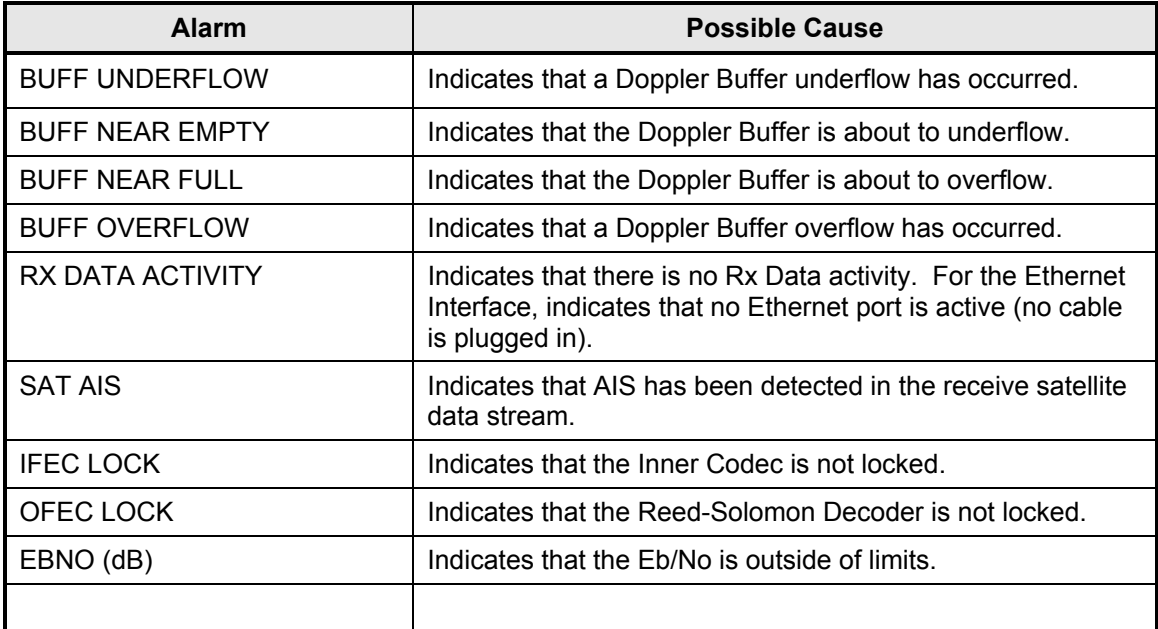

# **6.1.1.5 Common Major Alarms**

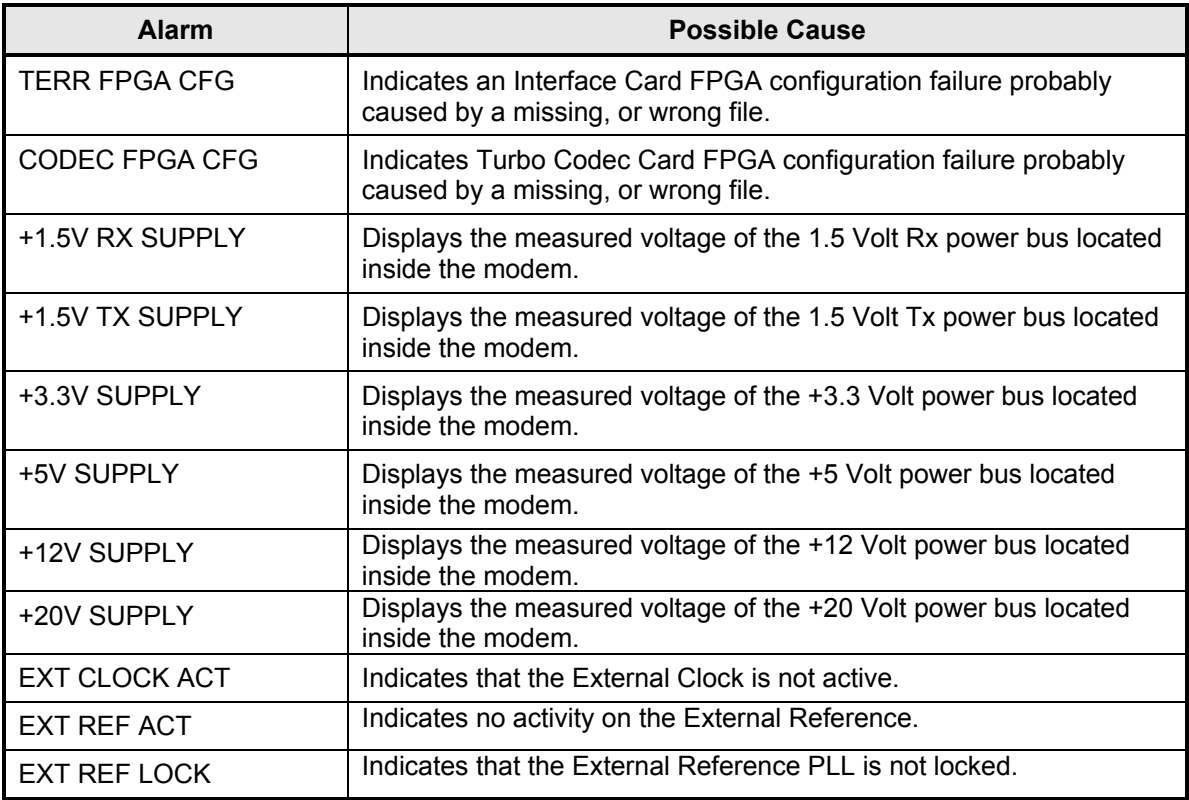

#### **6.2 Alarm Masks**

The modem performs a high degree of self-monitoring and fault isolation. The alarms for these faults are separated into the following three categories:

Active Alarms Common Equipment Alarms Backward Alarms

A feature exists that allows the user to 'Mask' out certain alarms as explained below.

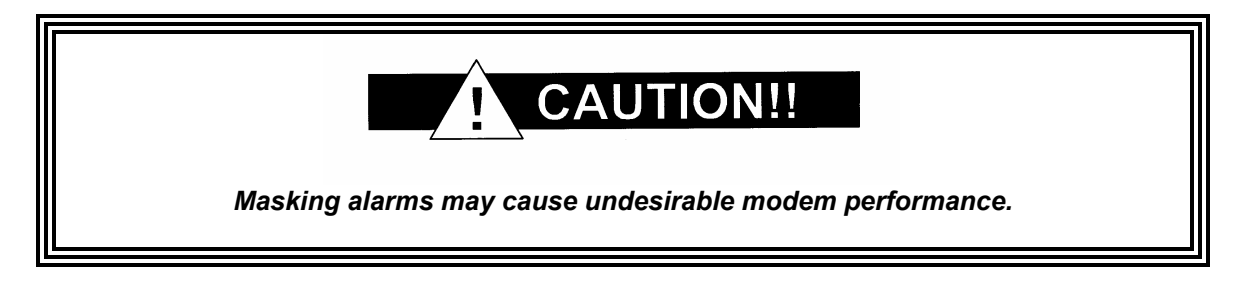

When an alarm is masked, the Front Panel LEDs and the Fault Relays do not get asserted, but the Alarm will still be displayed. This feature is very helpful during debugging or to lock out a failure of which the user is already aware.

#### **6.2.1 Active Alarms**

#### **6.2.1.1 Major Alarms**

Major Alarms indicate a modem hardware failure. Major Alarms may flash briefly during modem configuration changes and during power-up but should not stay illuminated. Alarms are grouped into Transmit and Receive Alarms - Transmit and Receive are completely independent.

#### **6.2.1.2 Minor Alarms**

Minor Alarms indicate that a problem may persist outside the modem such as loss of Terrestrial Clock, loss of terrestrial data activity, or a detected transmit or receive AIS condition. Alarms are grouped into Transmit and Receive Alarms - Transmit and Receive are completely independent.

#### **6.2.1.3 Common Equipment Faults**

Common equipment faults indicate hardware or configuration problems in the modem that effect both transmit and receive operation. Most common faults indicate a hardware failure within the modem, such as a bad power supply. Common faults for the External Reference and External Clock indicate a bad modem configuration, not a hardware failure.

#### **6.2.2 Latched Alarms**

Latched Alarms are used to catch intermittent failures. If a fault occurs, the fault indication will be latched even if the alarm goes away. After the modem is configured and running, it is recommended that the Latched Alarms be cleared as a final step.

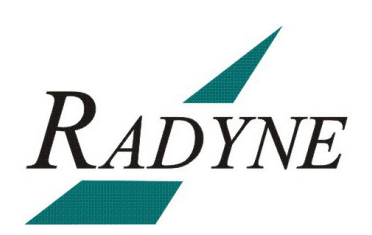

# **Technical Specifications 7**

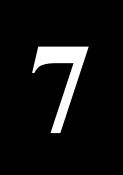

## **7.0 Data Rates**

Refer to Section 7.9.

#### **7.1 Modulator**

Modulation BPSK, QPSK, and OQPSK (8PSK, 16QAM Optional)<br>L-Band Tuning Range 1950 to 2050 MHz in 1 Hz Steps 950 to 2050 MHz in 1 Hz Steps Impedance 50-Ohm Connector N-type, 50-Ohm<br>
Return Loss Connection Connection N-type, 50-Ohm<br>
L-Band, 14 dB M L-Band, 14 dB Minimum Output Power 0 to -25 dB Output Stability  $\pm 0.5$  dB Over Time and Temperature<br>Output Spectrum Meets IESS 309/310 Power Spectral Meets IESS 309/310 Power Spectral Mask Spurious -50 dBc In-Band -45 dBc Out-of-Band On/Off Power Ratio  $>60$  dB Scrambler CCITT V.35 or IBS (Others Optional) FEC Viterbi 1/2, 3/4 and 7/8 DVB Viterbi 1/2, 2/3, 3/4, 5/6, 7/8 Sequential 1/2, 3/4, 7/8 (optional) Trellis 2/3 DVB PTCL 2/3, 5/6, 8/9, 3/4, 7/8 Turbo Product Code (Optional) 21/44 Turbo 1/2 Turbo<br>3/4 Turbo 3/4 Turbo 7/8 Turbo (Turbo Supported at all Modulation Types) Outer Encoder Options Reed-Solomon INTELSAT (DVB Optional, Custom Rates Optional) Data Clock Source **Internal, External, Rx Recovered** 

Internal Stability  $5 \times 10^{-8}$  Typical

 $TM138 - Rev 10$  7-1

## **7.2 Demodulator**

Impedance 75-Ohm<br>Connector 75-Ohm F-Type F Connector **F-Type Female**<br>
Return Loss **F-Type Female**<br> **Return Loss** 7 dB Minimum

Demodulation QPSK and (8PSK, 16APSK Optional) L-Band Tuning Range 950 to 2150 MHz in 1 Hz Steps 7 dB Minimum

Spectrum ETSI EN302 307 Compliant<br>
Input Level 60 TO -20DbM -60 TO -20DbM Total Input Power **-20** dBm or +40 dBc (the Lesser) FEC DVB S2: LDPC/BCH Per ETSI EN 302 307 (Normal Block) 1/2, 3/5, 2/3, 3/4, 4/5, 5/6, 8/9, 9/10 (Short Block) 1/2, 3/5, 2/3, 3/4, 4/5, 5/6, 8/9

Decoder Options Per ETSI EN 302 307 Descrambler Per ETSI EN 302 307<br>Acquisition Range +/-(0.10 \* Symbol Rate Acquisition Range  $+/-(0.10 * \text{Symbol Rate})$  to 7.5Mhz Selectable<br>LNB DC Voltage 13, 15, 18, 20 VDC Selectable 13, 15, 18, 20 VDC Selectable

#### **7.3 Monitor and Control**

Remote RS-485

## **7.4 Terrestrial Interfaces**

A variety of standard interfaces are available for the DMDVB20 LBST modem in stand-alone applications.

#### **7.5 IBS/Synchronous Interface (Standard)**

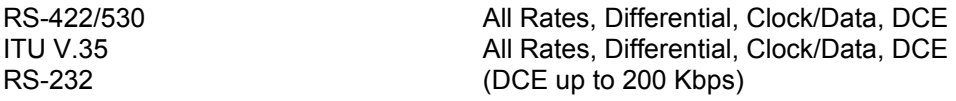

## **7.6 Environmental**

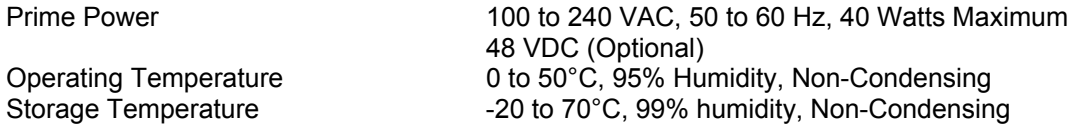

#### **7.7 Physical**

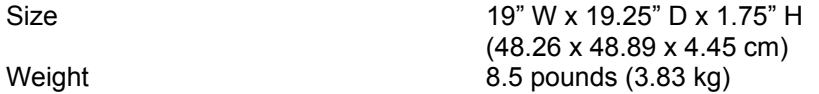

## **7.8 DMDVB20 LBST Modulator Data Rate Limits**

# **7.8.1 Closed Net Data Rate Limits (Non-DVB)**

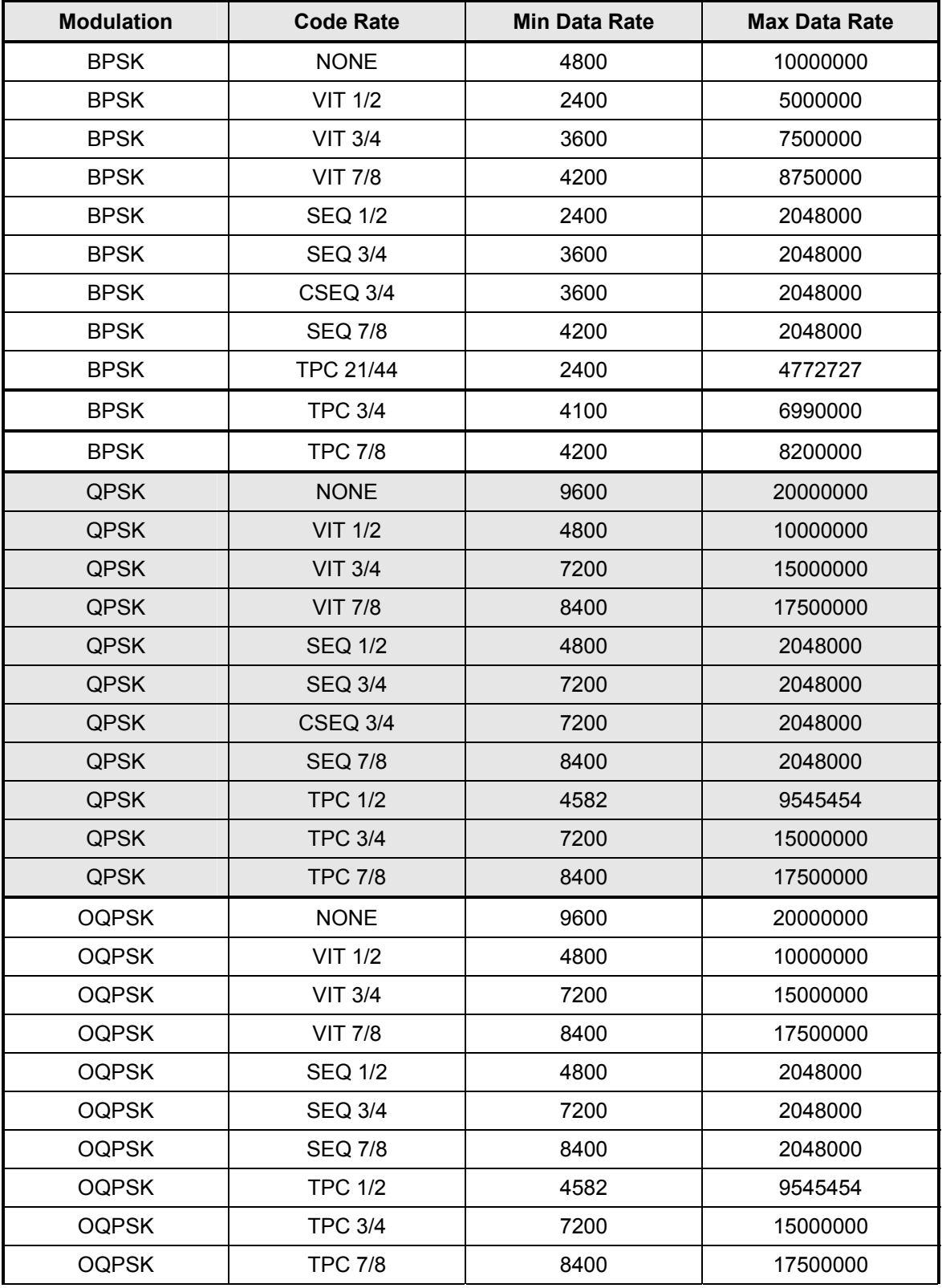

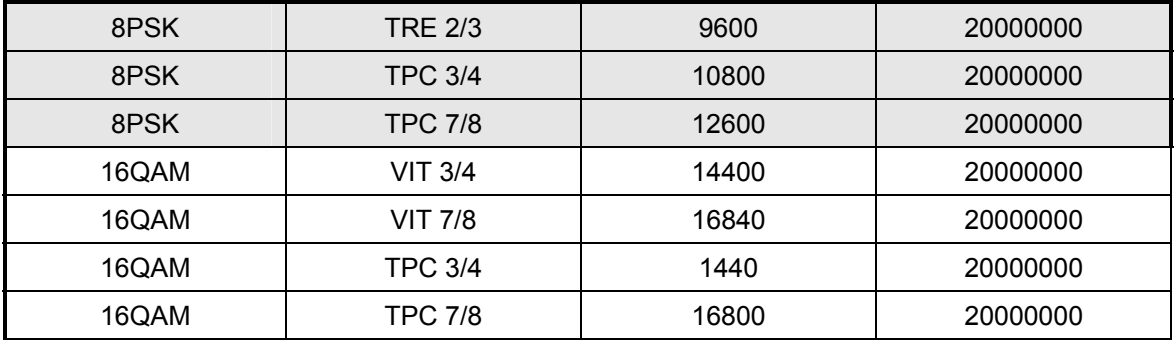

#### **7.8.2 DVB**

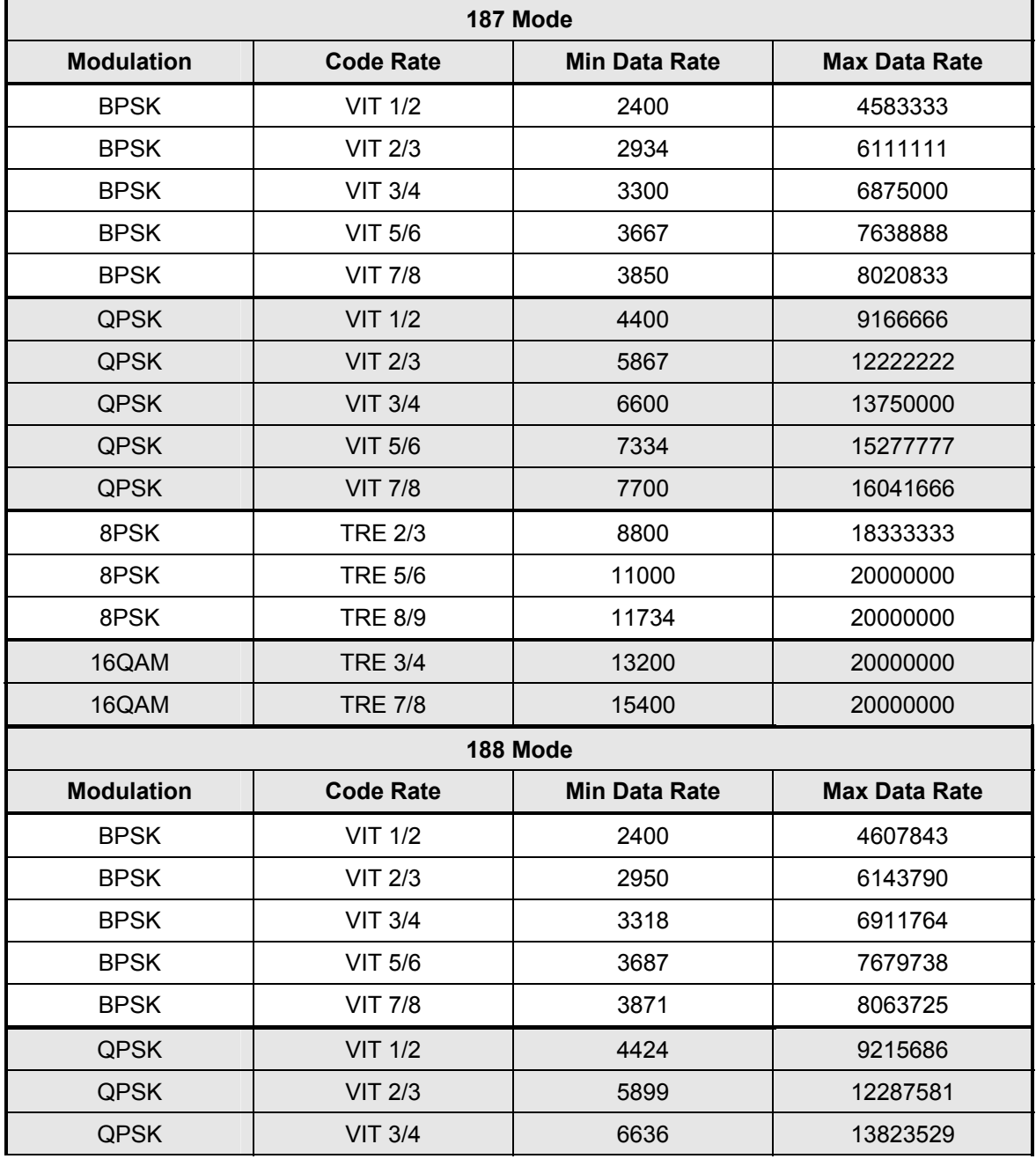

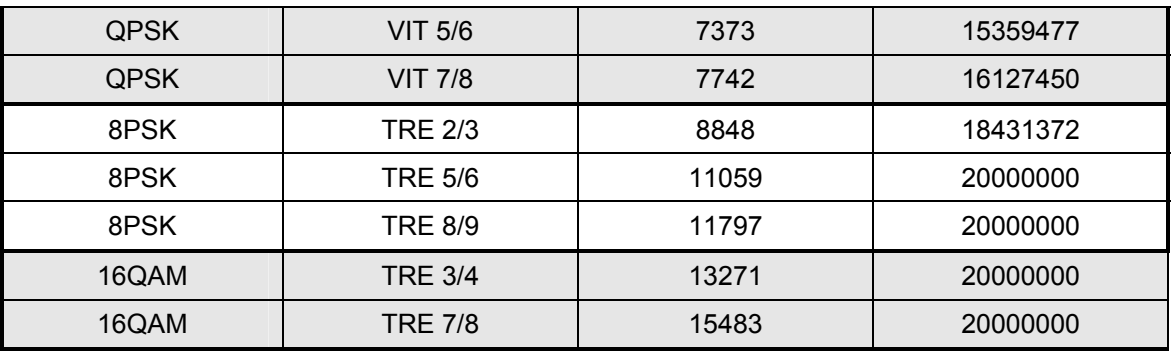

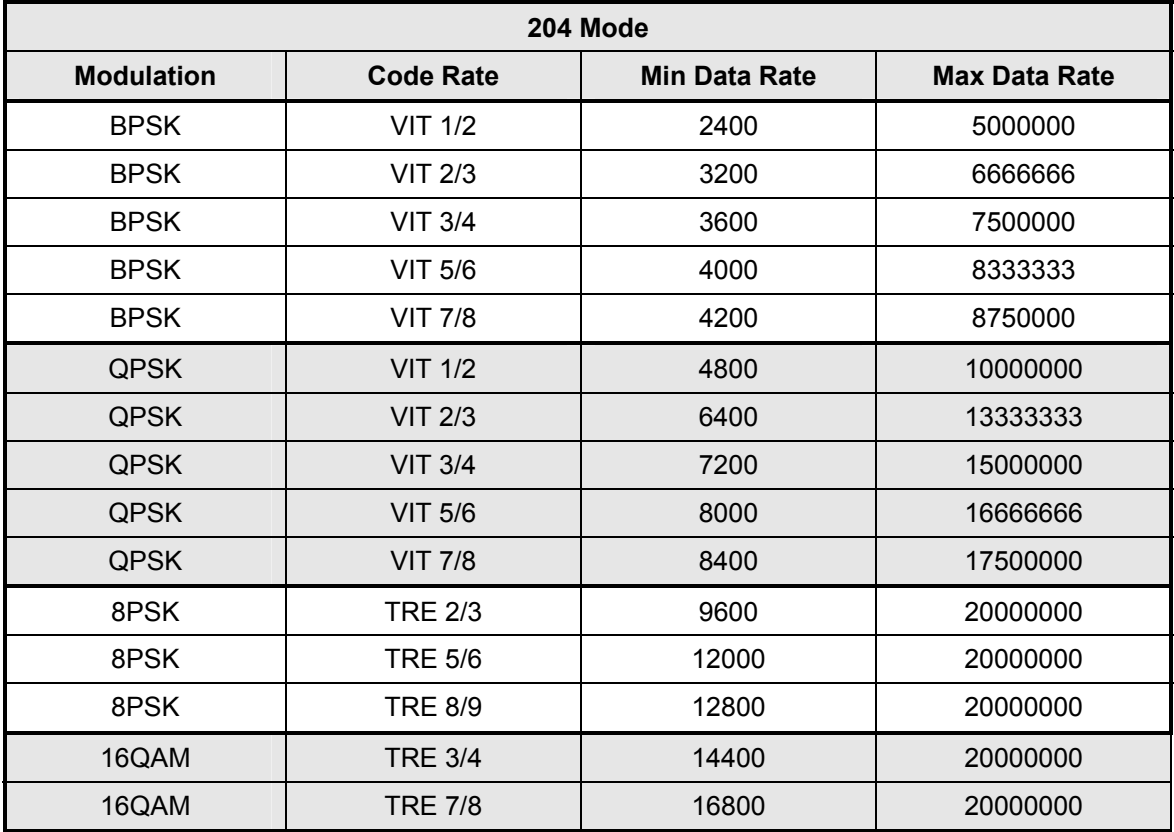

# **7.9 DMDVB20 LBST Demodulator Specifications**

## **7.9.1 Data Rates (DVB-S2 with Pilots Off)**

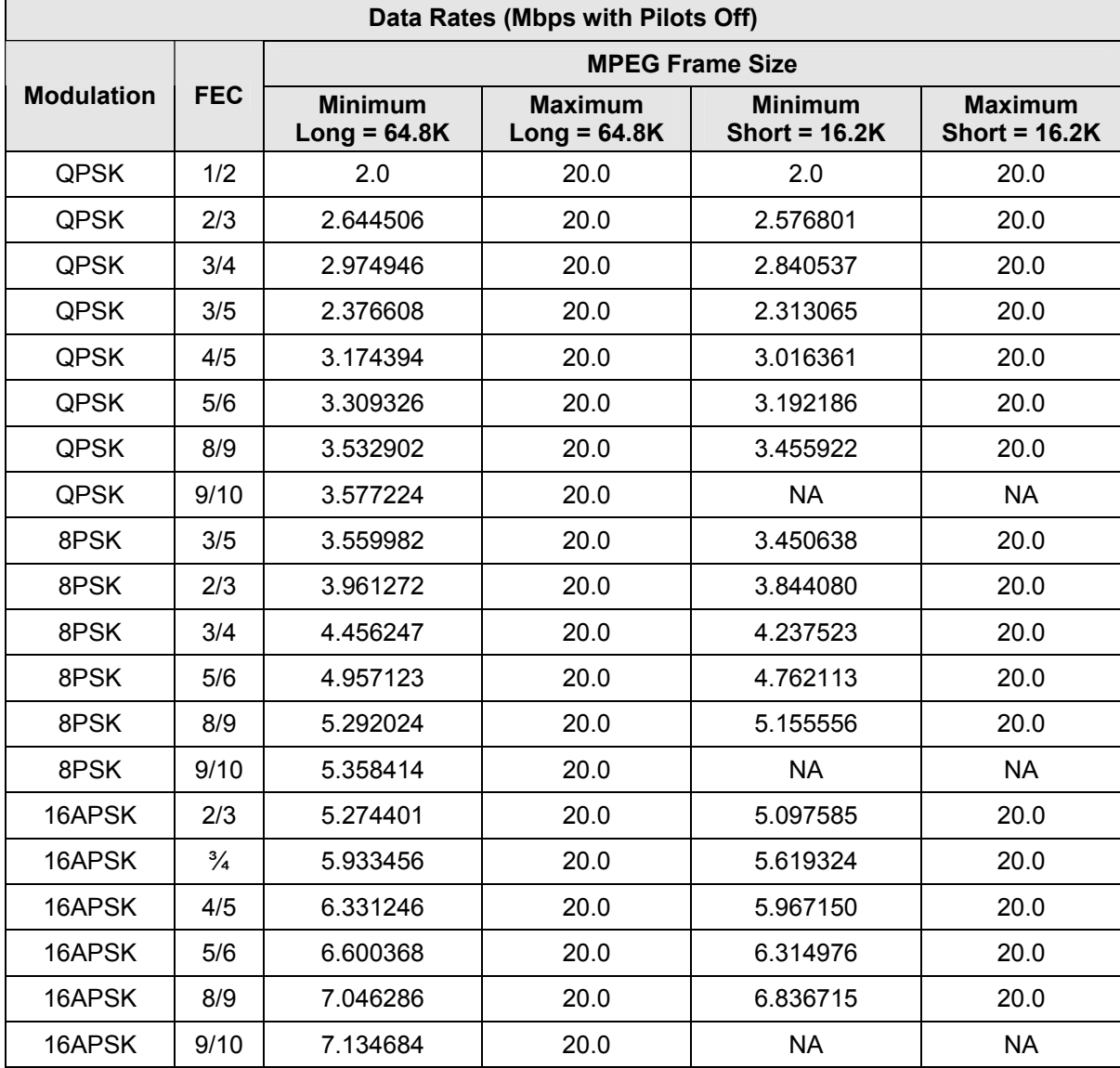

# **7.10 BER Performance (DVB-S2) Per EN 302-307 V1.1.2**

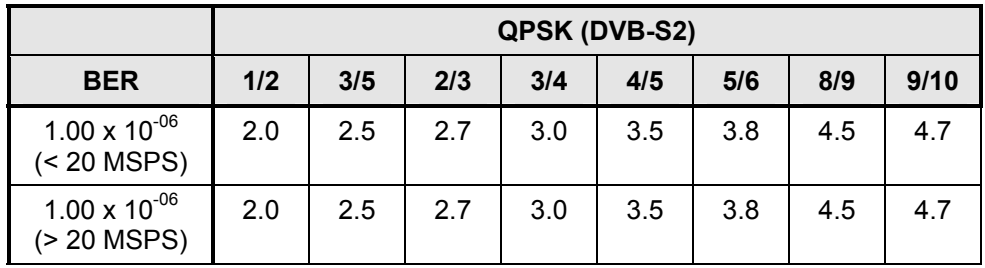

#### **Typical IF back-to back Eb/No Performance**

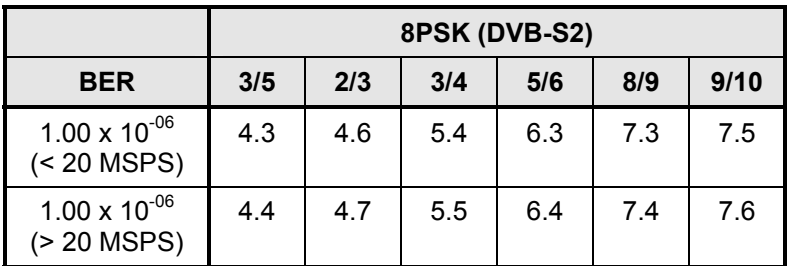

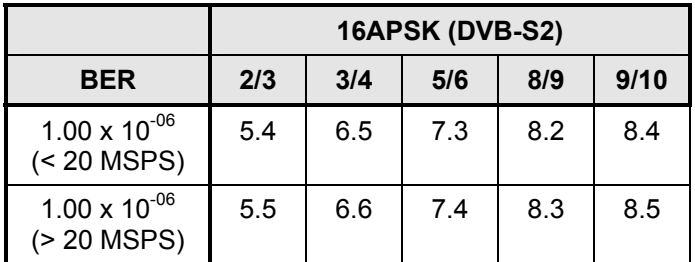

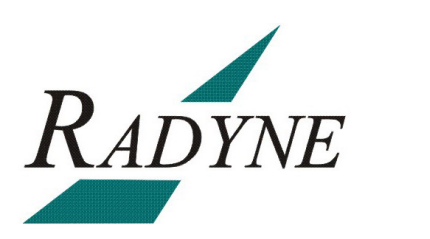

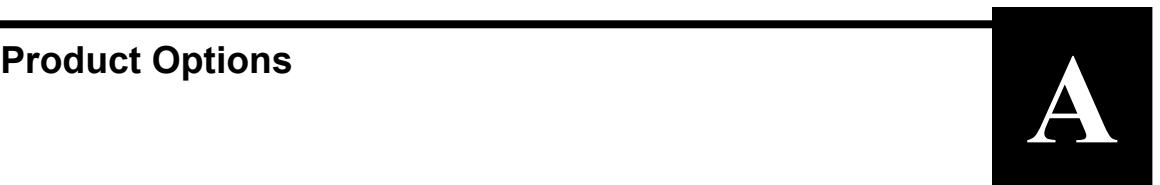

## **A.0 Hardware Options**

The following enhanced interface cards are available.

#### **A.0.1 Internal High Stability**

The modem can be equipped with a  $5x10^{-8}$  or better Stability Frequency Reference as an add-on enhancement. This is a factory upgrade only.

#### **A.0.2 DC Input Prime Power**

Allows for an optional DC Input Power Source **(standard unit only).**

#### **A.0.3 Turbo Product Code / Variable Reed-Solomon**

The modulator can be equipped with an optional TPC Codec Card. This card allows variable Reed-Solomon rates as well as Turbo Codec and Sequential Codec Outer Code. This option must be installed at the factory and may require other options.

## **A.1 Customized Options**

The modem may be customized for specific customer requirements. Most modifications or customization can be accomplished by means of firmware/software modifications. The following are examples of the types of customization available to the user:

- **Customized Data Rates.**
- Customized Scrambler/Descramblers.
- **Customized Overhead Framing Structures.**
- Customized Modulation Formats.

Contact the Radyne Corp. Customer Service or Sales Department at (602) 437-9620 for all requests.

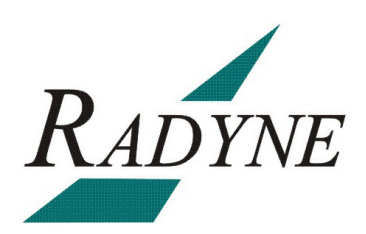

# **Front Panel Upgrade Procedure**

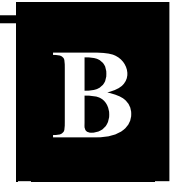

## **B.0 Introduction**

The Satellite Modem offers the ability to perform field upgrades of the modem's feature set quickly and easily from the front panel. Purchased upgrades will become part of the modems permanent configuration. Demonstration upgrades will enable the optional features for a 30-day evaluation period.

#### **B.1 Required Equipment**

The Satellite Modem is the only equipment required for this procedure.

#### **B.2 Upgrade Procedure**

The following paragraphs describe the procedure for permanently updating the feature set of the Satellite Modem

- 1. The following steps allow users to quickly determine from the front panel whether or not the desired feature(s) are supported by the hardware currently installed in the modem.
	- a. From the modem's Main Menu, scroll right to the SYSTEM Menu.
	- b. Scroll down.
	- c. Scroll right to the HW/FW CONFIG Menu.
	- d. Scroll down
	- e. Scroll right to the FEATURES Menu.
	- f. Scroll down.
	- g. Scroll right to the UPGRADE LIST Menu.
	- h. Scroll down.
	- i. Scroll right through the available list of options.

 The top line identifies the options and the second line identifies the following options status:

**INSTALLED** indicates that the option is already available as part of the modems feature set.

**HW & KEY REQ** indicates that additional hardware is required to support the option. Contact your Radyne sales representative for more information regarding the required hardware upgrade.

**KEY CODE REQ** indicates that the desired option is available as a front panel upgrade.

- 2. Contact Radyne with the Unit ID and Desired Upgrades. The modem's Unit ID can be found on the front panel as follows:
	- a. From the modem's Main Menu, scroll right to the SYSTEM Menu.
	- b. Scroll down.
	- c. Scroll right to the HW/FW CONFIG Menu.
	- d. Scroll down.
	- e. Scroll right to the FEATURES Menu.
	- f. Scroll down

The value displayed on the top line of this menu is the 12-digit Unit ID. It is displayed as on the front panel of the modem as 3 sets of 4 digits in a dot-delineated format as follows:

1 2 3 4 . 1 2 3 4 . 1 2 3 4

Your Radyne sales representative will ask you for this number along with your desired feature set upgrades when placing your order.

- 3. Once your order has been processed, you will be issued a 12-digit feature set upgrade code. This code is only good on the modem for which it was ordered. To enter this code from the front panel, perform the following:
	- a. From the modem's Main Menu, scroll right to the SYSTEM Menu.
	- b. Scroll down.
	- c. Scroll right to the HW/FW CONFIG Menu.
	- d. Scroll down.
	- e. Scroll right to the FEATURES Menu.
	- f. Scroll down.

The value displayed on the top line of this menu is the 12-digit Unit ID. It is displayed on the front panel of the modem as 3 sets of 4 digits in a dot-delineated format indicated in Step 2. The second line is the data entry area and is displayed as 3 sets of 4 underscores in a dot-delineated format.

- g. Press <ENTER>. A cursor will begin flashing in the data entry area.
- h. Using the numeric keypad, enter your 12-digit upgrade code.
- i. Press <ENTER>.

If the code entered is correct, the display will display **CODE ACCEPTED**, otherwise the **INVALID CODE** will be displayed.

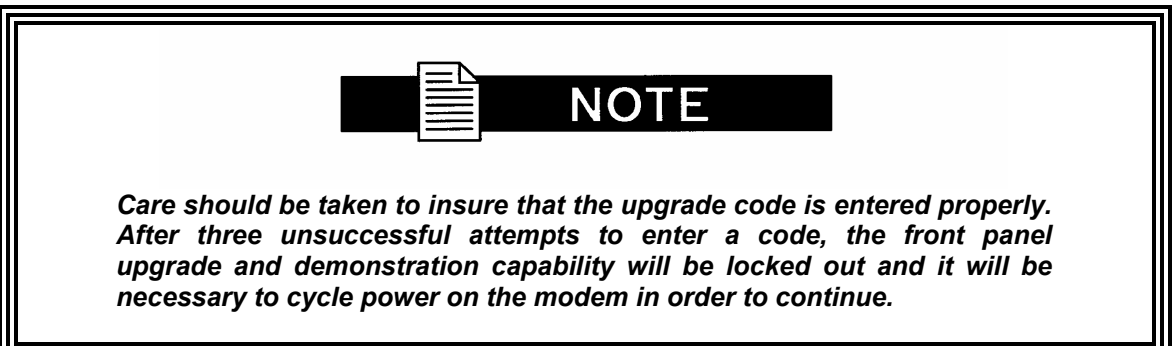

#### **B.3 Demonstration Procedure**

The procedure for enabling a 30-day demo of the options is similar to the procedure used for permanently updating the modems feature set. The one big difference being that at the end of 30 days, the demo features will automatically be disabled and the modem will revert back to its permanent configuration.

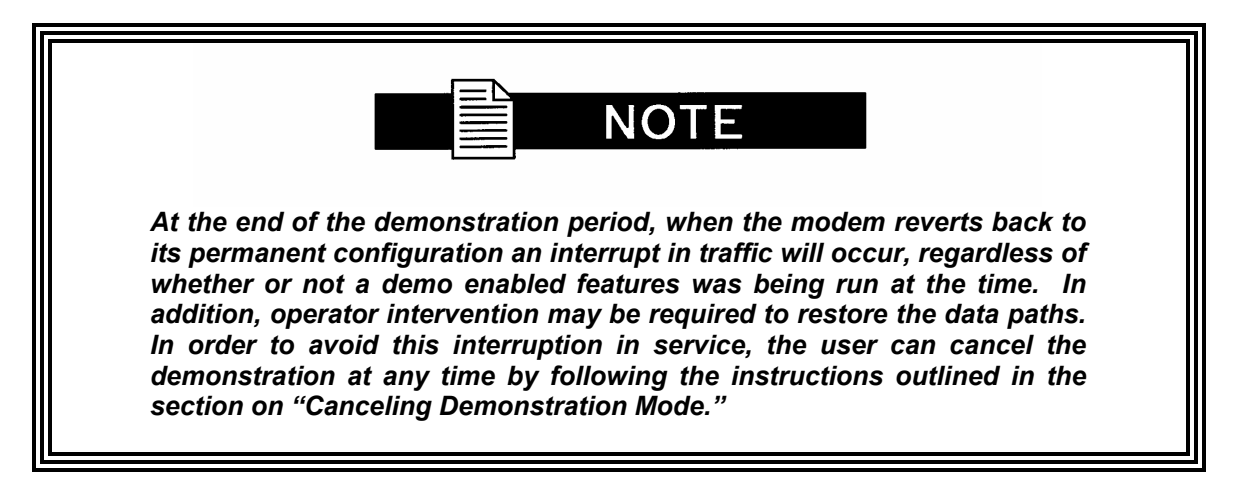

- 1. The following steps allow users to quickly determine from the front panel whether or not the desired feature(s) are supported by the hardware currently installed in the modem.
	- a. From the modem's Main Menu, scroll right to the SYSTEM Menu.
	- b. Scroll down.
	- c. Scroll right to the HW/FW CONFIG Menu.
	- d. Scroll down.
	- e. Scroll right to the FEATURES Menu.
	- f. Scroll down.
	- g. Scroll right to the UPGRADE LIST Menu.
	- h. Scroll down.
	- i. Scroll right through the available list of options.

The top line identifies the options and the second line identifies the options status.

**INSTALLED** indicates that the option is already available as part of the modems feature set.

**HW & KEY REQ** indicates that additional hardware is required to support the option. Contact your Radyne sales representative for more information regarding the required hardware upgrade.

**KEY CODE REQ** indicates that the desired option can be enabled as a demonstration from the front panel.

2. Contact Radyne with the Unit ID and Request a Demonstration.

The modem's Unit ID can be found on the front panel as follows:

- a. From the modem's Main Menu, scroll right to the SYSTEM Menu.
- b. Scroll down.
- c. Scroll right to the HW/FW CONFIG Menu.
- d. Scroll down.
- e. Scroll right to the FEATURES Menu.
- f. Scroll down.

The value displayed on the top line of this menu is the 12-digit Unit ID. It is displayed as on the front panel of the modem as 3 sets of 4 digits in a dot-delineated format as follows:

1 2 3 4 . 1 2 3 4 . 1 2 3 4

Your Radyne sales representative will ask you for this number along with the features you wish to demo.

- 3. Once your order has been processed, you will be issued a 12-digit demonstration code. This code can only be used one time and it is only good on the modem for which it was originally requested. To enter this code from the front panel, perform the following:
	- a. From the modem's Main Menu, scroll right to the SYSTEM Menu.
	- b. Scroll down.
	- c. Scroll right to the HW/FW CONFIG Menu.
	- d. Scroll down.
	- e. Scroll right to the FEATURES Menu.
	- f. Scroll down.

The value displayed on the top line of this menu is the 12-digit Unit ID. It is displayed on the front panel of the modem as 3 sets of 4 digits. The second line is the data entry area and is displayed as 3 sets of 4 underscores in a dot-delineated format.

Press <ENTER> and a cursor will begin flashing in the data entry area

Using the numeric keypad, enter your 12-digit demonstration code Press <ENTER>.

If the code entered is correct, the display will display CODE ACCEPTED, otherwise the display will read INVALID CODE.

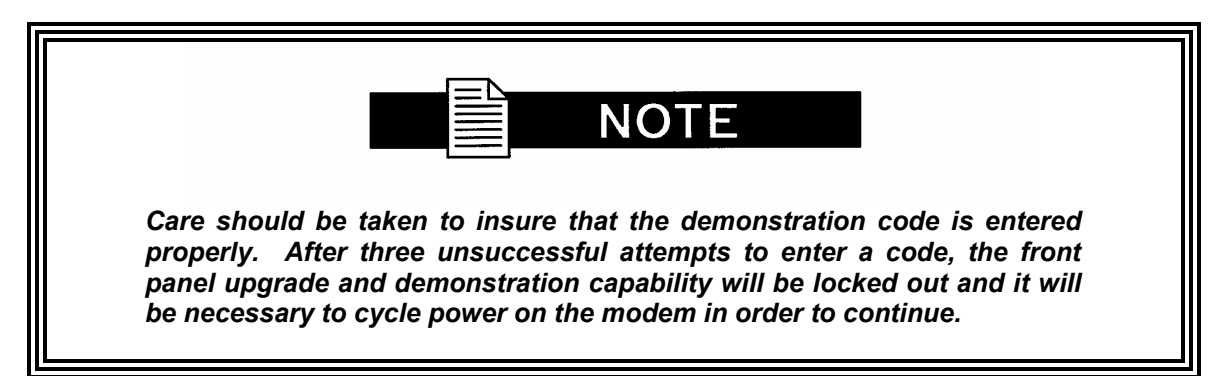

## **B.3.1 Running in Demonstration Mode**

Because of the possible interruption in traffic when the demonstration mode expires, several indicators are used to inform an operator that the modem is indeed, operating in demonstration mode. The most obvious of these is that the remote LED is flashing.

A second indication can be found on the Features Menu as follows:

- 1. From the modem's Main Menu, scroll right to the SYSTEM Menu.
- 2. Scroll down.
- 3. Scroll right to the HW/FW CONFIG Menu.
- 4. Scroll down.
- 5. Scroll right to the FEATURES Menu. The second line will display DEMO.

A third indication can be found in the upgrade list as follows:

- 1. From the FEATURES Menu.
- 2. Scroll down.
- 3. Scroll right to the UPGRADE LIST Menu.
- 4. Scroll down.
- 5. Scroll right through the available list of options.

The top line identifies the options and the second line identifies the options status.

**DEMO MODE** indicates that the option is has been temporarily activated and is now available for evaluation as part of the modems feature set.

At the end of the demonstration period, the modem will revert back to its permanent configuration. When it does, an interrupt in traffic will occur, regardless of whether or not a demo enabled features was being run at the time. In addition, operator intervention may be required to restore the data paths. In order to avoid this interruption in service, the user can cancel the demonstration at any time by following the instructions outlined in the section on Canceling Demonstration Mode.

## **B.3.2 Canceling Demonstration Mode**

At any time, a demonstration may be canceled and have the modem return to its normal operation. Once the demonstration has been canceled, it cannot be restarted using the old demonstration code. In order to restart a demonstration, it will be necessary to obtain a new demonstration code.

To cancel a demonstration from the front panel, perform the following:

- 1. From the modem's Main Menu, scroll right to the SYSTEM Menu.
- 2. Scroll down.
- 3. Scroll right to the HW/FW CONFIG Menu.
- 4. Scroll down.
- 5. Scroll right to the FEATURES Menu.
- 6. Scroll down.

The value displayed on the top line of this menu is the 12-digit Unit ID. It is displayed on the front panel of the modem as 3 sets of 4 digits in a dot-delineated format indicated in section 4.2. The second line is the data entry area and is displayed as 3 sets of 4 underscores in a dot-delineated format.

Press <ENTER> and a cursor will begin flashing in the data entry area

Using the numeric keypad, enter 0000 0000 0000

Press <ENTER>.

The modem will immediately terminate the demonstration and the feature set will revert back to the permanent configuration.

The Mod and Demod Test LED's will stop flashing.

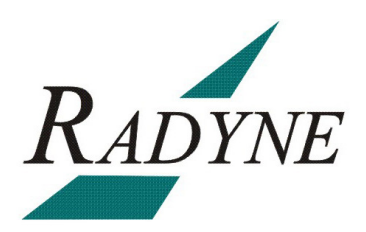

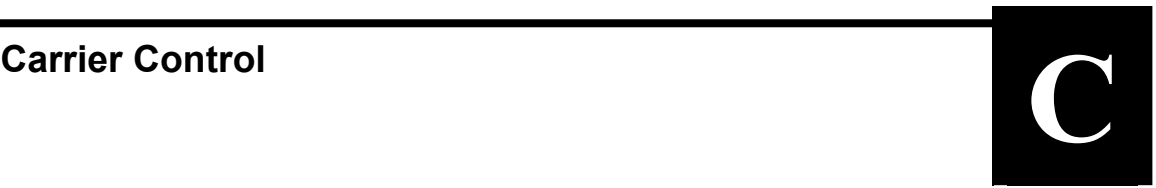

## **C.0 States**

The transmitter will turn off the carrier output automatically when the modem determines there is a major alarm. This is done to prevent the carrier from outputting an unknown spectrum and possibly disturbing adjacent carriers. This automatic drop of the carrier can be overridden by masking the alarm that is causing the fault. This will keep the modulator output spectrum transmitting, even when the fault occurs. The following Carrier Control states are available:

Carrier **OFF** Carrier **ON** Carrier **AUTO** Carrier **VSAT** Carrier **RTS**

#### **C.1 Carrier Off**

Modulator output is disabled.

#### **C.2 Carrier On**

Modulator output is turned off before reprogramming modulator functions that may alter the output spectrum through the front panel, and the user is required to enter "Yes" to re-enable output after the change. When using the terminal, the modulator is turned off while reprogramming modulator functions that may alter the output spectrum, and the user is required to manually turn on the output after the reprogramming.

#### **C.3 Carrier Auto**

Modulator output is turned off before reprogramming modulator functions that may alter the output spectrum through the front panel, but the output is automatically turned on after the change. When using the terminal, the modulator is turned off while re-programming modulator functions that may alter the output spectrum, and but the output is automatically turned on after the change.

#### **C.4 Carrier VSat**

Modulator output is turned off before reprogramming modulator functions that may alter the output spectrum through the front panel, and the user is required to enter "Yes" to re-enable output after the change. When using the terminal, the modulator is turned off while reprogramming modulator functions that may alter the output spectrum, and the user is required to manually turn on the output after the reprogramming (same as "Carrier On"). Additionally "VSat" mode disables the modulators output when the modems demodulator does not have signal lock. When signal lock returns to the demodulator, the modulator turns the carrier back on.

## **C.5 Carrier RTS**

Modulator output is turned off before reprogramming modulator functions that may alter the output spectrum through the front panel, and the user is required to enter "Yes" to re-enable output after the change. When using the terminal, the modulator is turned off while reprogramming modulator functions that may alter the output spectrum, and the user is required to manually turn on the output after the reprogramming (same as "Carrier On"). Additionally "RTS" (Request To Send) mode enables the modulator's output based on the RTS lead of the data interface. When RTS is enabled on the data interface, the modulator turns on the carrier, when the RTS is disabled the modulator turns off the carrier.

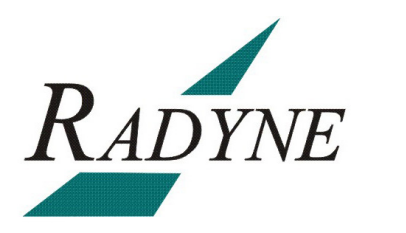

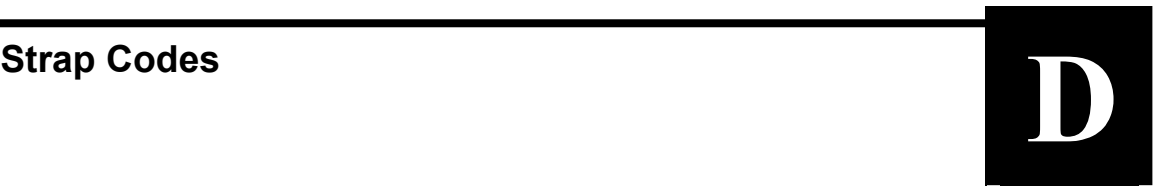

## **D.0 Strap Codes for Modulator Only**

The Strap Code is a quick set key that sets many of the modulator parameters. When a Strap Code is entered, the modulator automatically configured for the code's corresponding data rate, overhead, code rate, framing, scrambler type and modulation. An example of how to set a strap code follows:

*Example:* At the Front Panel <Modulator> Menu, depress  $\downarrow$ , then move  $\rightarrow$  to the 'Strap Code' Submenu and enter #16. The unit will be automatically configured to the parameters shown below in the highlighted row 'Strap Code 16'.

Use the Strap Code Guide (Table D-1) for available strap codes.

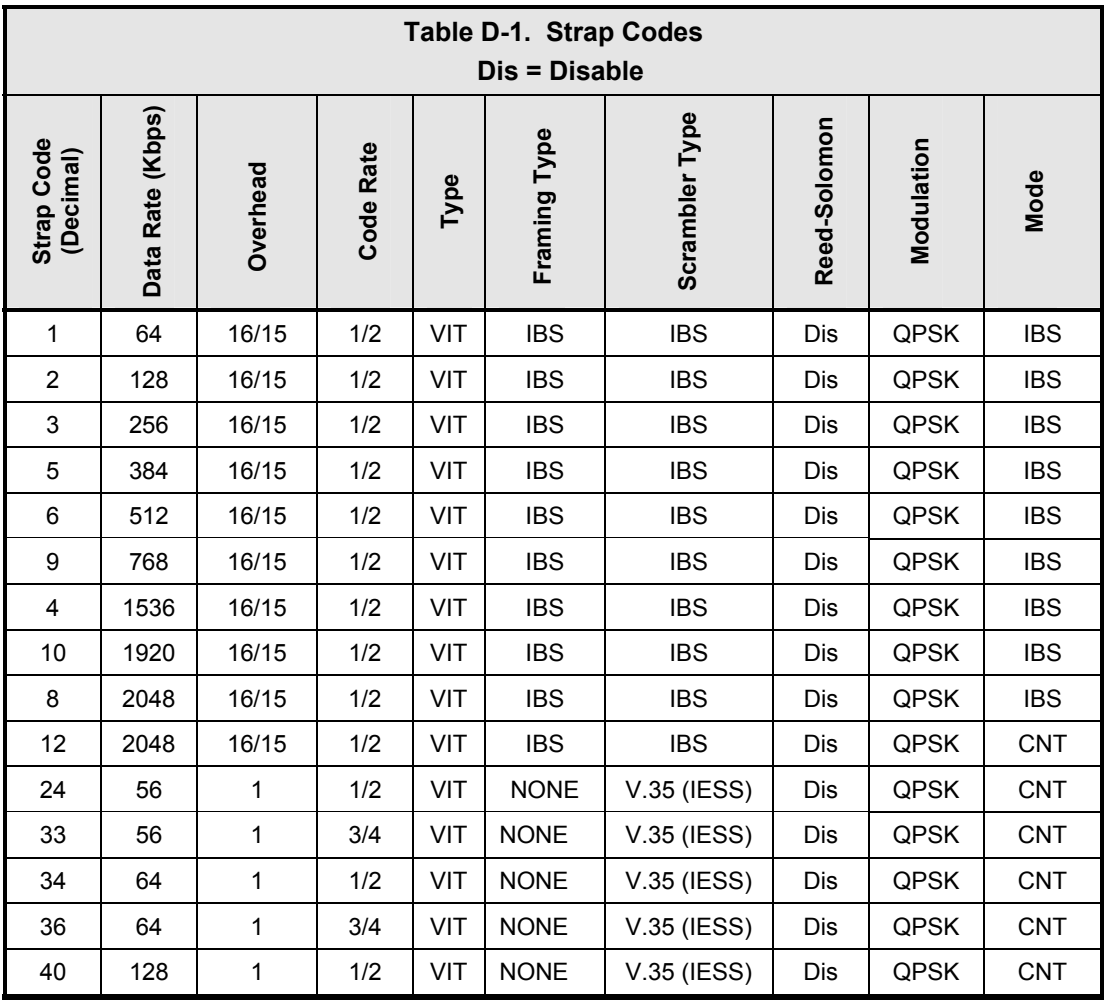

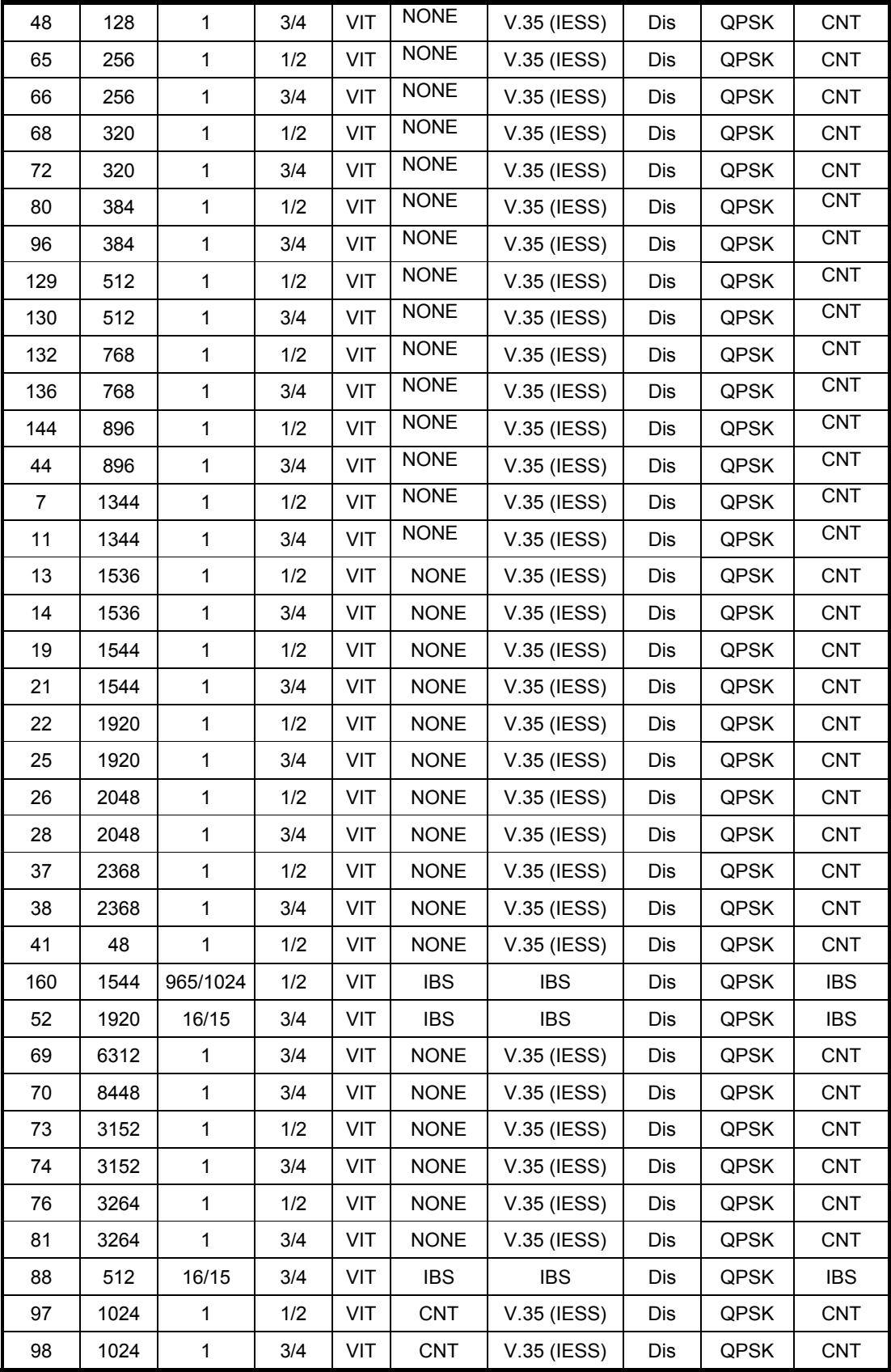

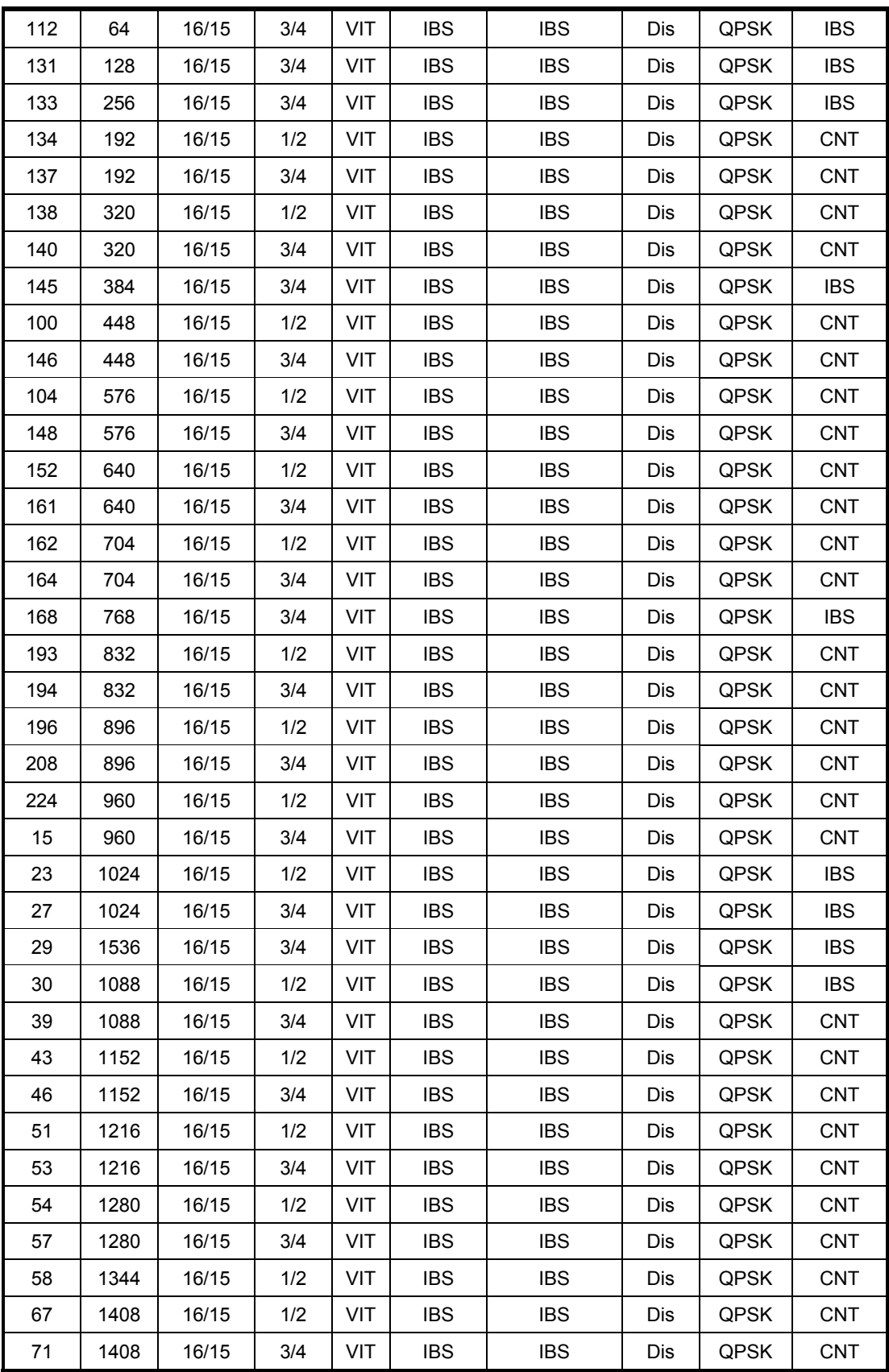

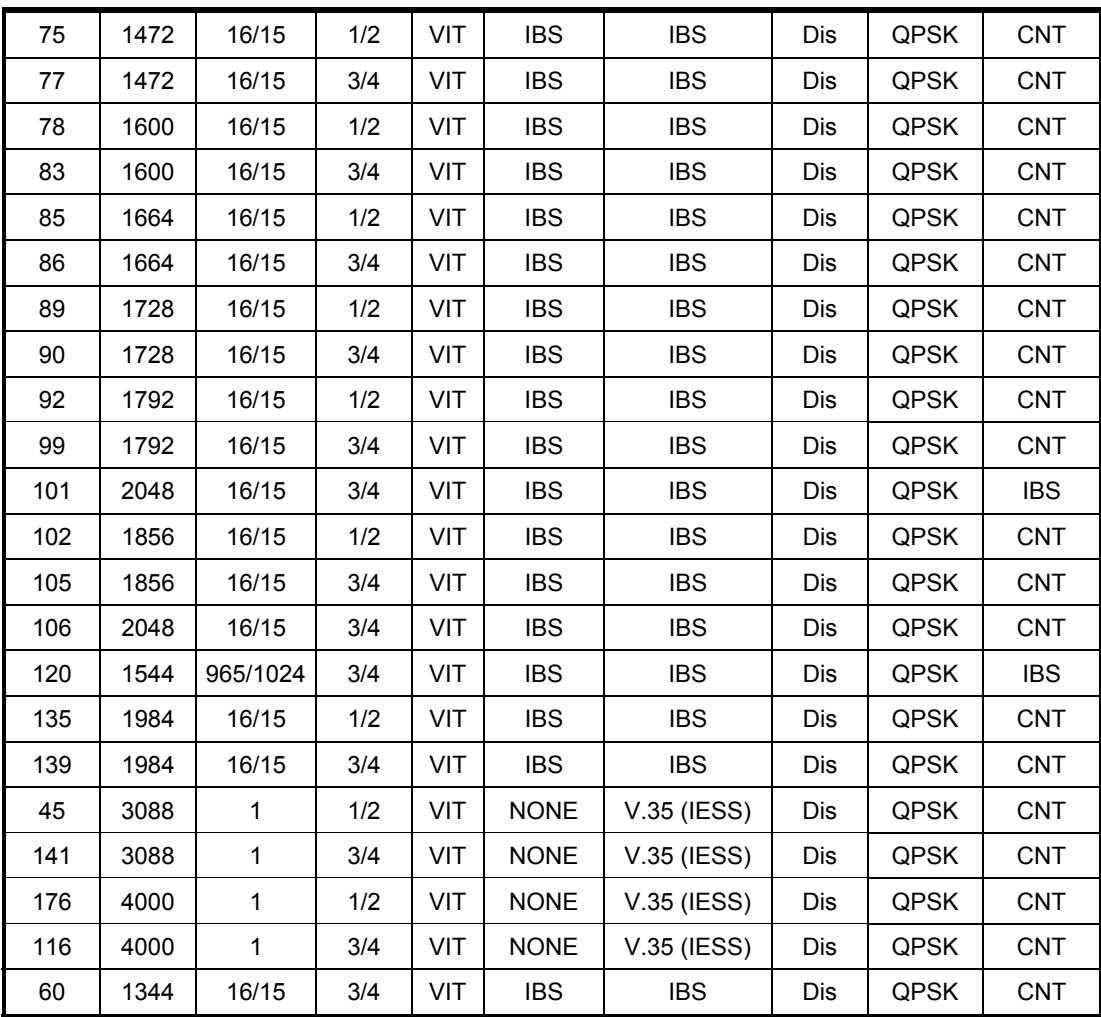

#### **D.1 Sample Applications**

The following section provides brief application notes for operating the modem and explains by example how to configure the modem for some of the most popular configurations.

The following information illustrates the allowable combinations for Mode and Data Rate.

Allowable Combinations: Mode/Rate/Framing.

#### **IBS:**

2.048 Mbps or below 1/2, 3/4, 7/8 Rate

#### **Closed Network:**

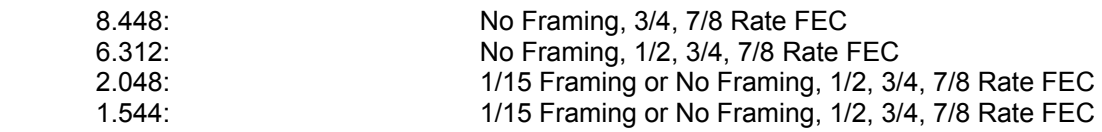

Any Rate 2.048 & lower: 1/15 Framing or No Framing, 1/2, 3/4, 7/8 Rate FEC

#### **D.1.1 Operational Case Examples**

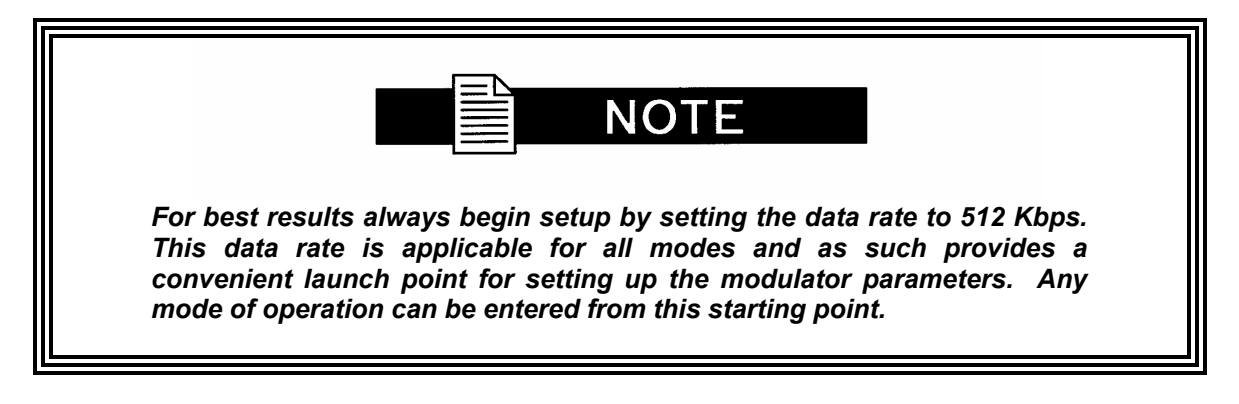

#### **Case 1: IBS 1.544 Mbps, 3/4 Rate Viterbi**

Starting with the Data Rate – 512 Kbps

#### **Modulator:**

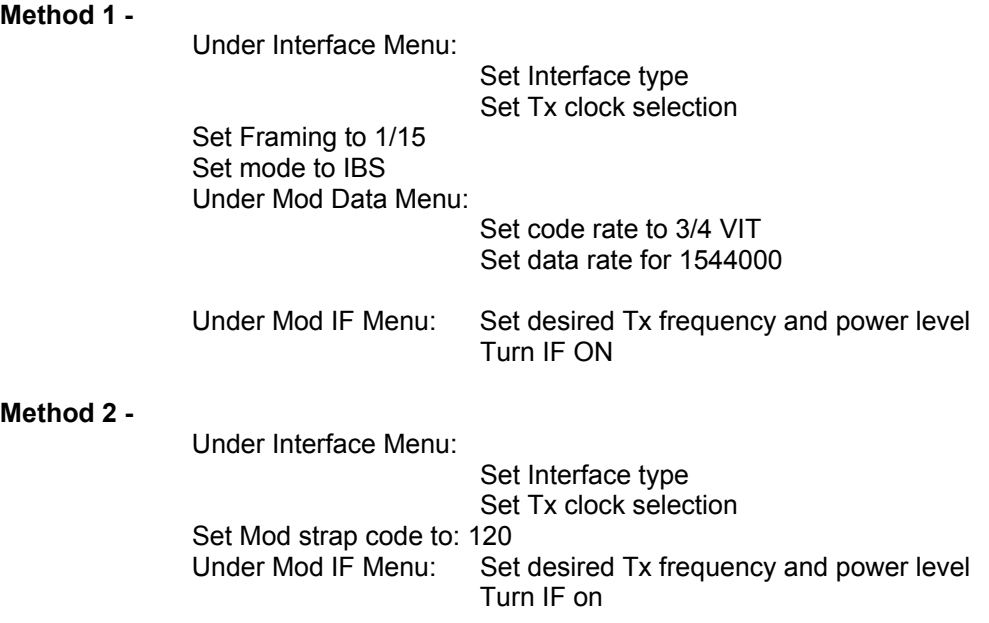

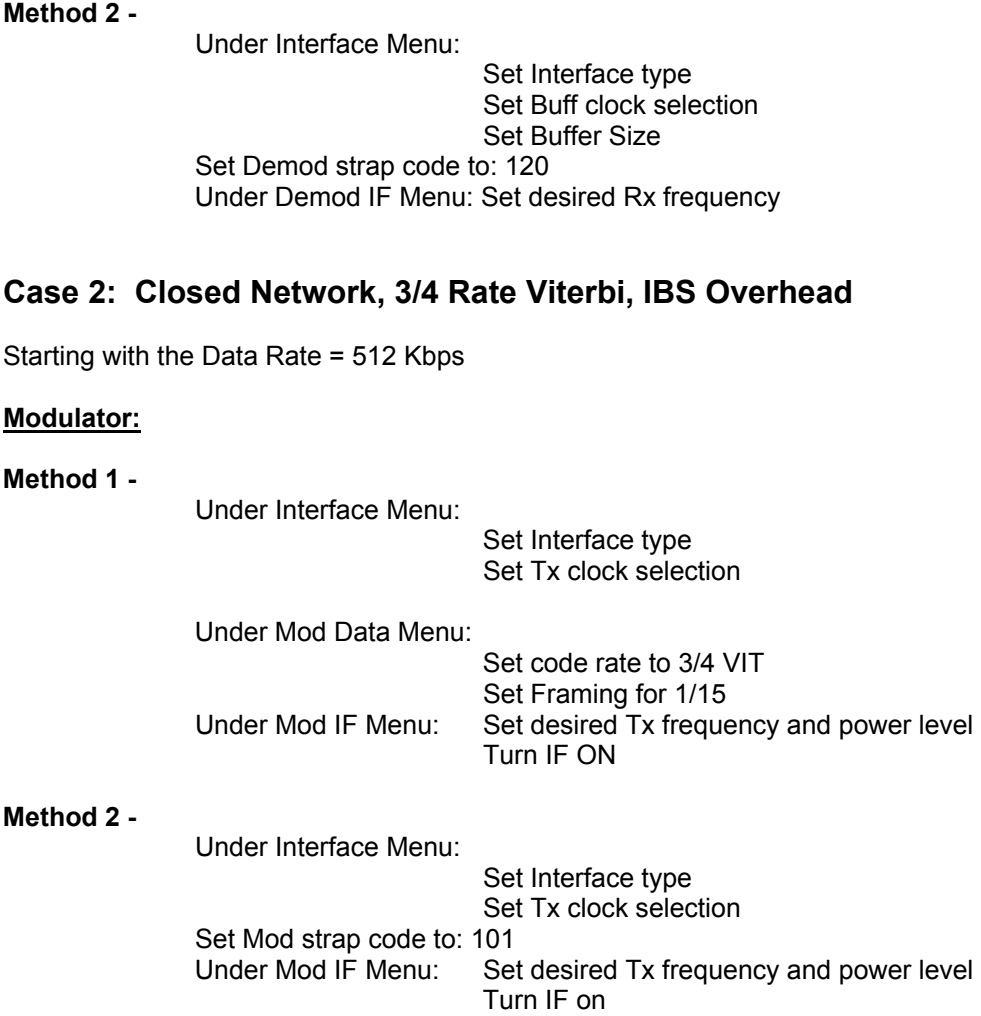

#### D-6TM138 – Rev. 1.0

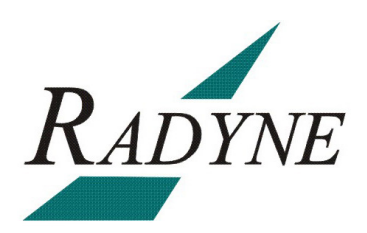

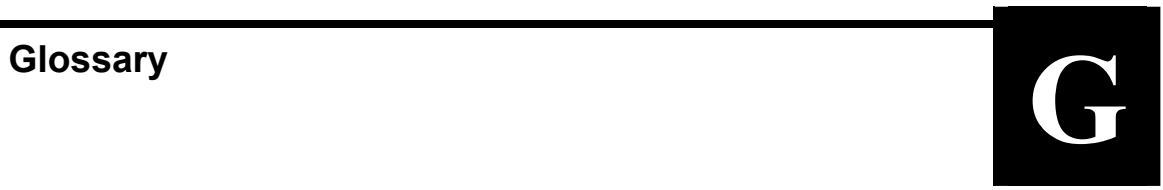

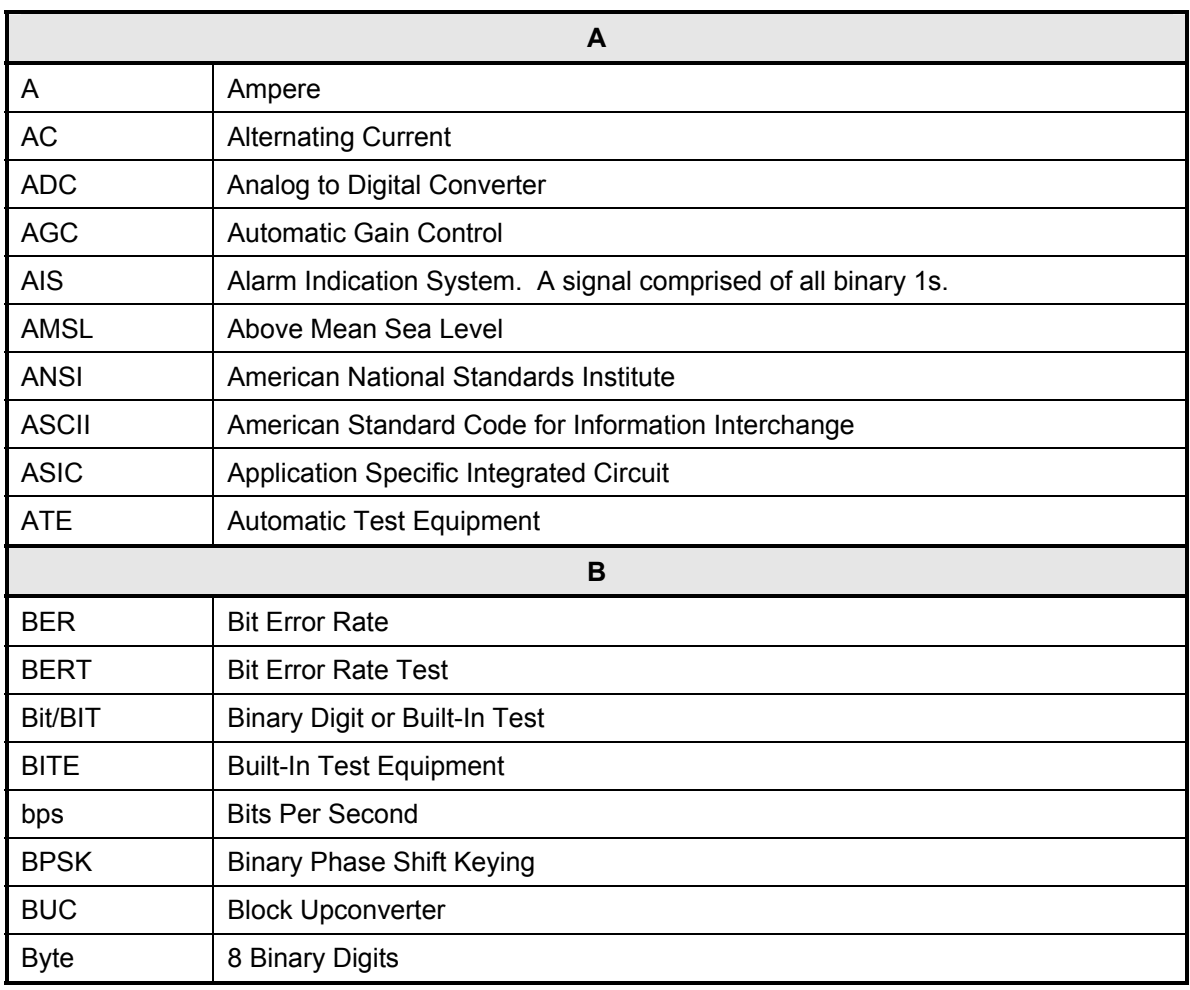
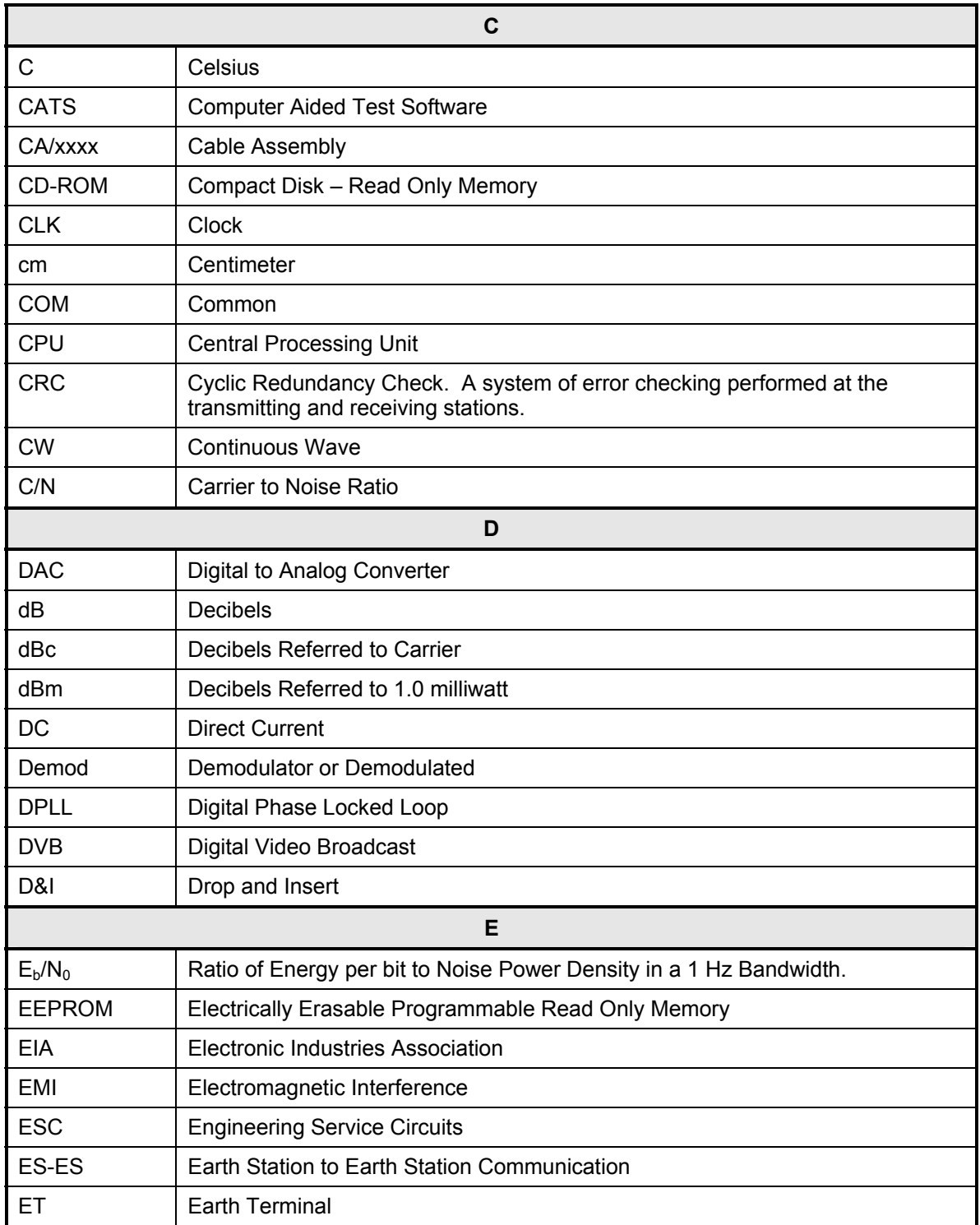

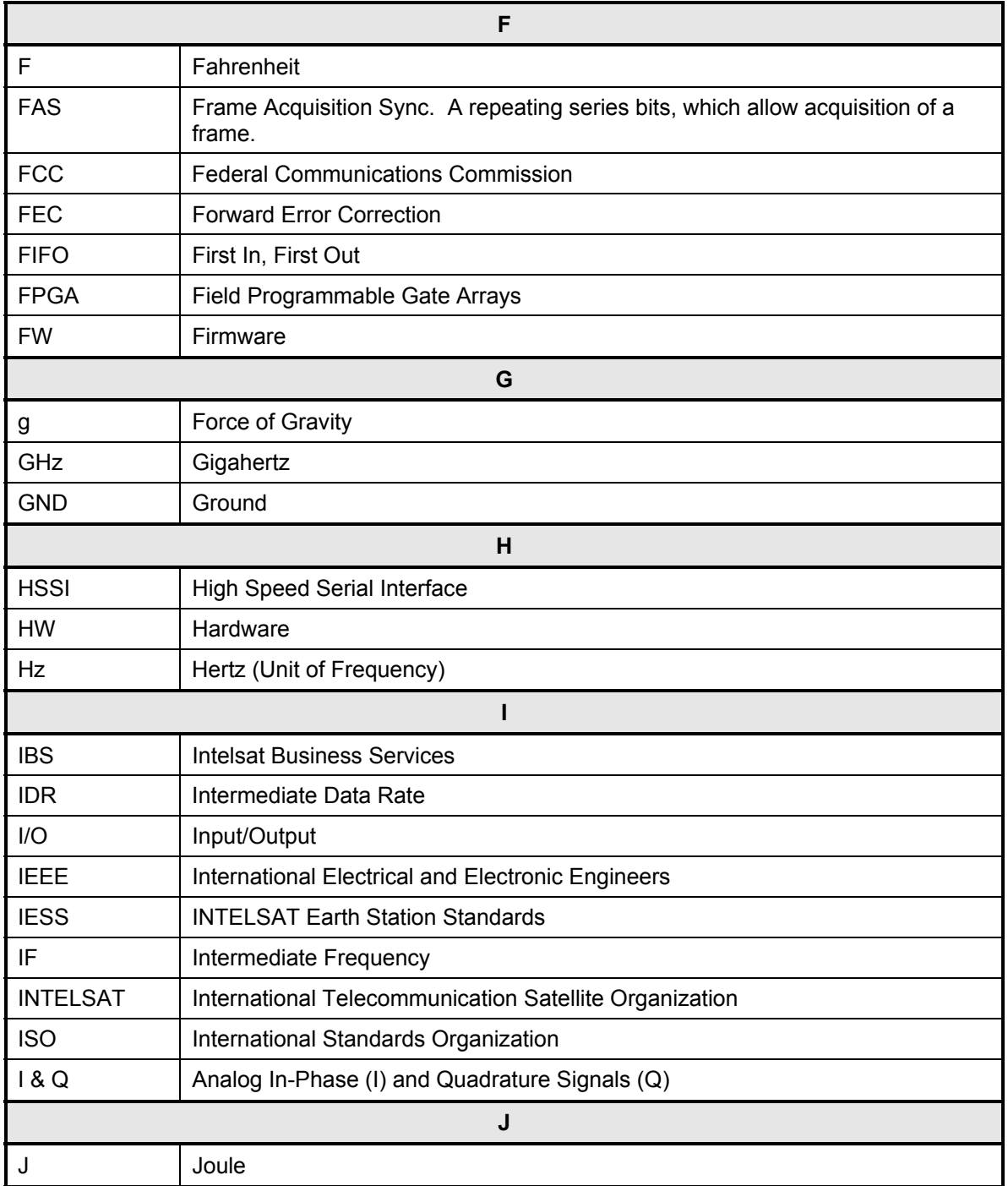

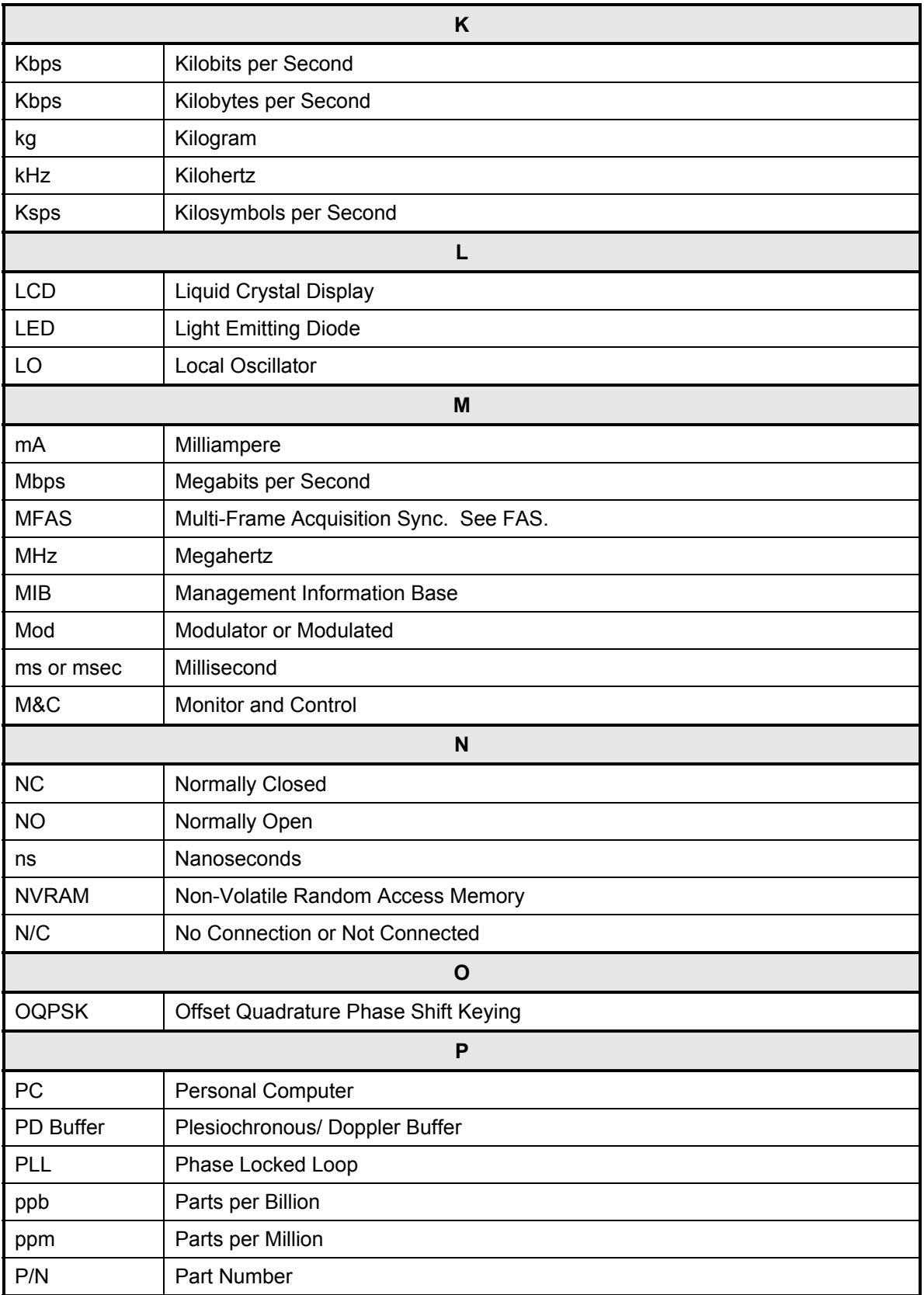

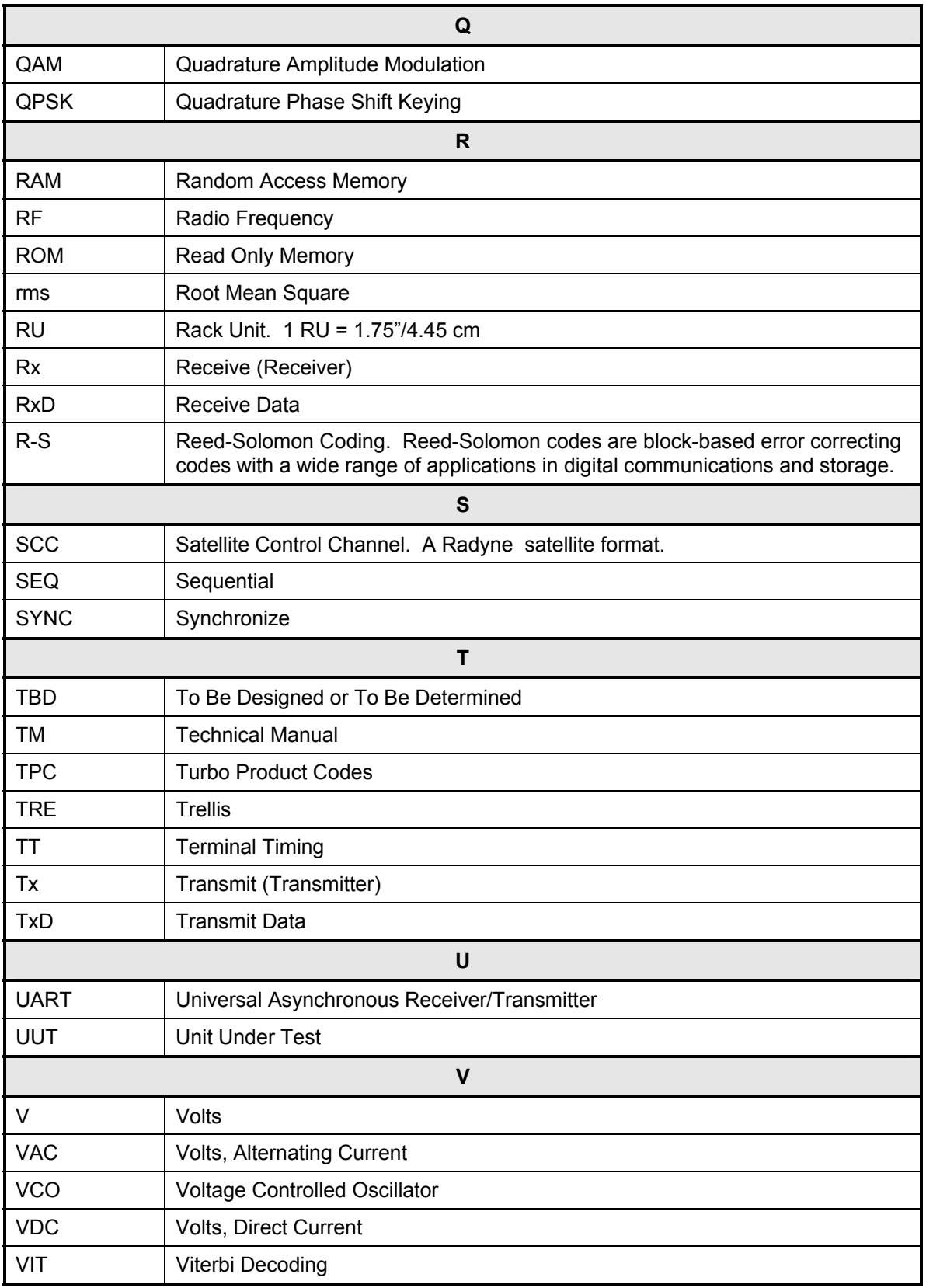

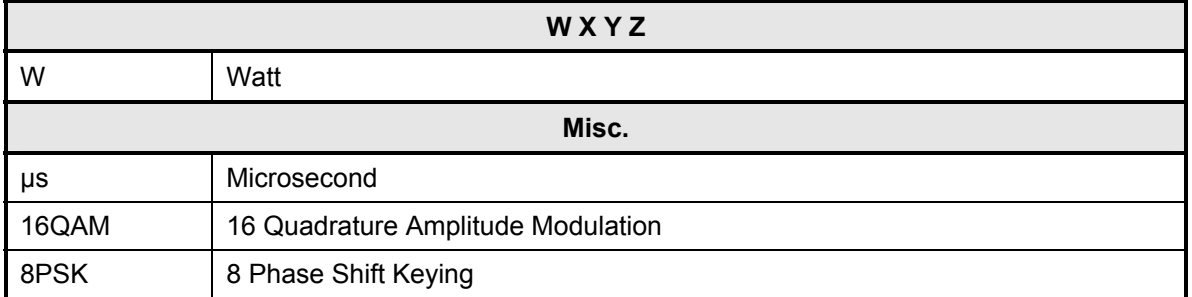